# **OptiPlex 7050 Tower**

Owner's Manual

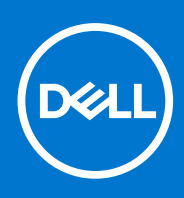

**Regulatory Model: D18M Regulatory Type: D18M003 September 2021 Rev. A02**

# **Contents**

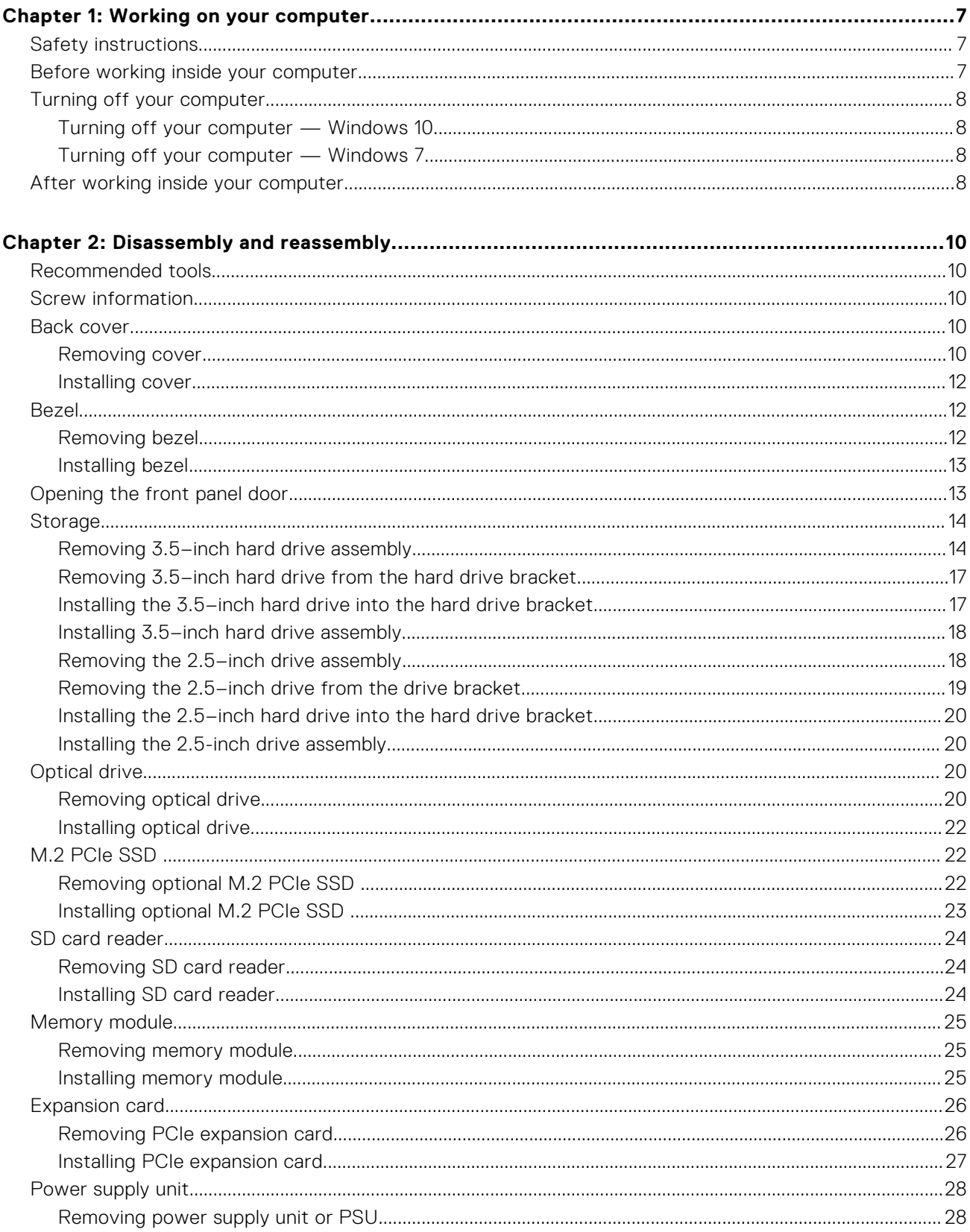

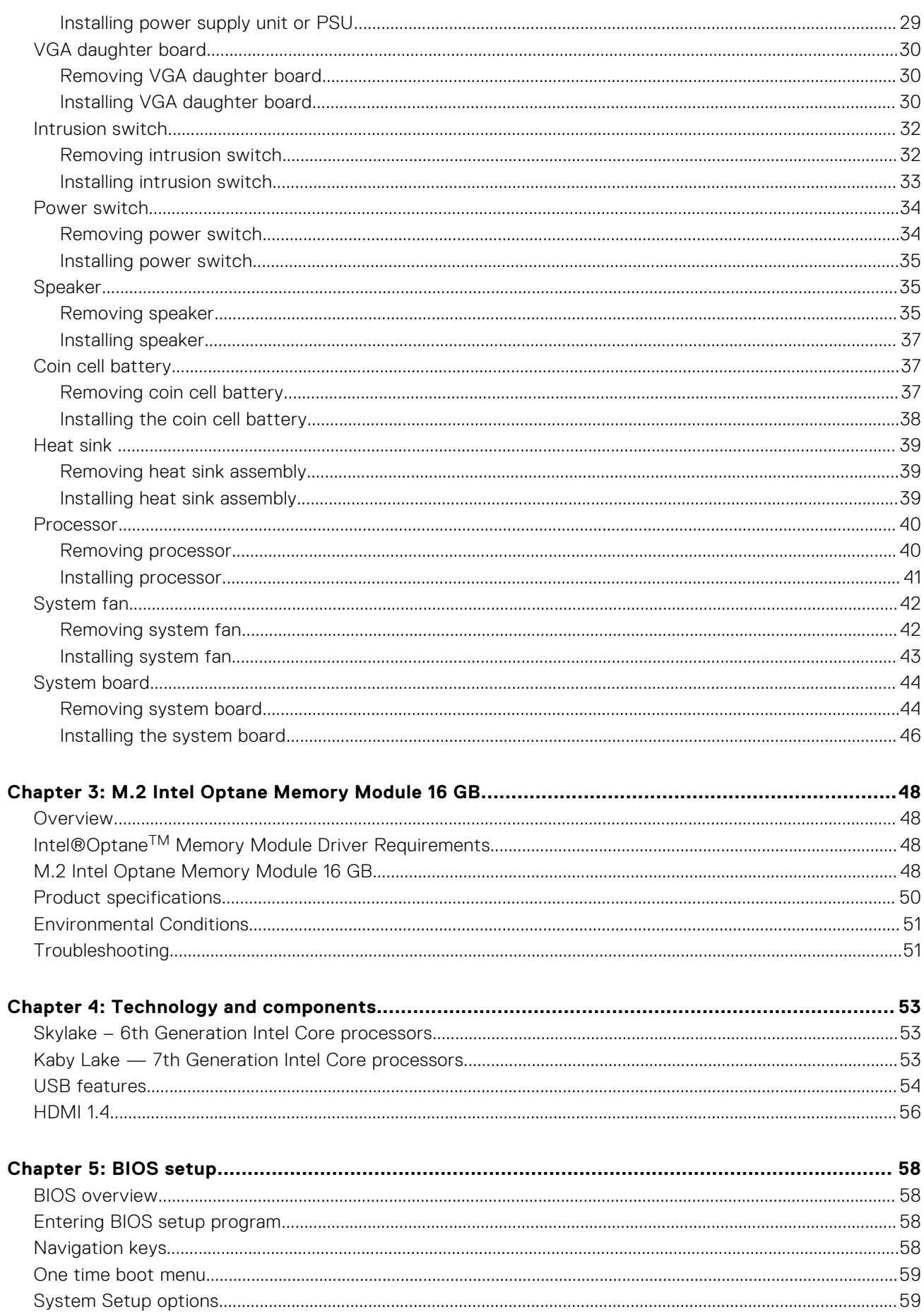

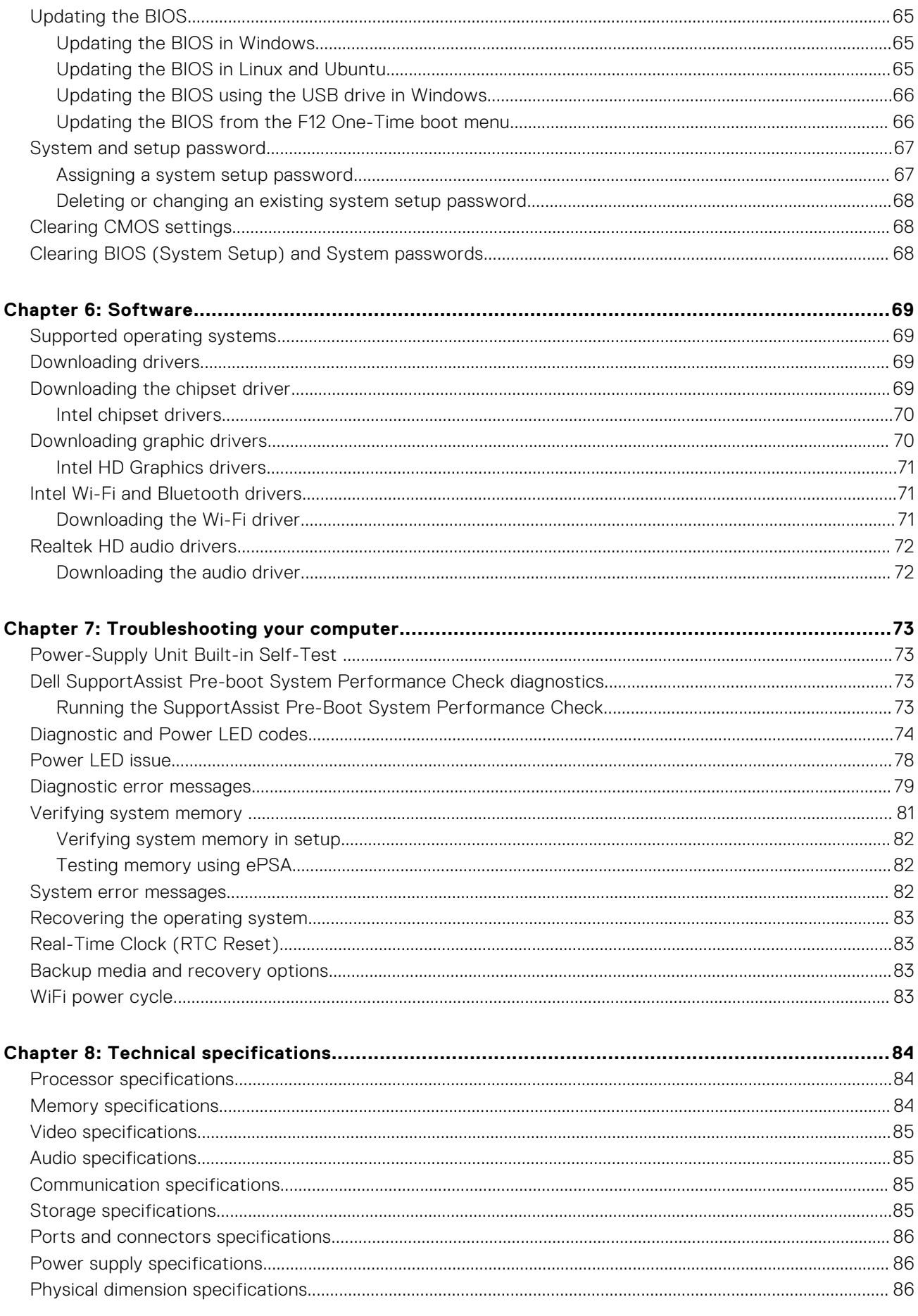

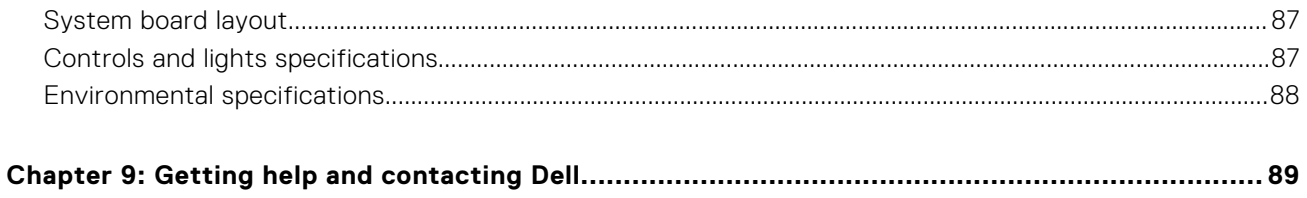

### Notes, cautions, and warnings

**NOTE:** A NOTE indicates important information that helps you make better use of your product.

**CAUTION: A CAUTION indicates either potential damage to hardware or loss of data and tells you how to avoid the problem.**

**WARNING: A WARNING indicates a potential for property damage, personal injury, or death.**

**© 2018 - 2019 Dell Inc. or its subsidiaries. All rights reserved.** Dell, EMC, and other trademarks are trademarks of Dell Inc. or its subsidiaries. Other trademarks may be trademarks of their respective owners.

**1**

# <span id="page-6-0"></span>**Safety instructions**

### **Prerequisites**

Use the following safety guidelines to protect your computer from potential damage and to ensure your personal safety. Unless otherwise noted, each procedure included in this document assumes that the following conditions exist:

- You have read the safety information that shipped with your computer.
- A component can be replaced or, if purchased separately, installed by performing the removal procedure in reverse order.

### **About this task**

**(i)** NOTE: Disconnect all power sources before opening the computer cover or panels. After you finish working inside the computer, replace all covers, panels, and screws before connecting to the power source.

- **WARNING: Before working inside your computer, read the safety information that shipped with your computer. For additional safety best practices information, see the [Regulatory Compliance Homepage](https://www.dell.com/learn/us/en/uscorp1/regulatory-compliance)**
- **CAUTION: Many repairs may only be done by a certified service technician. You should only perform** Λ **troubleshooting and simple repairs as authorized in your product documentation, or as directed by the online or telephone service and support team. Damage due to servicing that is not authorized by Dell is not covered by your warranty. Read and follow the safety instructions that came with the product.**
- **CAUTION: To avoid electrostatic discharge, ground yourself by using a wrist grounding strap or by periodically touching an unpainted metal surface at the same time as touching a connector on the back of the computer.**
- **CAUTION: Handle components and cards with care. Do not touch the components or contacts on a card. Hold a card by its edges or by its metal mounting bracket. Hold a component such as a processor by its edges, not by its pins.**
- **CAUTION: When you disconnect a cable, pull on its connector or on its pull-tab, not on the cable itself. Some cables have connectors with locking tabs; if you are disconnecting this type of cable, press in on the locking tabs before you disconnect the cable. As you pull connectors apart, keep them evenly aligned to avoid bending any connector pins. Also, before you connect a cable, ensure that both connectors are correctly oriented and aligned.**

**NOTE:** The color of your computer and certain components may appear differently than shown in this document.

# **Before working inside your computer**

#### **About this task**

To avoid damaging your computer, perform the following steps before you begin working inside the computer.

- 1. Ensure that you follow the Safety Instruction.
- 2. Ensure that your work surface is flat and clean to prevent the computer cover from being scratched.
- 3. Turn off your computer.
- 4. Disconnect all network cables from the computer.

### <span id="page-7-0"></span>**CAUTION: To disconnect a network cable, first unplug the cable from your computer and then unplug the cable from the network device.**

- 5. Disconnect your computer and all attached devices from their electrical outlets.
- 6. Press and hold the power button while the computer is unplugged to ground the system board.

**(i)** NOTE: To avoid electrostatic discharge, ground yourself by using a wrist grounding strap or by periodically touching an unpainted metal surface at the same time as touching a connector on the back of the computer.

# **Turning off your computer**

### **Turning off your computer — Windows 10**

#### **About this task**

**CAUTION: To avoid losing data, save and close all open files and exit all open programs before you turn off your computer.**

#### **Steps**

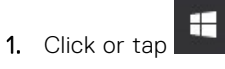

2. Click or tap  $\bigcirc$  and then click or tap **Shut down**.

**NOTE:** Ensure that the computer and all attached devices are turned off. If your computer and attached devices did not automatically turn off when you shut down your operating system, press and hold the power button for about 6 seconds to turn them off.

### **Turning off your computer — Windows 7**

#### **About this task**

**CAUTION: To avoid losing data, save and close all open files and exit all open programs before you turn off your computer.**

### **Steps**

- 1. Click **Start**.
- 2. Click **Shut Down**.
	- **(i)** NOTE: Ensure that the computer and all attached devices are turned off. If your computer and attached devices did not automatically turn off when you shut down your operating system, press and hold the power button for about 6 seconds to turn them off.

# **After working inside your computer**

#### **About this task**

After you complete any replacement procedure, ensure that you connect any external devices, cards, and cables before turning on your computer.

#### **Steps**

1. Connect any telephone or network cables to your computer.

### $\triangle$  CAUTION: To connect a network cable, first plug the cable into the network device and then plug it into the **computer.**

- 2. Connect your computer and all attached devices to their electrical outlets.
- 3. Turn on your computer.
- 4. If required, verify that the computer works correctly by running **ePSA diagnostics**.

# **Disassembly and reassembly**

# <span id="page-9-0"></span>**Recommended tools**

The procedures in this document require the following tools:

- Small flat blade screwdriver
- Phillips # 1 screwdriver
- Small plastic scribe

# **Screw information**

This topic lists the screw information.

### **Table 1. Screw size list**

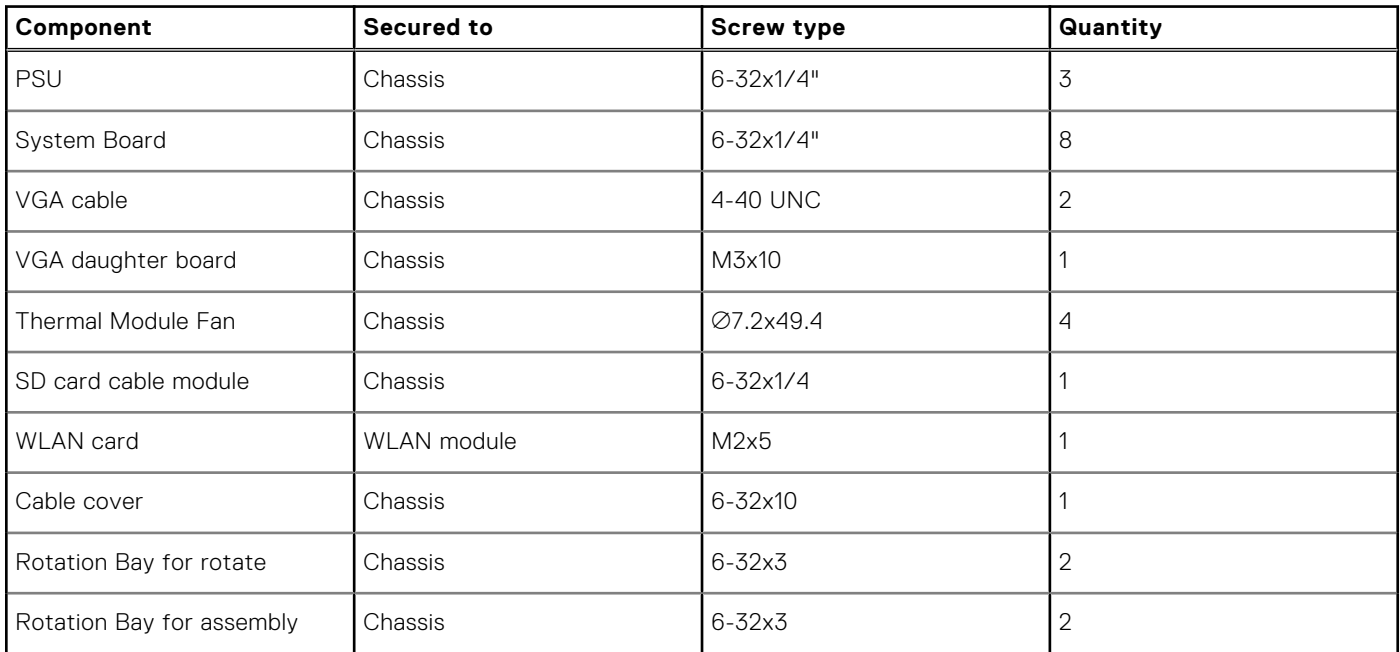

# **Back cover**

### **Removing cover**

- 1. Follow the procedure in [Before working inside your computer](#page-6-0).
- 2. To release the cover:
	- a. Slide the blue tab to release the cover from the computer [1].
	- **b.** Slide the cover toward the back of the computer [2].

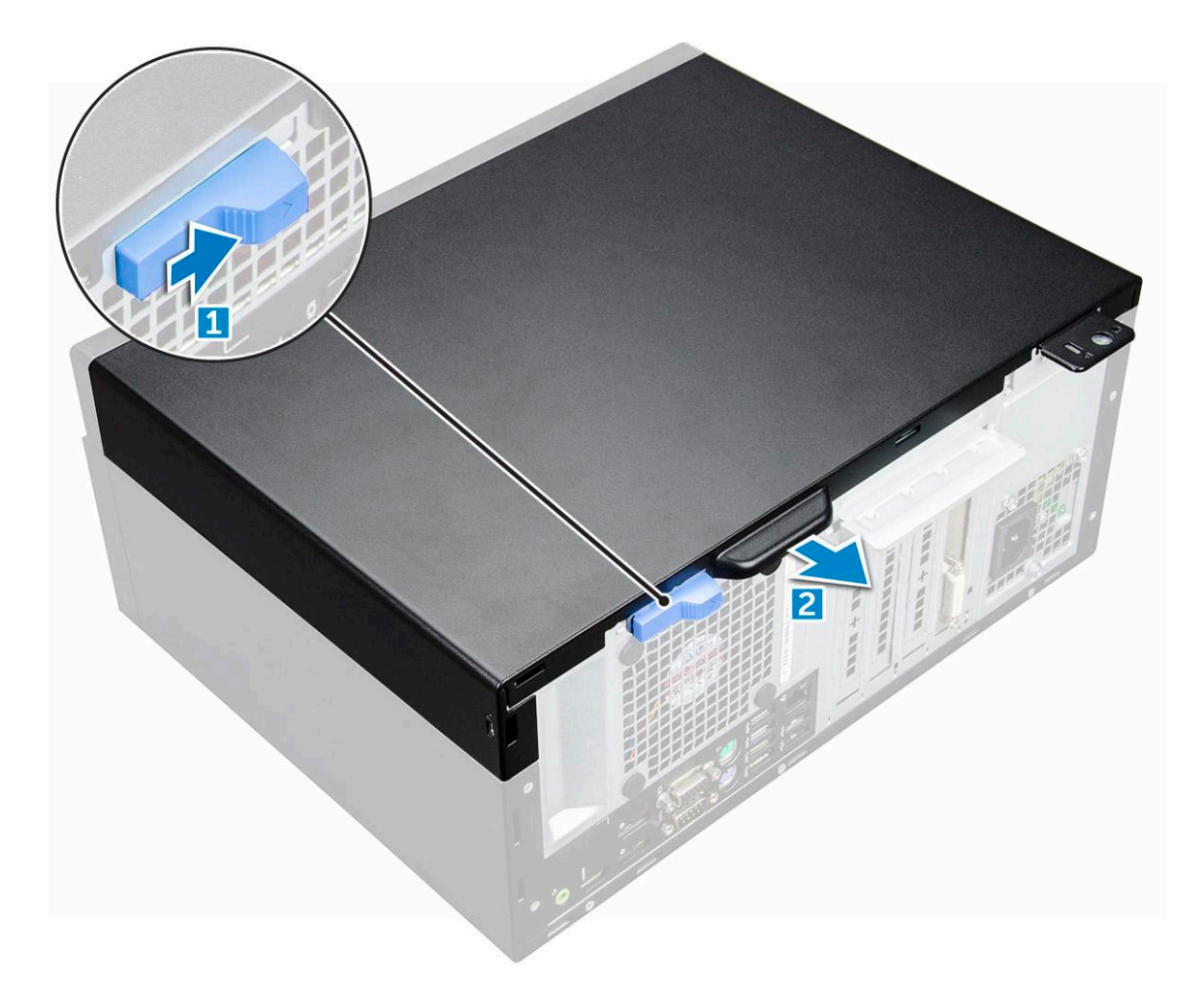

**3.** Lift the cover to remove it from the computer.

<span id="page-11-0"></span>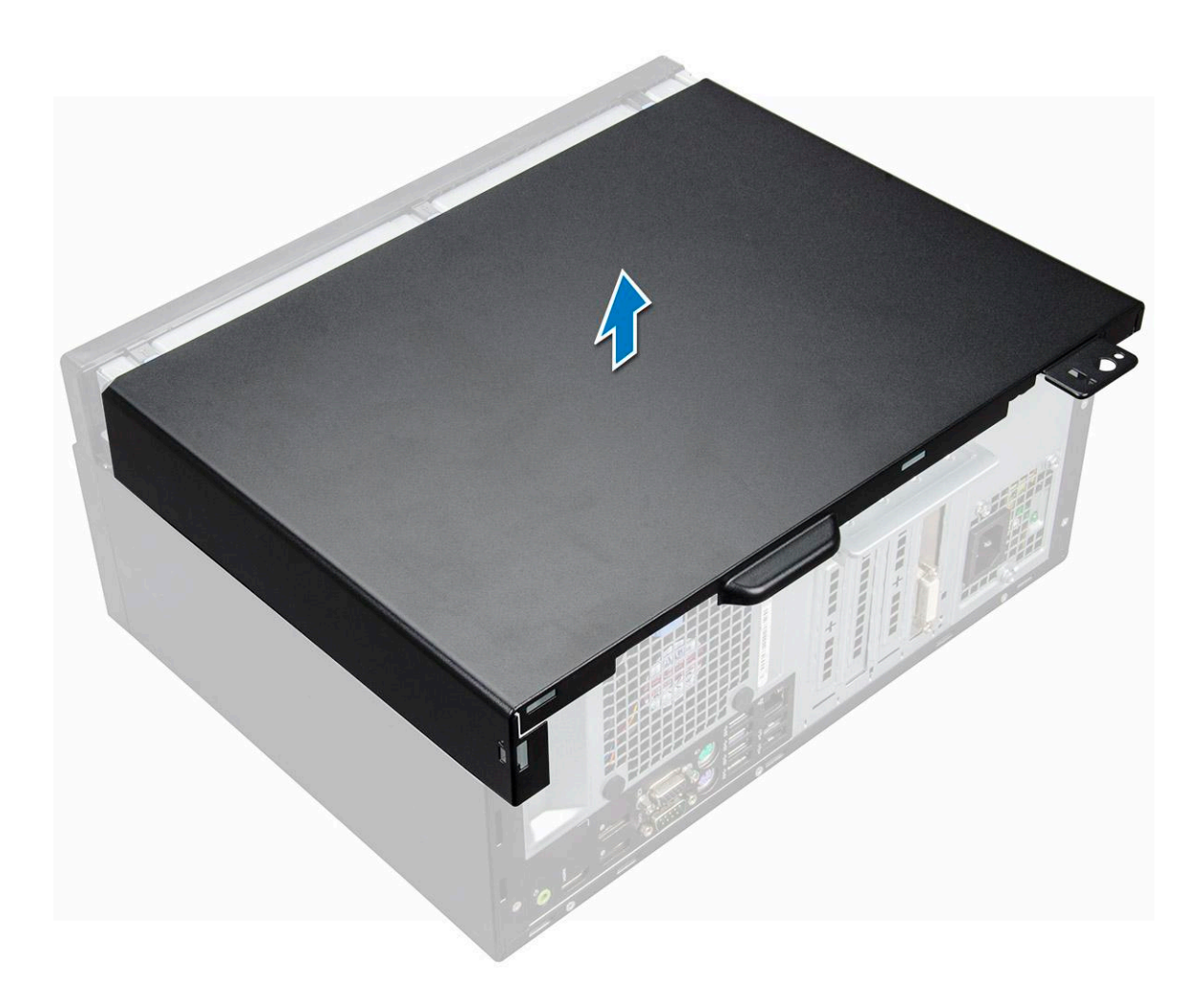

## **Installing cover**

### **Steps**

- 1. Place the cover on the computer and slide the cover forward until it clicks into place.
- 2. Follow the procedure in [After working inside your computer](#page-7-0).

# **Bezel**

## **Removing bezel**

- 1. Follow the procedure in [Before working inside your computer](#page-6-0).
- 2. Remove the [cover](#page-9-0).
- 3. To remove the bezel:
	- a. Lift the tabs to release the bezel from the chassis [1].
	- **b.** Push the bezel away from the chassis [2].

<span id="page-12-0"></span>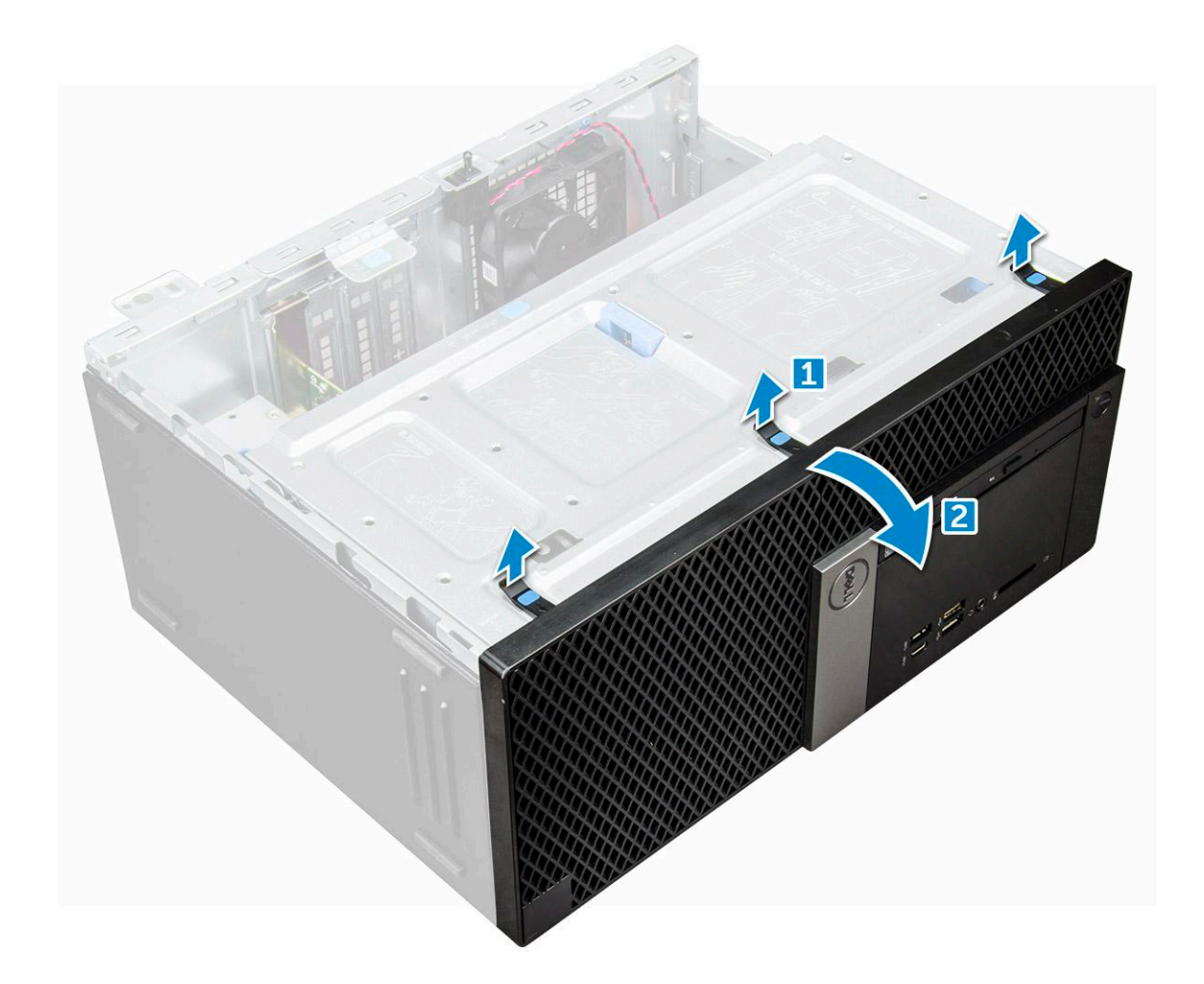

## **Installing bezel**

### **Steps**

- 1. Position the bezel to align the tab holders on the chassis.
- 2. Press the bezel until the tabs click into place.
- 3. Install the [cover](#page-11-0).
- 4. Follow the procedure in [After working inside your computer](#page-7-0).

# **Opening the front panel door**

### **Steps**

- 1. Follow the procedure in [Before working inside your computer](#page-6-0).
- 2. Remove the:
	- a. [cover](#page-9-0)
	- b. [bezel](#page-11-0)

**CAUTION: The front panel door opens only to a limited extent. See the printed image on the front panel door for the maximum permissible level.**

3. Pull the front panel door to open it.

<span id="page-13-0"></span>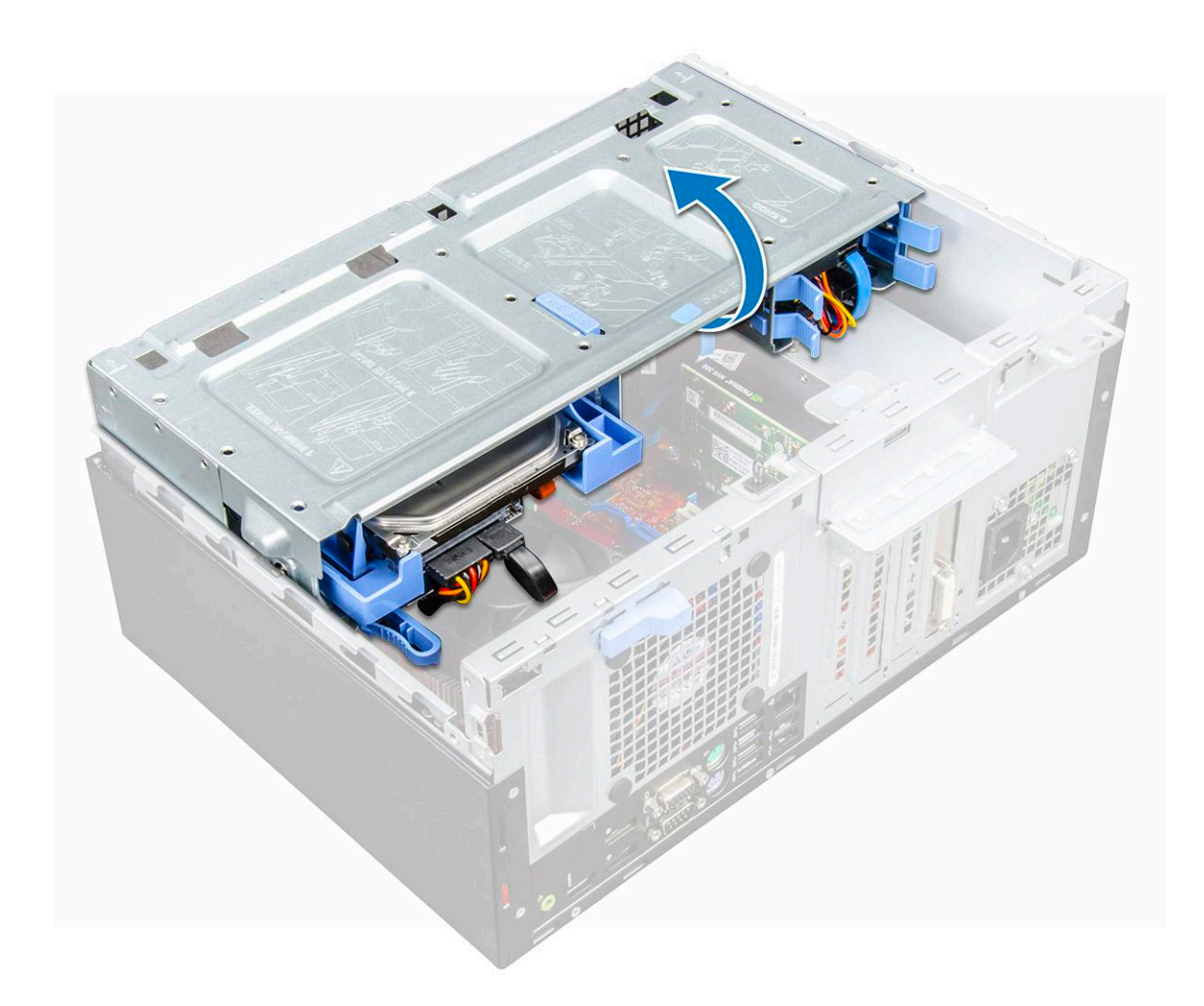

# **Storage**

## **Removing 3.5–inch hard drive assembly**

- 1. Follow the procedure in [Before working inside your computer](#page-6-0).
- 2. Remove the:
	- a. [cover](#page-9-0)
	- b. [bezel](#page-11-0)
- **3.** To remove the hard drive assembly:
	- a. Disconnect the SATA cable and the power cable assembly from the connectors on the hard drive.

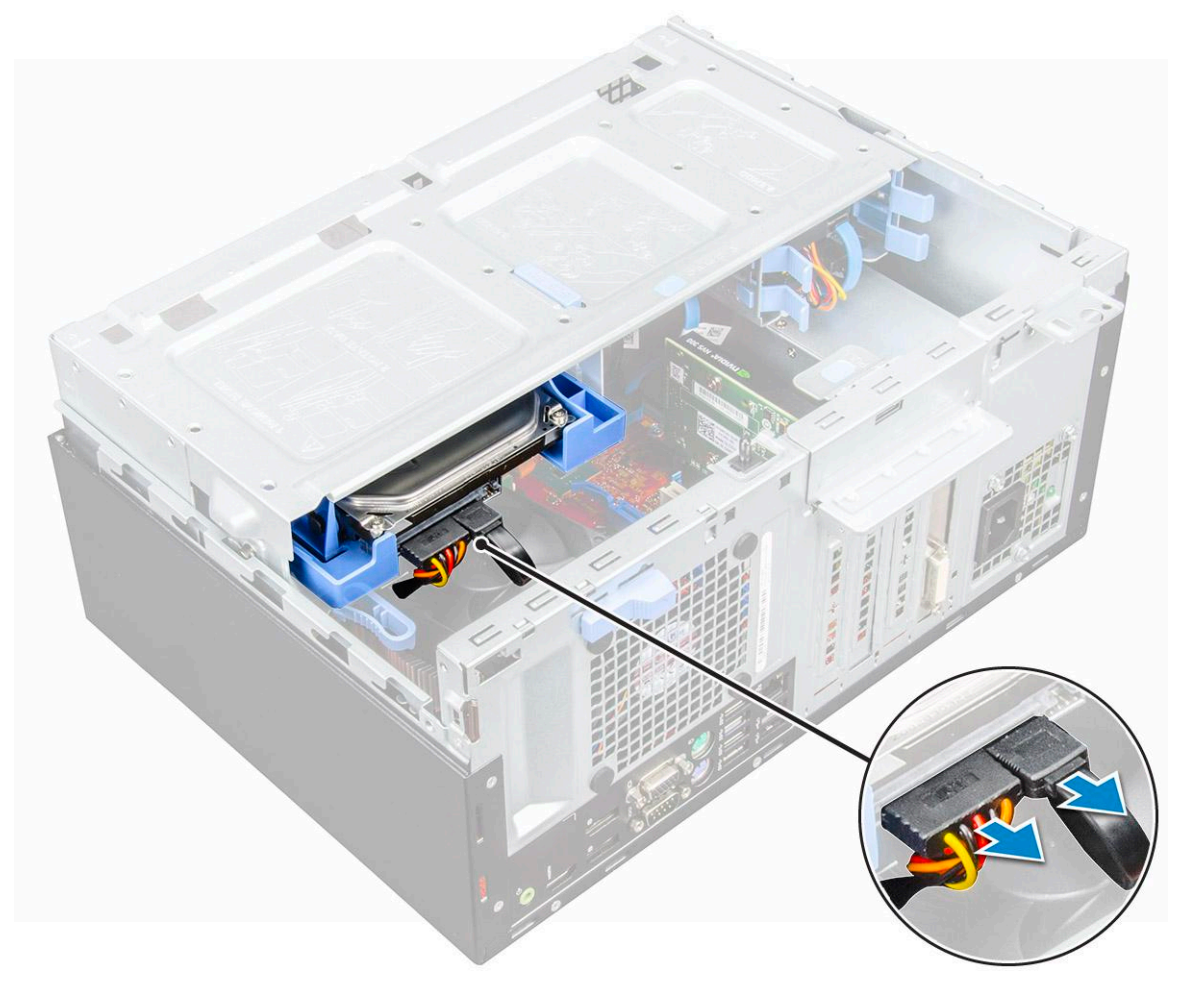

**b.** Press the blue tab [1] and pull the hard drive assembly out of the computer [2].

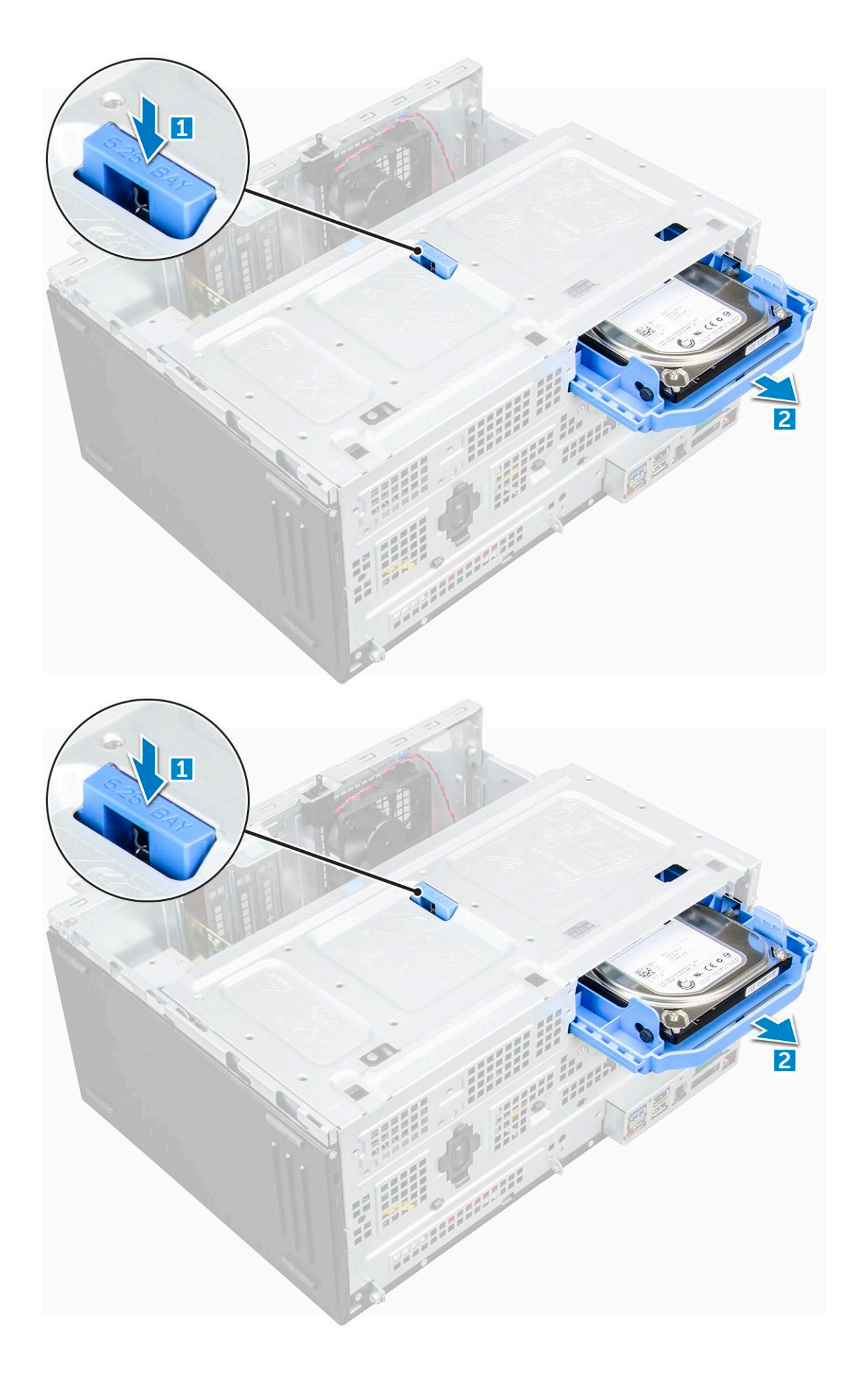

## <span id="page-16-0"></span>**Removing 3.5–inch hard drive from the hard drive bracket**

### **Steps**

- 1. Follow the procedure in [Before working inside your computer](#page-6-0).
- 2. Remove the:
	- a. [cover](#page-9-0)
	- b. [bezel](#page-11-0)
	- c. [hard drive assembly](#page-13-0)
- **3.** To remove the hard drive bracket:
	- a. Pull one side of the hard drive bracket to disengage the pins on the bracket from the slots on the hard drive [1].
	- **b.** Lift the hard drive out of the hard drive bracket [2].

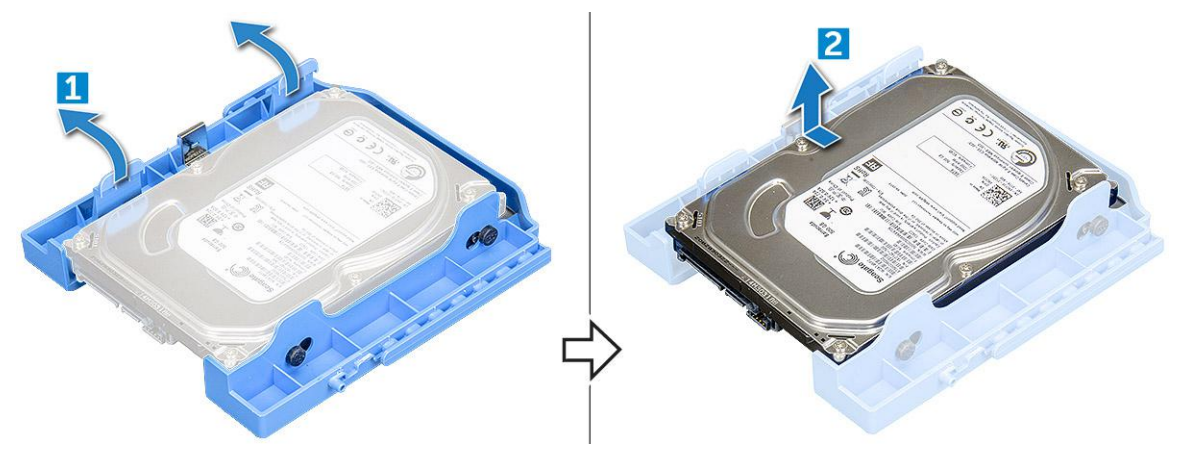

### **Installing the 3.5–inch hard drive into the hard drive bracket**

### **Steps**

1. Align the hard drive to the side of the hard drive bracket, and pull the other end tabs to insert the pins on the bracket into the hard drive [1].

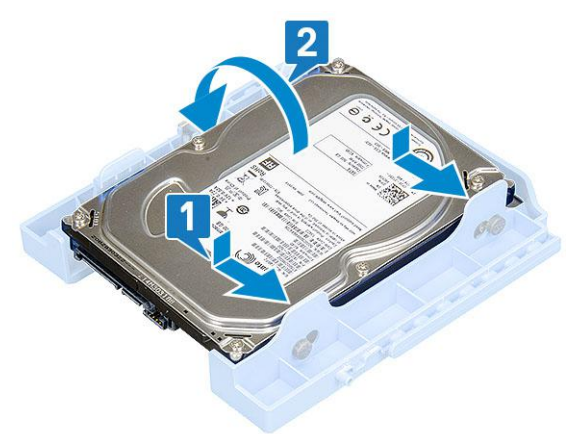

- 2. Insert the hard drive into the hard drive bracket and press until it clicks into place [2].
- 3. Install the:
	- a. [3.5-inch hard drive assembly](#page-13-0)
	- b. [front bezel](#page-11-0)
	- c. [side cover](#page-9-0)
- 4. Follow the procedure in [After working inside your computer](#page-7-0).

## <span id="page-17-0"></span>**Installing 3.5–inch hard drive assembly**

### **Steps**

- 1. Insert the hard drive assembly into the slot on the computer until it clicks into place.
- 2. Close the front panel door.
- 3. Connect the SATA cable and the power cable to the connectors on the hard drive.
- 4. Install the:
	- a. [bezel](#page-12-0)
	- b. [cover](#page-11-0)
- 5. Follow the procedure in [After working inside your computer](#page-7-0).

### **Removing the 2.5–inch drive assembly**

- 1. Follow the procedure in [Before working inside your computer](#page-6-0).
- 2. Remove the:
	- a. [cover](#page-9-0)
	- b. [bezel](#page-11-0)
- 3. Open the [front panel door.](#page-12-0)
- 4. To remove the drive assembly:
	- a. Disconnect the drive assembly cables from the connectors on the drive [1].
	- b. Press the blue tabs on both sides [2] and pull the drive assembly out of the computer [3].

<span id="page-18-0"></span>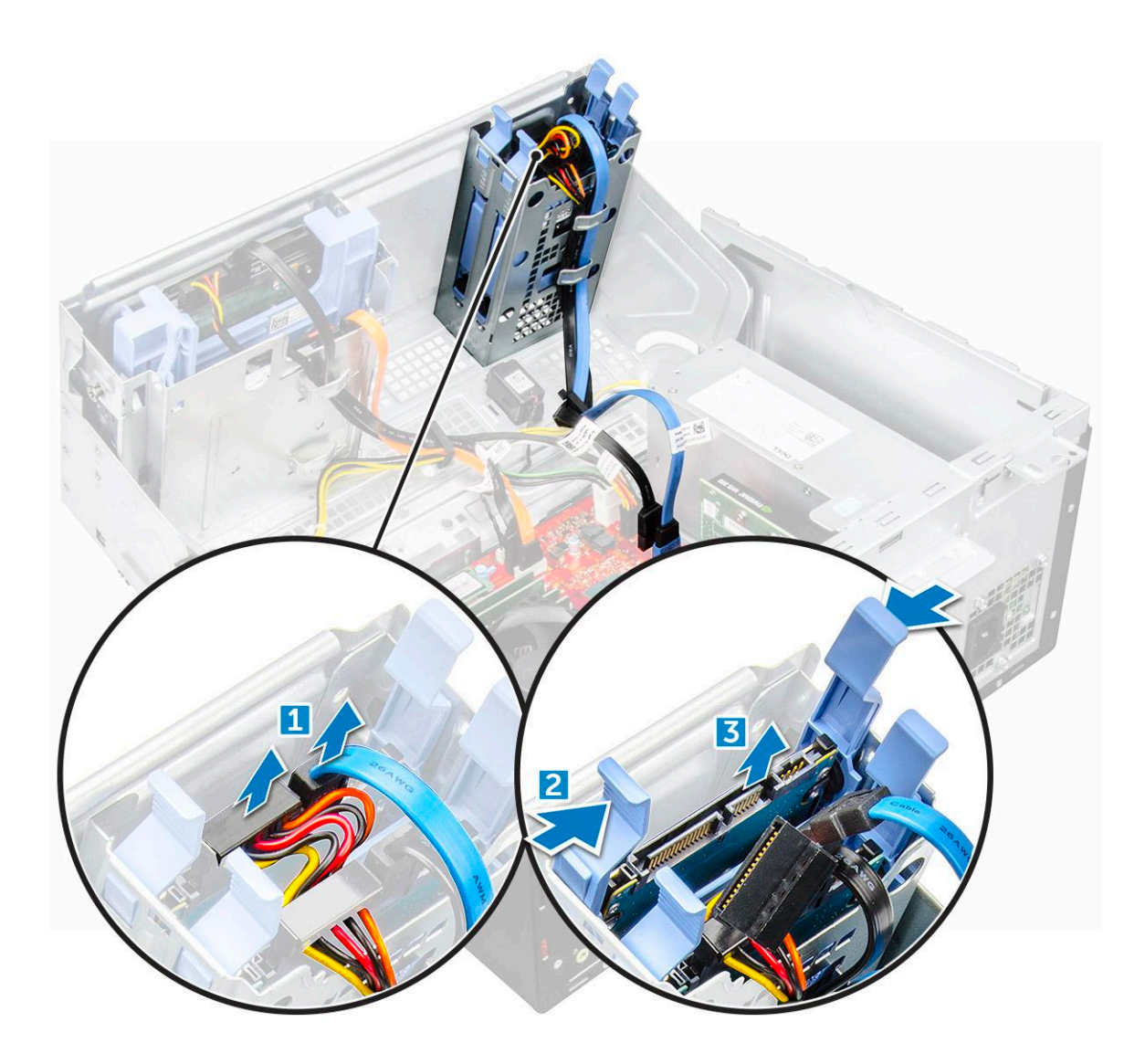

## **Removing the 2.5–inch drive from the drive bracket**

- 1. Follow the procedure in [Before Working Inside Your Computer](#page-6-0).
- 2. Remove the:
	- a. [cover](#page-9-0)
	- b. [bezel](#page-11-0)
	- c. [2.5–inch drive assembly](#page-17-0)
- 3. To remove the drive:
	- a. Pull both sides of the drive bracket to disengage the pins on the bracket from the slots on the drive [1].
	- **b.** Lift the drive out of the drive bracket [2].

<span id="page-19-0"></span>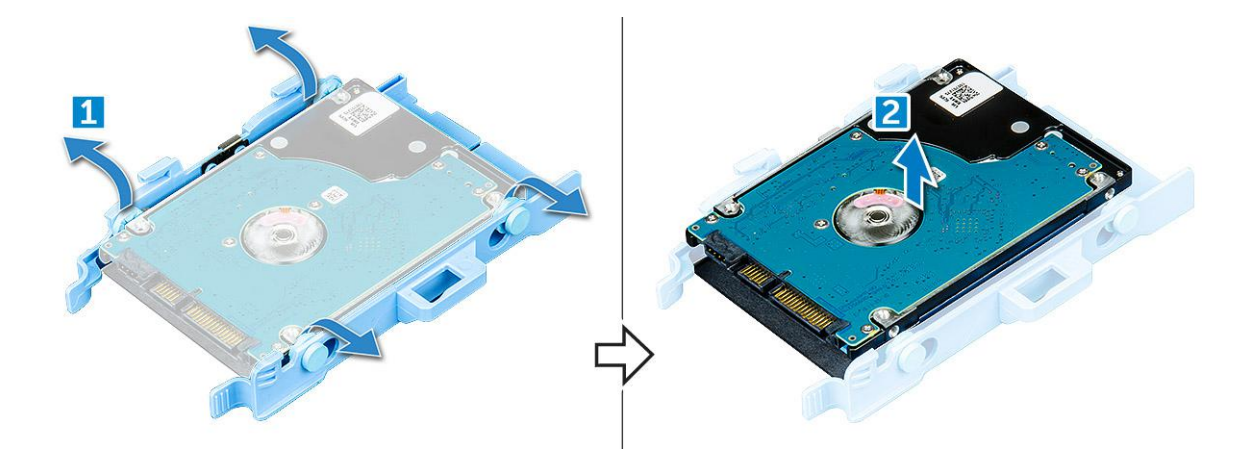

### **Installing the 2.5–inch hard drive into the hard drive bracket**

### **Steps**

- 1. Flex the other side of the hard drive bracket, and align and insert the pins on the bracket into the hard drive.
- 2. Insert the hard drive into the hard drive bracket until it clicks into place.
- 3. Install the:
	- a. hard drive assembly
	- b. [bezel](#page-12-0)
	- c. [cover](#page-11-0)
- 4. Follow the procedure in [After working inside your computer](#page-7-0).

## **Installing the 2.5-inch drive assembly**

### **Steps**

- 1. Insert the drive assembly into the slot on the computer until it clicks into place.
- 2. Close the front panel door.
- 3. Connect the SATA cable and the power cable to the connectors on the drive.
- 4. Install the:
	- a. [bezel](#page-12-0)
	- b. [cover](#page-11-0)
- 5. Follow the procedure in [After Working Inside Your Computer](#page-7-0).

# **Optical drive**

### **Removing optical drive**

- 1. Follow the procedure in [Before working inside your computer](#page-6-0).
- 2. Remove the:
	- a. [cover](#page-9-0)
	- b. [bezel](#page-11-0)
- 3. Open the [front panel door.](#page-12-0)
- 4. To remove the optical drive assembly:
	- a. Disconnect the data cable and power cable from the connectors on the optical drive [1].

**NOTE:** You may need to unroute the cables from the tabs under the drive cage to allow you to disconnect the cables from the connectors.

**b.** Close the front panel door [2].

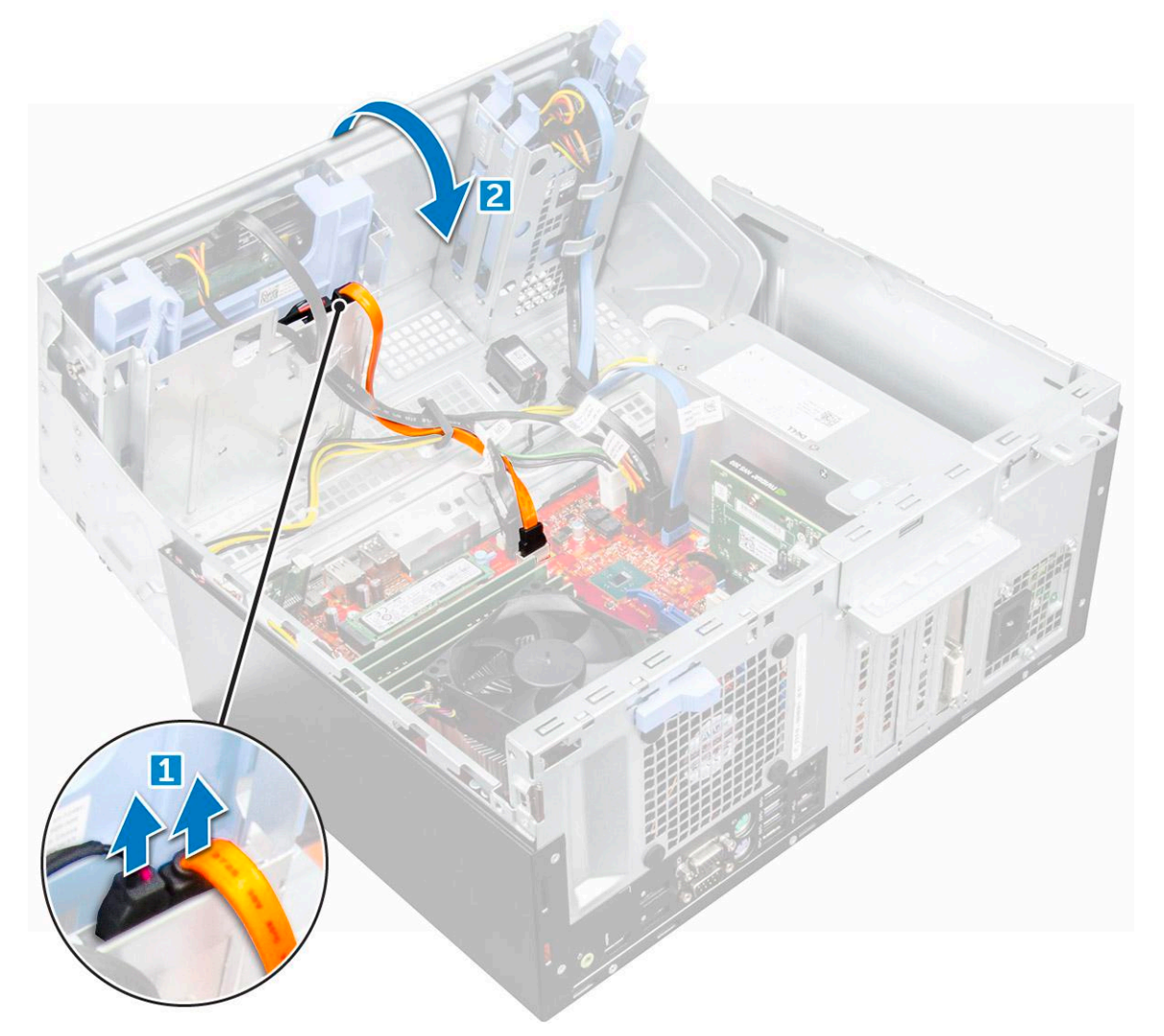

c. Press the blue release tab [1] and slide the optical drive out of the computer [2].

<span id="page-21-0"></span>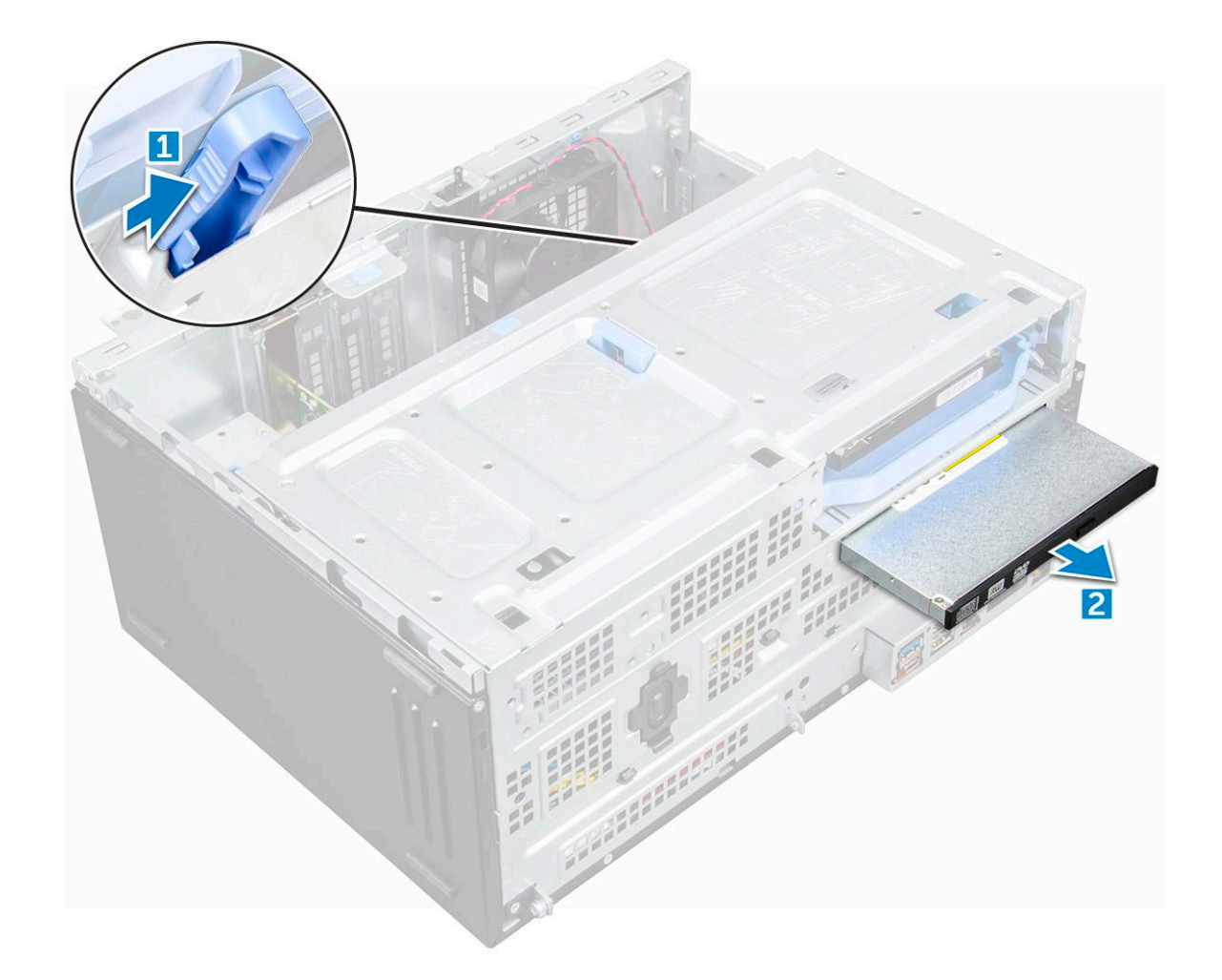

## **Installing optical drive**

### **Steps**

- 1. Insert the optical drive into the optical drive bay until it clicks into place.
- 2. Open the [front panel door.](#page-12-0)
- 3. Route the data cable and power cable under the drive cage.
- 4. Connect the data cable and power cable to the connectors on the optical drive.
- 5. Close the front panel door.
- 6. Install the:
	- a. [bezel](#page-12-0)
	- b. [cover](#page-11-0)
- 7. Follow the procedure in [After working inside your computer](#page-7-0).

# **M.2 PCIe SSD**

## **Removing optional M.2 PCIe SSD**

- 1. Follow the procedure in [Before working inside your computer](#page-6-0).
- 2. Remove the:
	- a. [cover](#page-9-0)

### <span id="page-22-0"></span>b. [bezel](#page-11-0)

- 3. Open the [front panel door.](#page-12-0)
- 4. To remove the M.2 PCIe SSD:
	- a. Pull the blue tab that secures the M.2 PCIe SSD to the system board [1].
	- b. Slide out the M.2 PCIe SSD from the connector on the system board [2].

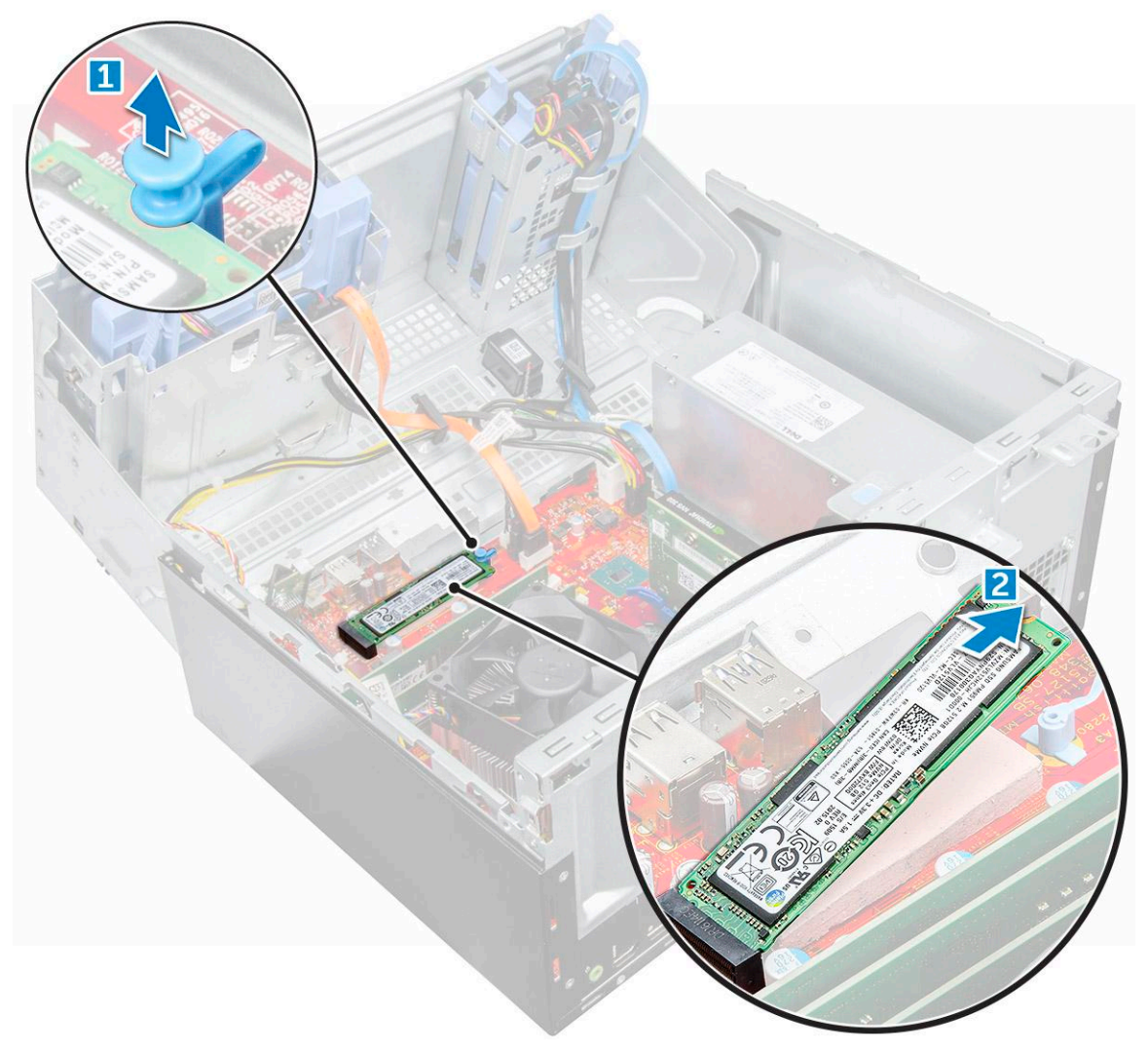

## **Installing optional M.2 PCIe SSD**

- 1. Insert the M.2 PCIe SSD to the connector.
- 2. Press the blue tab to secure the M.2 PCIe SSD.
- 3. Close the front panel door.
- 4. Install the:
	- a. [bezel](#page-12-0)
	- b. [cover](#page-11-0)
- 5. Follow the procedure in [After working inside your computer](#page-7-0).

# <span id="page-23-0"></span>**SD card reader**

### **Removing SD card reader**

#### **Steps**

- 1. Follow the procedure in [Before working inside your computer](#page-6-0).
- 2. Remove the:
	- a. [cover](#page-9-0)
	- b. [bezel](#page-11-0)
- 3. Open the [front panel door.](#page-12-0)
- 4. To remove the SD card reader:
	- a. Disconnect the SD card reader cable from the connector on the system board [1].
	- **b.** Remove the screw that secures the SD card reader to the front panel door [2].
	- c. Lift the SD card reader out of the computer [3].

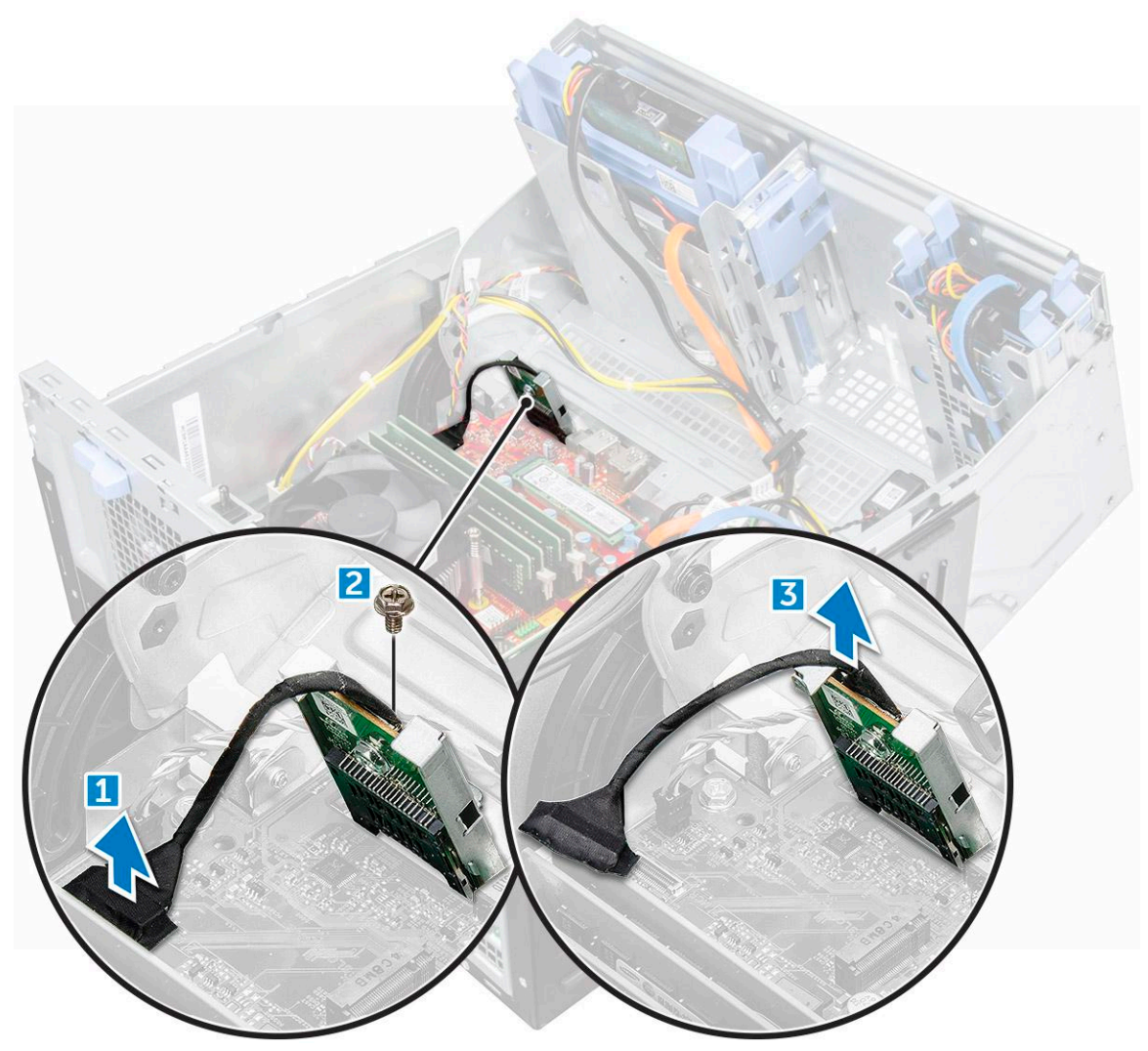

### **Installing SD card reader**

### **Steps**

1. Insert the SD card reader into the slot on the front panel door.

- <span id="page-24-0"></span>2. Tighten the screw to secure the SD card reader to the front panel door.
- 3. Connect the SD card reader cable to the connector on the system board.
- 4. Close the front panel door.
- 5. Install the:
	- a. [bezel](#page-12-0)
	- b. [cover](#page-11-0)
- 6. Follow the procedure in [After working inside your computer](#page-7-0).

# **Memory module**

### **Removing memory module**

### **Steps**

- 1. Follow the procedure in [Before working inside your computer](#page-6-0).
- 2. Remove the:
	- a. [cover](#page-9-0)
	- b. [bezel](#page-11-0)
- **3.** Open the [front panel door.](#page-12-0)
- 4. To remove the memory module:
	- a. Push the memory module retention tabs on both sides of the memory module.
	- b. Lift the memory module from the memory module connector on the system board.

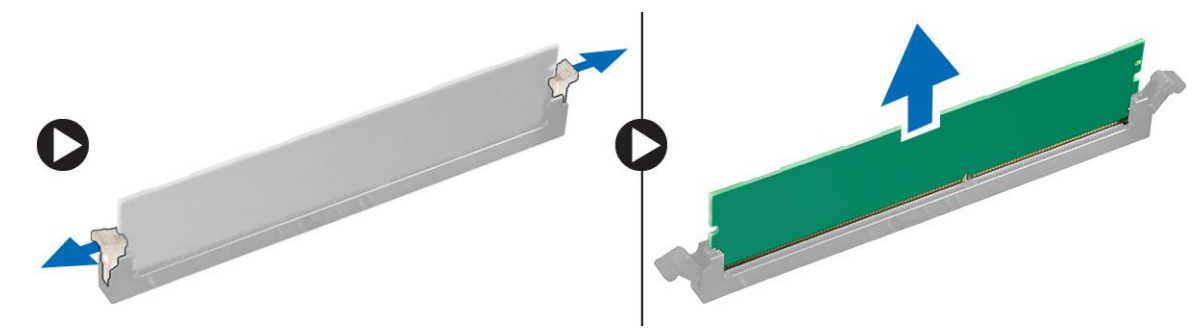

## **Installing memory module**

- 1. Align the notch on the memory module with the tab on the memory module connector.
- 2. Insert the memory module into the memory module socket.
- 3. Press the memory module until the memory module retention tabs click into place.
- 4. Close the front panel door.
- 5. Install the:
	- a. [cover](#page-11-0)
	- b. [bezel](#page-12-0)
- 6. Follow the procedure in [After working inside your computer](#page-7-0).

# <span id="page-25-0"></span>**Expansion card**

## **Removing PCIe expansion card**

### **Steps**

- 1. Follow the procedure in [Before working inside your computer](#page-6-0).
- 2. Remove the:
	- a. [cover](#page-9-0)
	- b. [bezel](#page-11-0)
- 3. Open the [front panel door.](#page-12-0)
- 4. To remove the PCIe expansion card:
	- a. Pull the release latch to unlock the PCIe expansion card [1].
	- b. Push the card retention latch [2], and lift the PCIe expansion card out of the computer [3][.
		- **NOTE:** This step is applicable only for the connector with card retention latch, otherwise, lift the PCIe expansion card out of the computer.

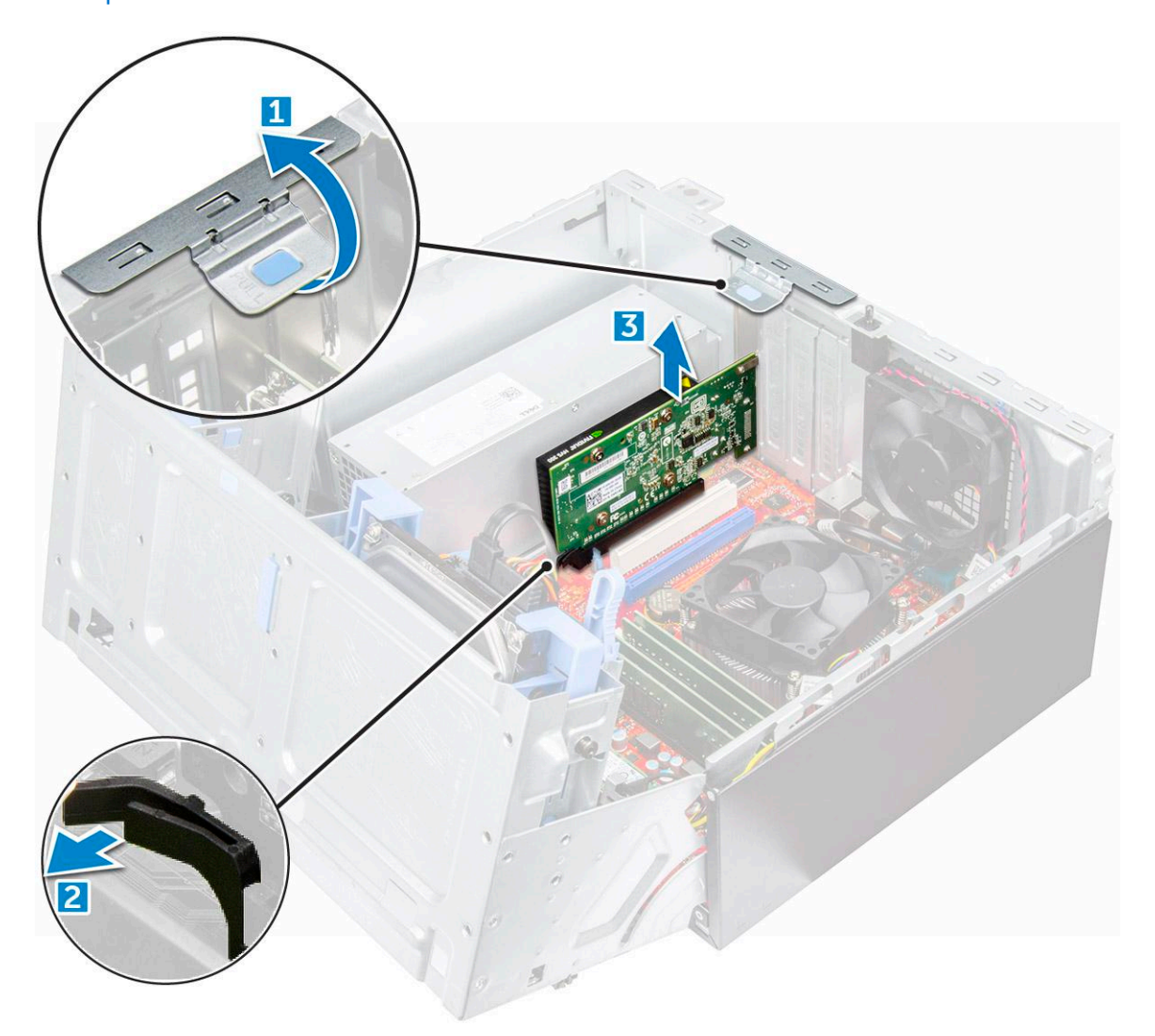

5. Repeat the steps to remove any additional PCIe expansion card.

## <span id="page-26-0"></span>**Installing PCIe expansion card**

### **Steps**

- 1. Pull the release latch backward to open [1].
- 2. To remove the PCIe brackets (1 and 3) as shown below, insert a screwdriver in the hole of a PCIe bracket and push hard to release the bracket [2], and then lift the bracket out from your computer.
	- **NOTE:** To remove the PCIe brackets (2 and 4), push the bracket upwards from the inside of your computer to release it and then lift the bracket away from your computer.

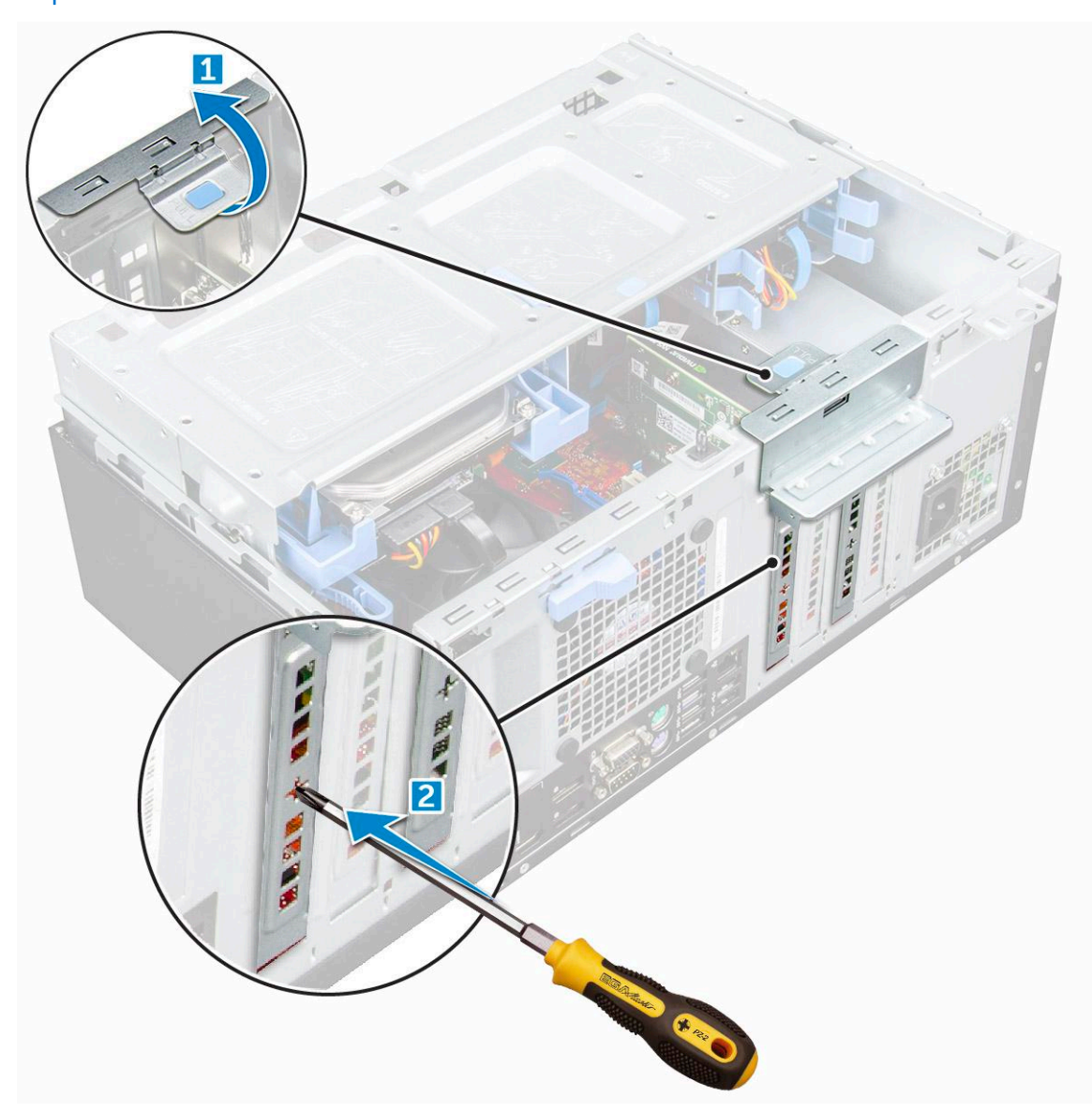

- 3. Insert the PCIe expansion card to the connector on the system board.
- 4. Secure the PCIe expansion card by pushing the card retention latch until it clicks into place.

**NOTE:** This step is applicable only for the connector with card retention latch, otherwise, skip this step.

- 5. Repeat the steps to install any additional PCIe expansion card.
- 6. Close the release latch.
- 7. Close the front panel door.
- 8. Install the:
	- a. [bezel](#page-12-0)
	- b. [cover](#page-11-0)

<span id="page-27-0"></span>9. Follow the procedure in [After working inside your computer](#page-7-0).

# **Power supply unit**

### **Removing power supply unit or PSU**

- 1. Follow the procedure in [Before working inside your computer](#page-6-0).
- 2. Remove the:
	- a. [cover](#page-9-0)
	- b. [bezel](#page-11-0)
- 3. Open the [front panel door.](#page-12-0)
- 4. To release the PSU:
	- a. Disconnect the PSU cables from the connectors on the system board [1] [2].
	- b. Pull the release clip [3].
	- c. Unroute the PSU cables from the retention clip [4].
	- d. Remove the screws that secure the PSU to the computer [5].

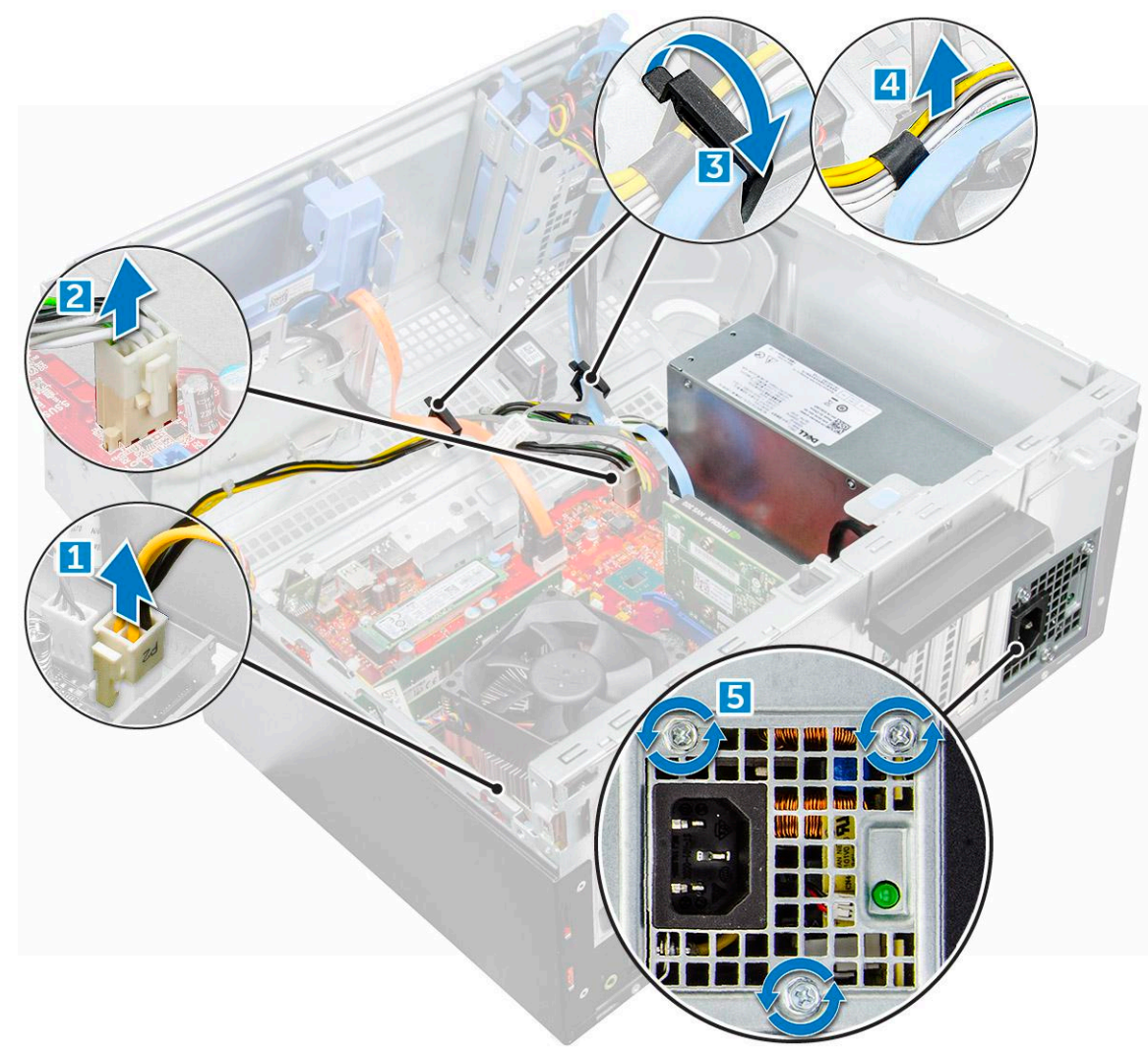

- 5. To remove the PSU:
	- a. Press the release tab [1].
	- **b.** Slide and lift the PSU away from the computer [2].

<span id="page-28-0"></span>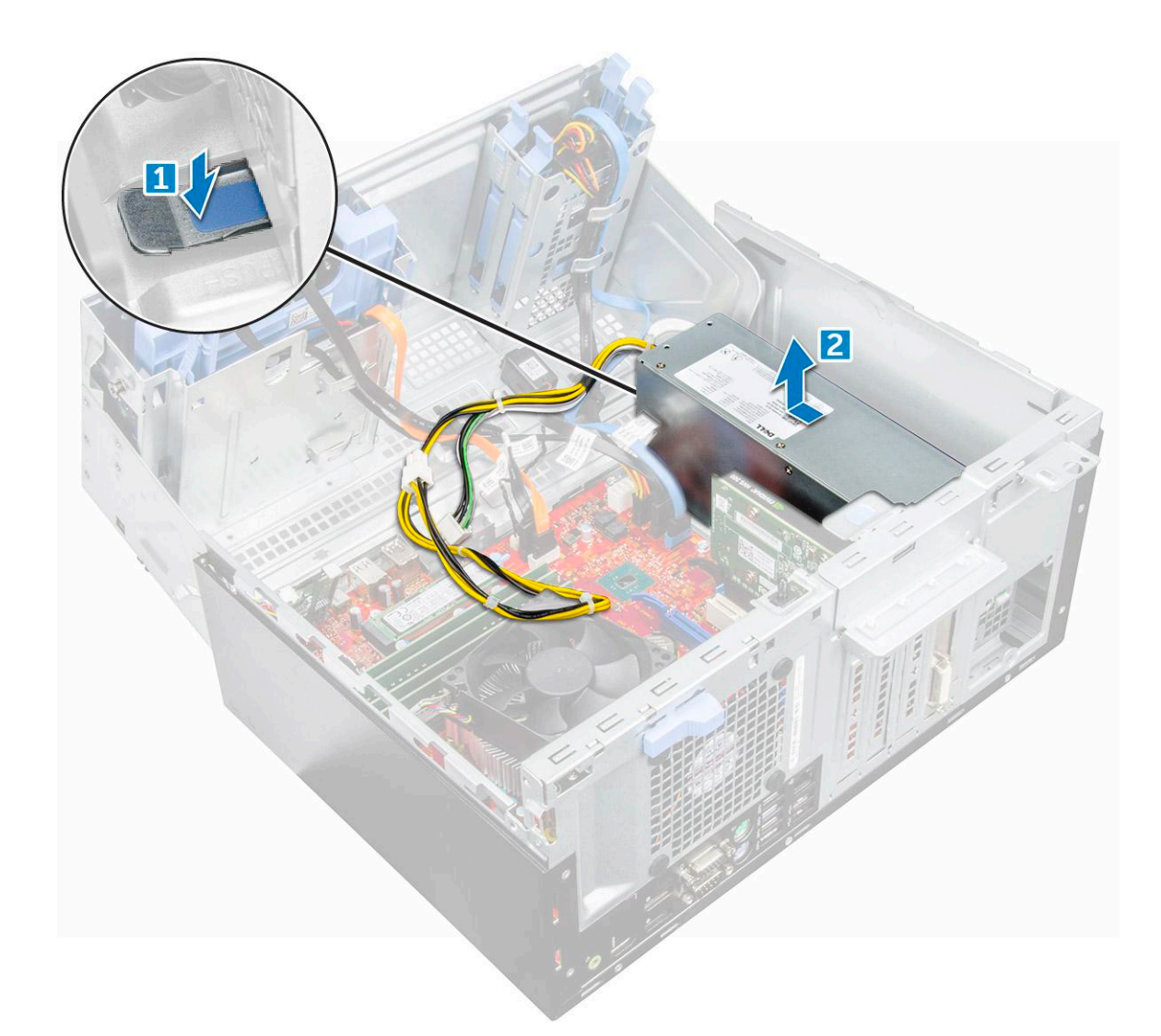

### **Installing power supply unit or PSU**

- 1. Insert the PSU into the PSU slot and slide it towards the back of the computer until it clicks into place.
- 2. Tighten the screws to secure the PSU to the computer.
- 3. Route the PSU cables through the retention clips and secure one of the cables with the release clips.
- 4. Connect the PSU cables to the connectors on the system board.
- 5. Close the front panel door.
- 6. Install the:
	- a. [bezel](#page-12-0)
	- b. [cover](#page-11-0)
- 7. Follow the procedure in [After working inside your computer](#page-7-0).

# <span id="page-29-0"></span>**VGA daughter board**

### **Removing VGA daughter board**

#### **Steps**

- 1. Follow the procedure in [Before working inside your computer](#page-6-0).
- 2. Remove the:
	- a. [cover](#page-9-0)
	- b. [bezel](#page-11-0)
- 3. Open the [front panel door](#page-12-0)
- 4. To remove the VGA daughter board:
	- a. Remove the screws that secure the VGA connector to the computer [1].
	- b. Slide the VGA connector to release it from the computer .
	- c. Remove the screw that secures the VGA daughter board to the computer [2].
	- d. Lift the VGA daughter board using the handle to remove it from the computer [3].

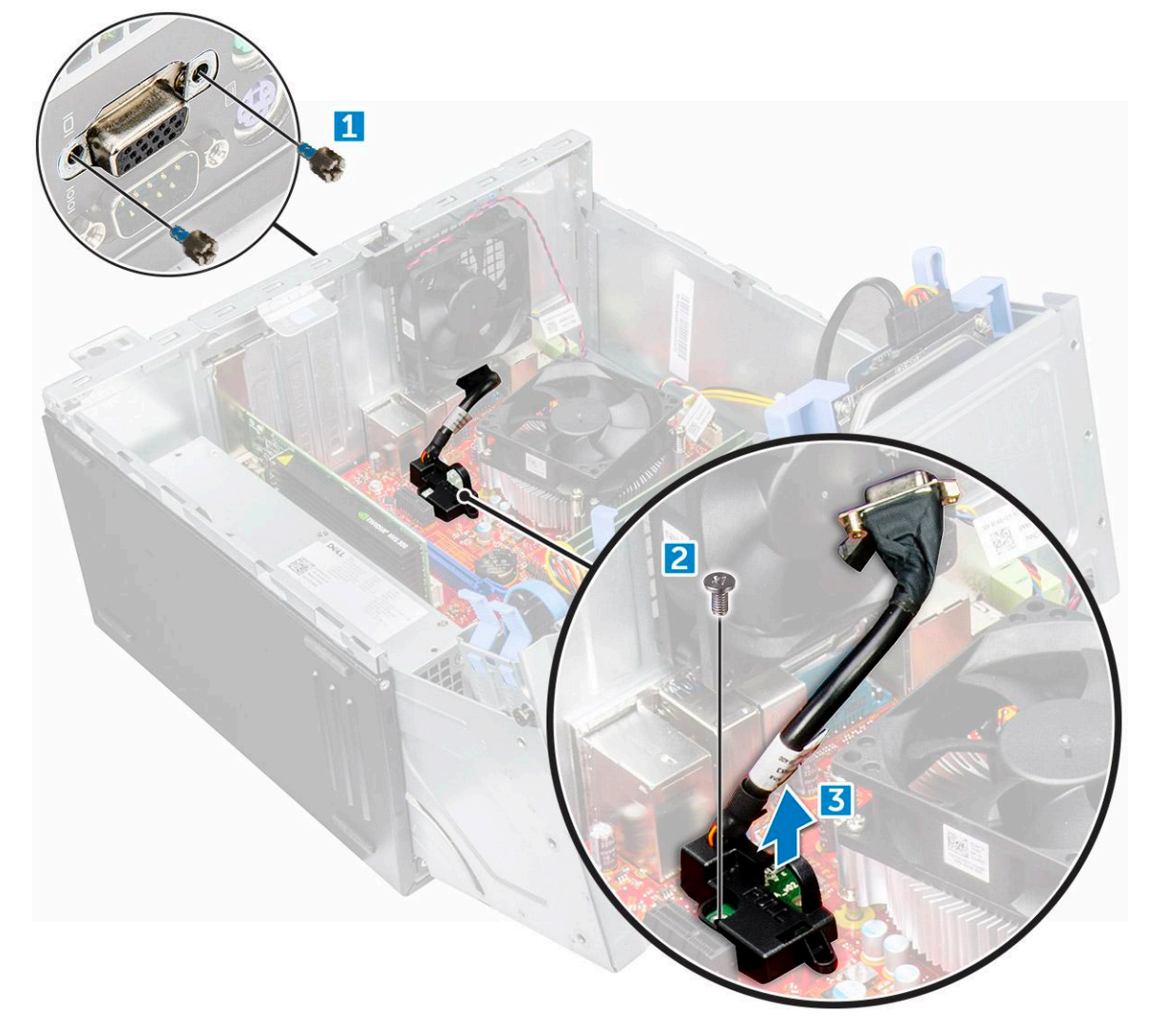

### **Installing VGA daughter board**

#### **Steps**

1. Insert the VGA connector into the slot from inside of the computer.

2. Tighten the screws to secure the VGA connector to the computer .

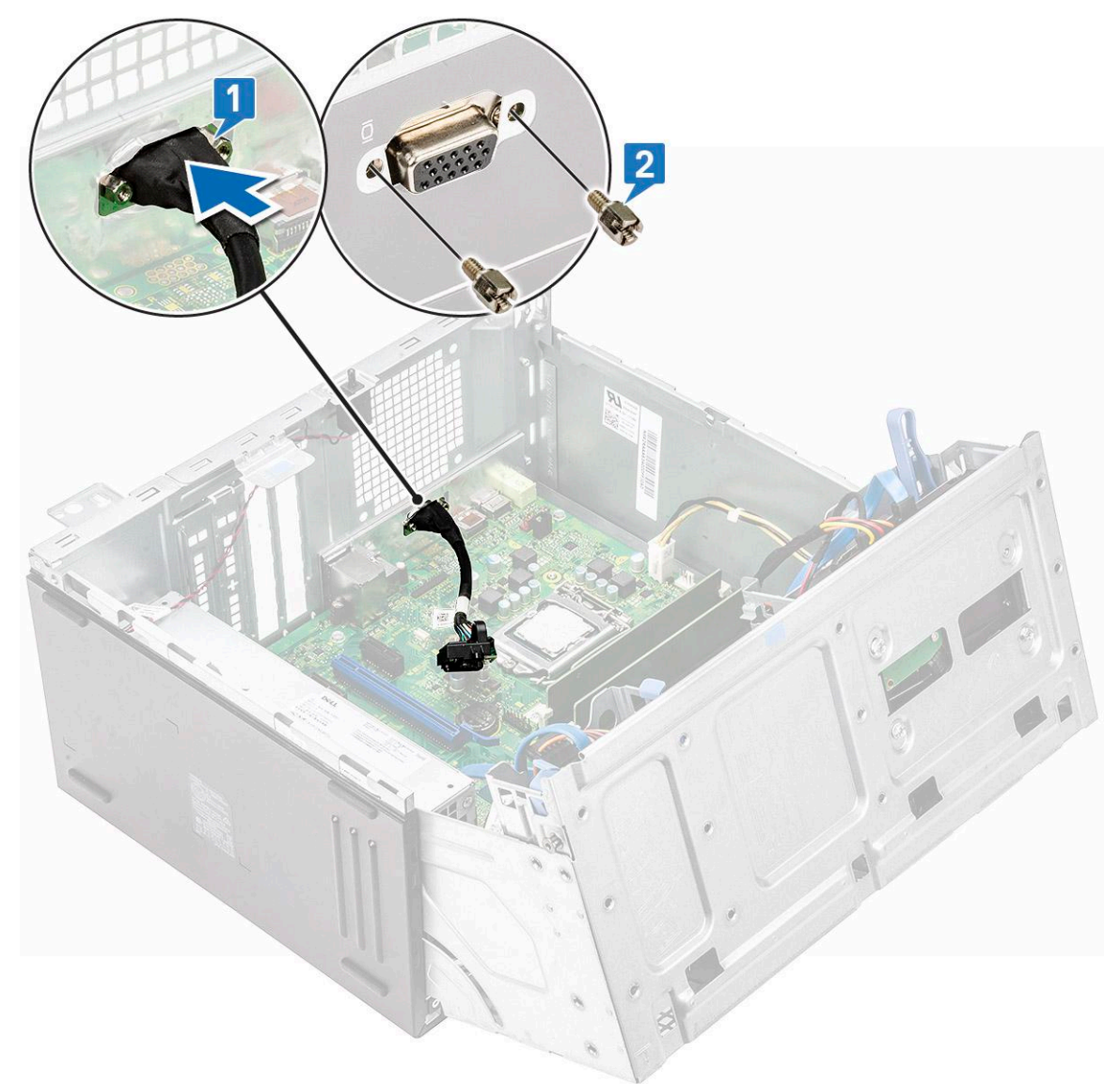

- 3. Align the VGA daughter board with the screw holder on the system board.
- 4. Tighten the screw to secure the VGA daughter board to the system board.

<span id="page-31-0"></span>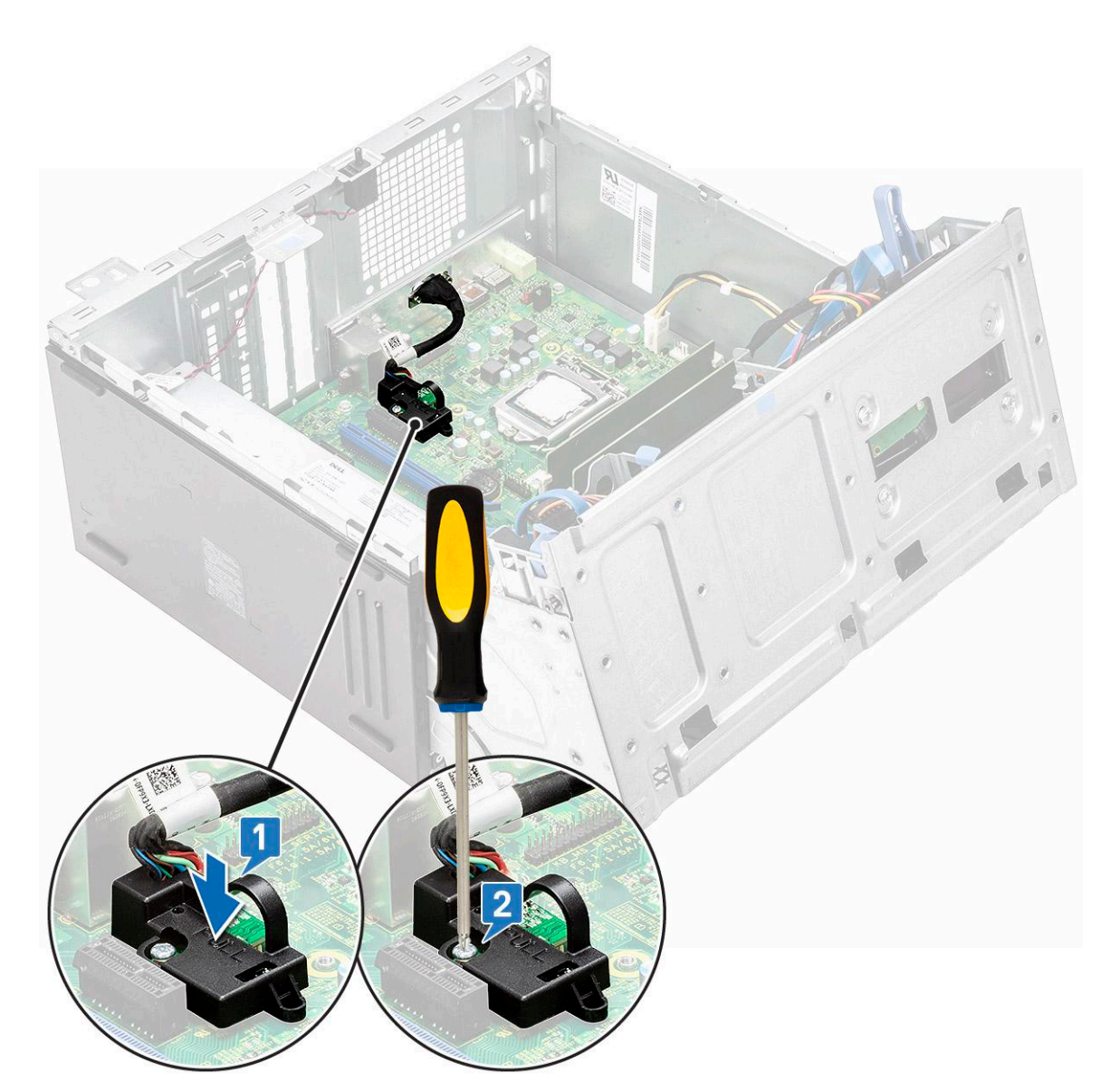

- 5. Close the front panel door.
- 6. Install the:
	- a. [bezel](#page-12-0)
	- b. [cover](#page-11-0)
- 7. Follow the procedure in [After working inside your computer](#page-7-0).

# **Intrusion switch**

## **Removing intrusion switch**

- 1. Follow the procedure in [Before working inside your computer](#page-6-0).
- 2. Remove the:
	- a. [cover](#page-9-0)
	- b. [bezel](#page-11-0)
- **3.** Open the [front panel door.](#page-12-0)
- 4. To remove the intrusion switch:
- <span id="page-32-0"></span>a. Disconnect the intrusion switch cable from the connector on the system board [1] [2].
- **b.** Unroute the intrusion switch cable from the fan grommet.
- c. Slide the intrusion switch and push it to remove from the computer [3].

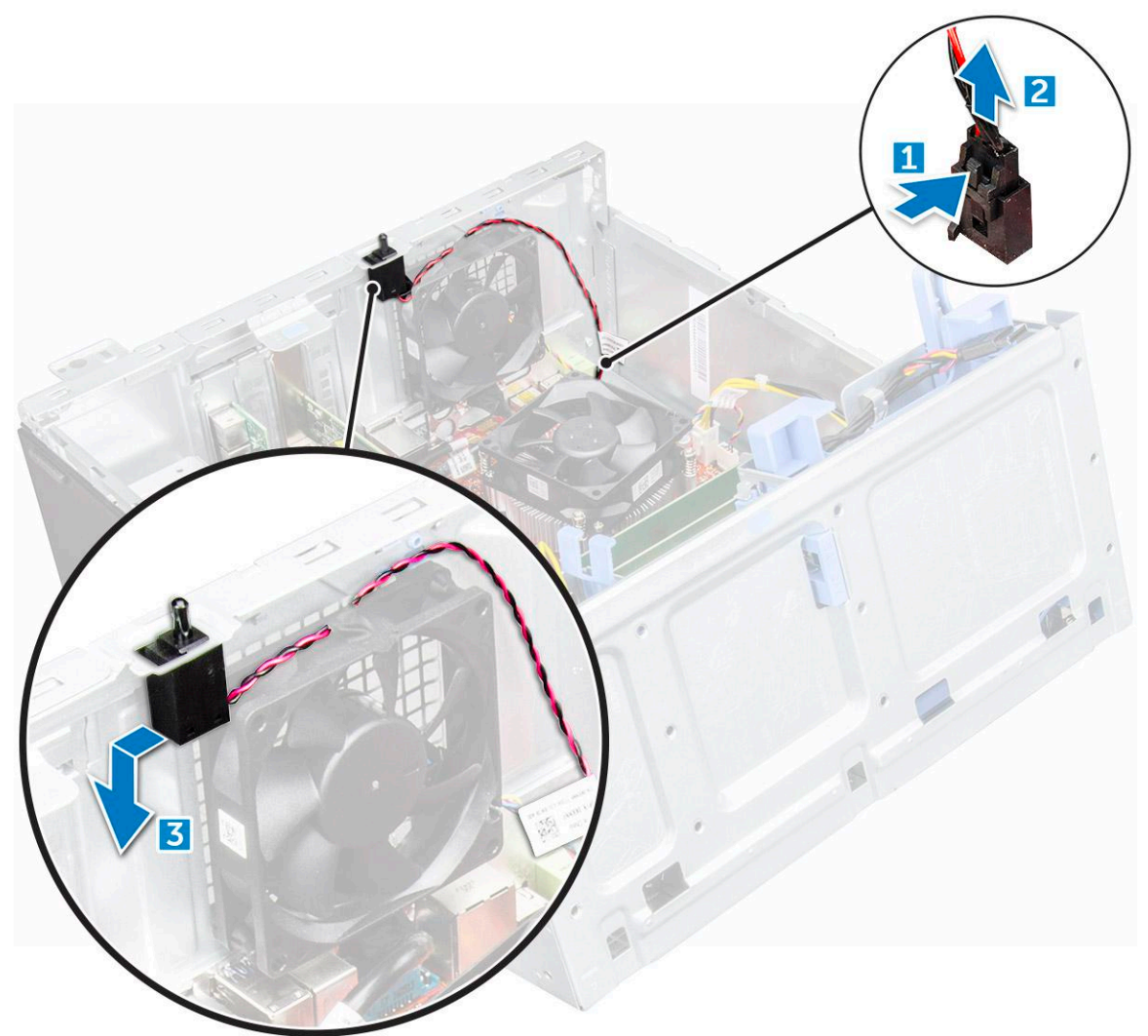

### **Installing intrusion switch**

- 1. Insert the intrusion switch into the slot on the computer.
- 2. Route the intrusion switch cable through the fan grommet.
- 3. Connect the intrusion switch cable to the connector on the system board.
- 4. Close the front panel door.
- 5. Install the:
	- a. [bezel](#page-12-0)
	- b. [cover](#page-11-0)
- 6. Follow the procedure in [After working inside your computer](#page-7-0).

# <span id="page-33-0"></span>**Power switch**

## **Removing power switch**

### **Steps**

- 1. Follow the procedure in [Before working inside your computer](#page-6-0).
- 2. Remove the:
	- a. [cover](#page-9-0)
	- b. [bezel](#page-11-0)
- 3. Open the [front panel door.](#page-12-0)
- 4. To release the power switch:
	- a. Disconnect the power switch cable from the system board [1].
	- b. Unroute the power switch cable through the retention clip [2].
	- c. Press the release tabs using a plastic scribe and slide the power switch out from the front of the computer [3].
	- d. Close the front panel door [4].

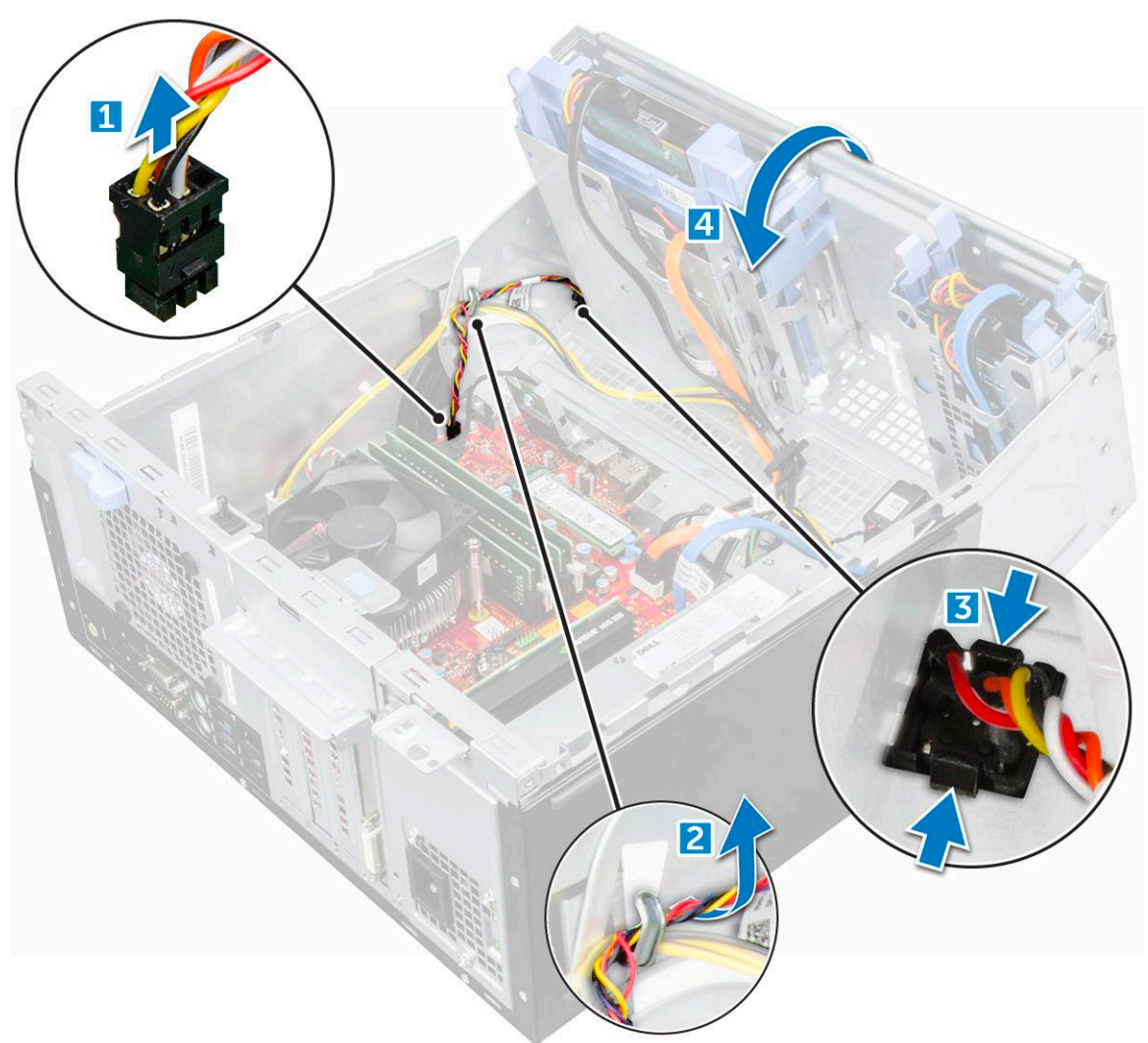

5. Pull the power switch out from the computer.

<span id="page-34-0"></span>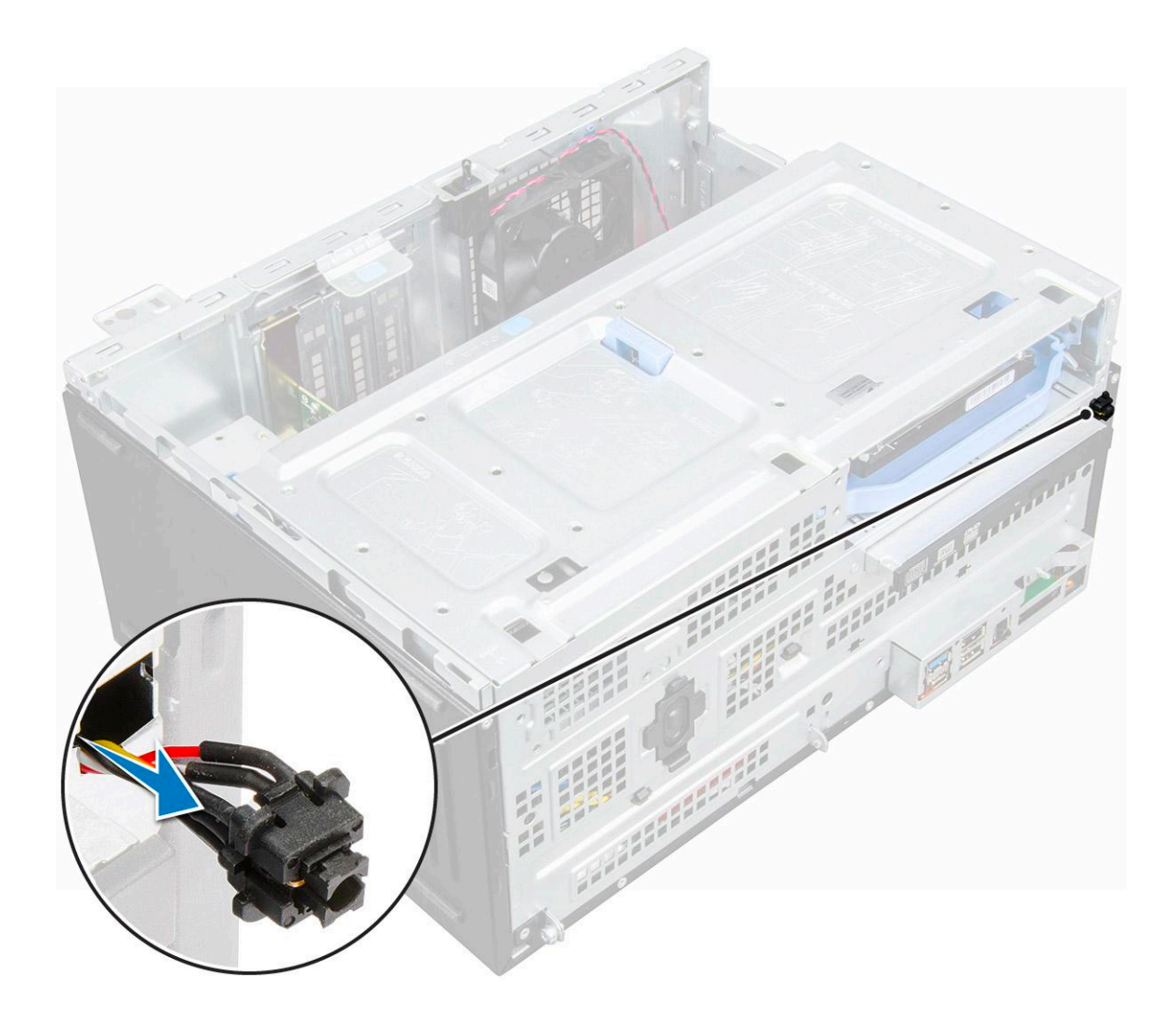

### **Installing power switch**

### **Steps**

- 1. Insert the power switch into the slot from the front of the computer and press it until it clicks into place.
- 2. Route the power switch cable through the retention clip.
- 3. Align the cable with the pins on the connector and connect the cable.
- 4. Close the front panel door.
- 5. Install the:
	- a. [bezel](#page-12-0)
	- b. [cover](#page-11-0)
- 6. Follow the procedure in [After working inside your computer](#page-7-0).

# **Speaker**

## **Removing speaker**

- 1. Follow the procedure in [Before working inside your computer](#page-6-0).
- 2. Remove the:
	- a. [cover](#page-9-0)

### b. [bezel](#page-11-0)

### **3.** Open the [front panel door.](#page-12-0)

- 4. To remove the speaker:
	- a. Disconnect the speaker cable from the connector on the system board [1].
	- **b.** Close the front panel door [2].

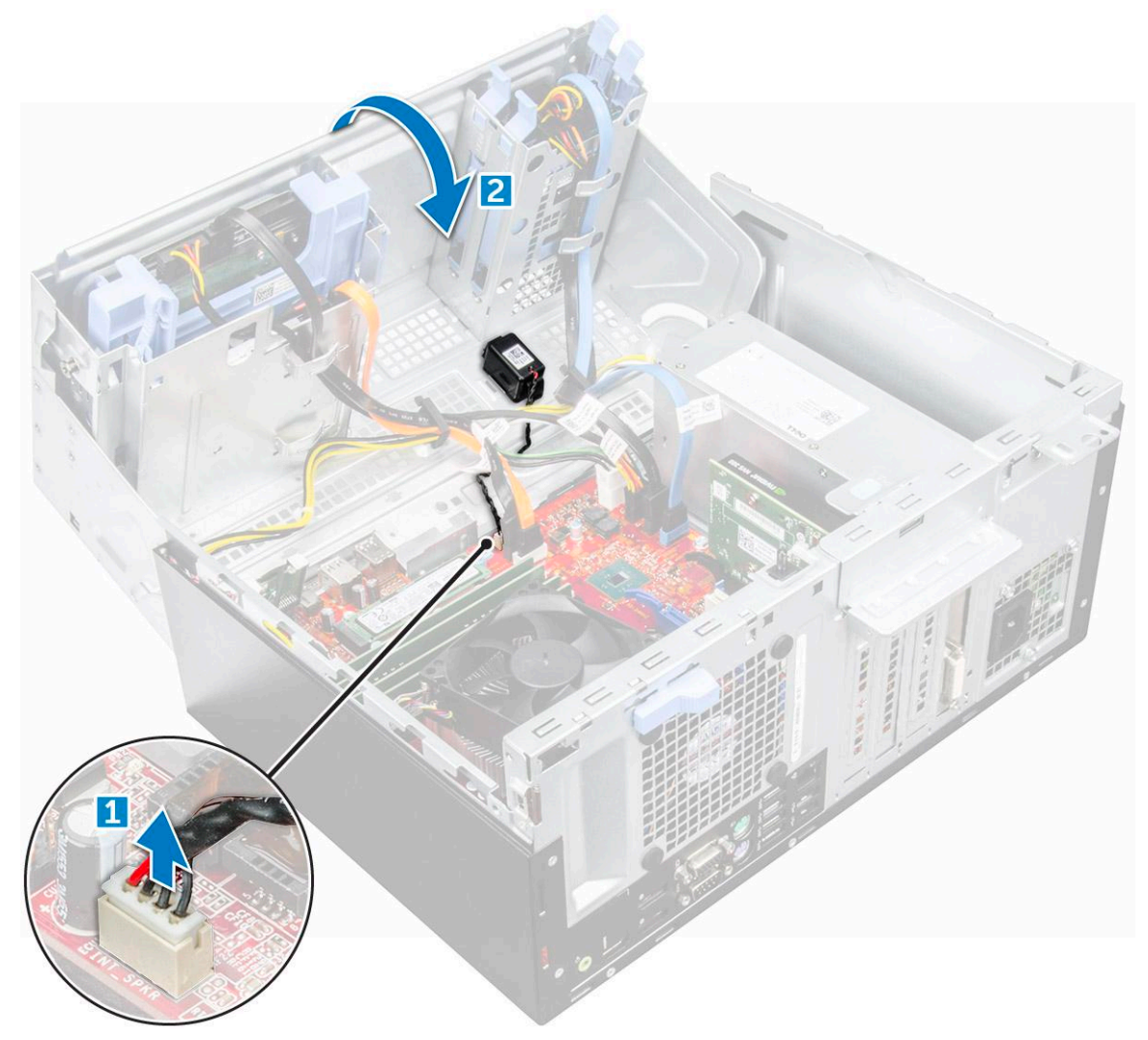

c. Press the release tabs [1], and slide the speaker [2] out of the slot.
<span id="page-36-0"></span>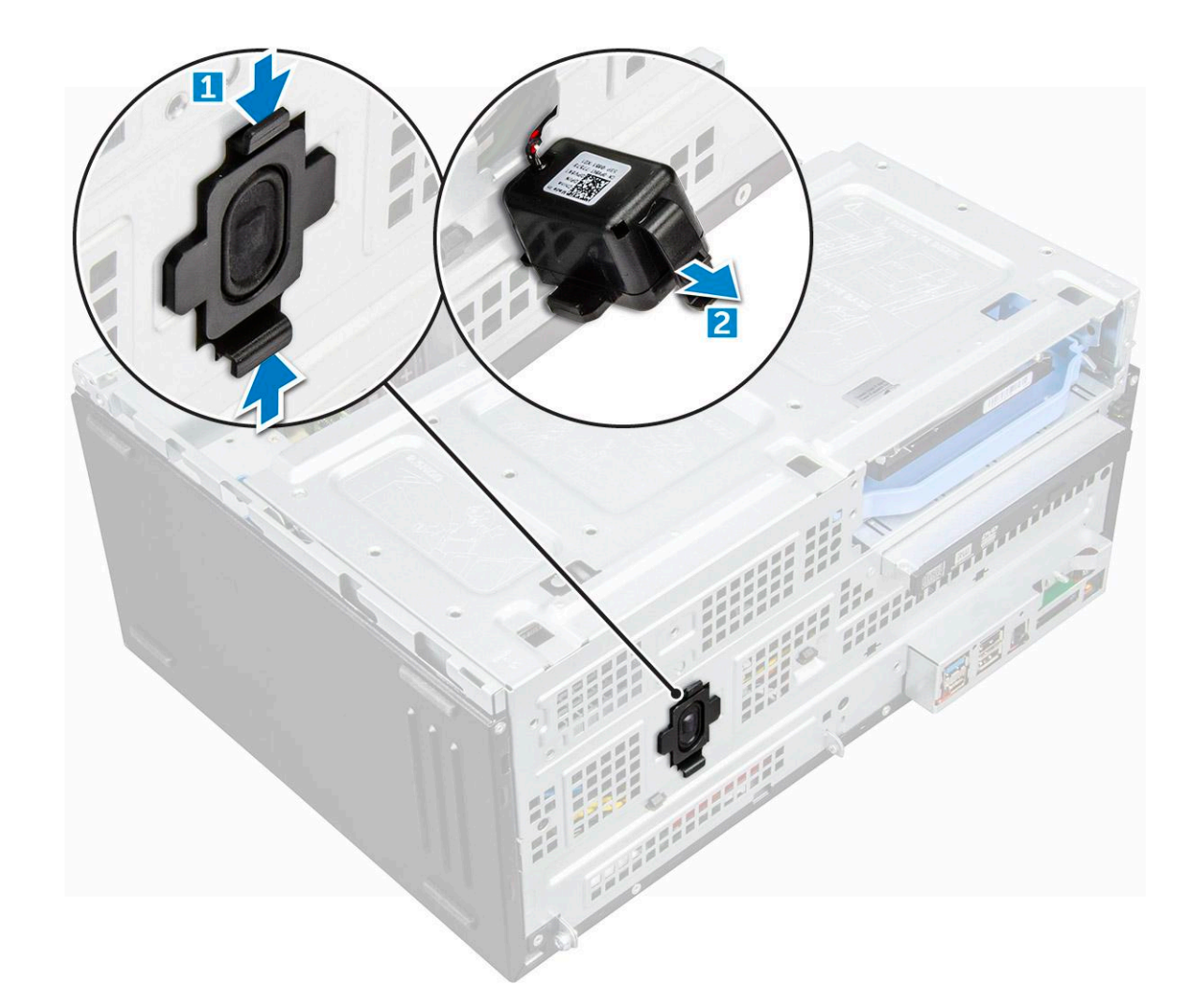

## **Installing speaker**

### **Steps**

- 1. Insert the speaker into the slot and press it until it clicks into place.
- 2. Connect the speaker cable to the connector on the system board.
- 3. Close the front panel door.
- 4. Install the:
	- a. [bezel](#page-12-0)
	- b. [cover](#page-11-0)
- **5.** Follow the procedure in [After working inside your computer](#page-7-0).

# **Coin cell battery**

## **Removing coin cell battery**

- 1. Follow the procedure in [Before working inside your computer](#page-6-0).
- 2. Remove the:
	- a. [cover](#page-9-0)

### <span id="page-37-0"></span>b. [bezel](#page-11-0)

### 3. Open the [front panel door.](#page-12-0)

- 4. To remove the coin cell battery:
	- a. Press the release latch until the coin cell battery pops out [1].
	- **b.** Remove the coin cell battery from the connector on the system board [2].

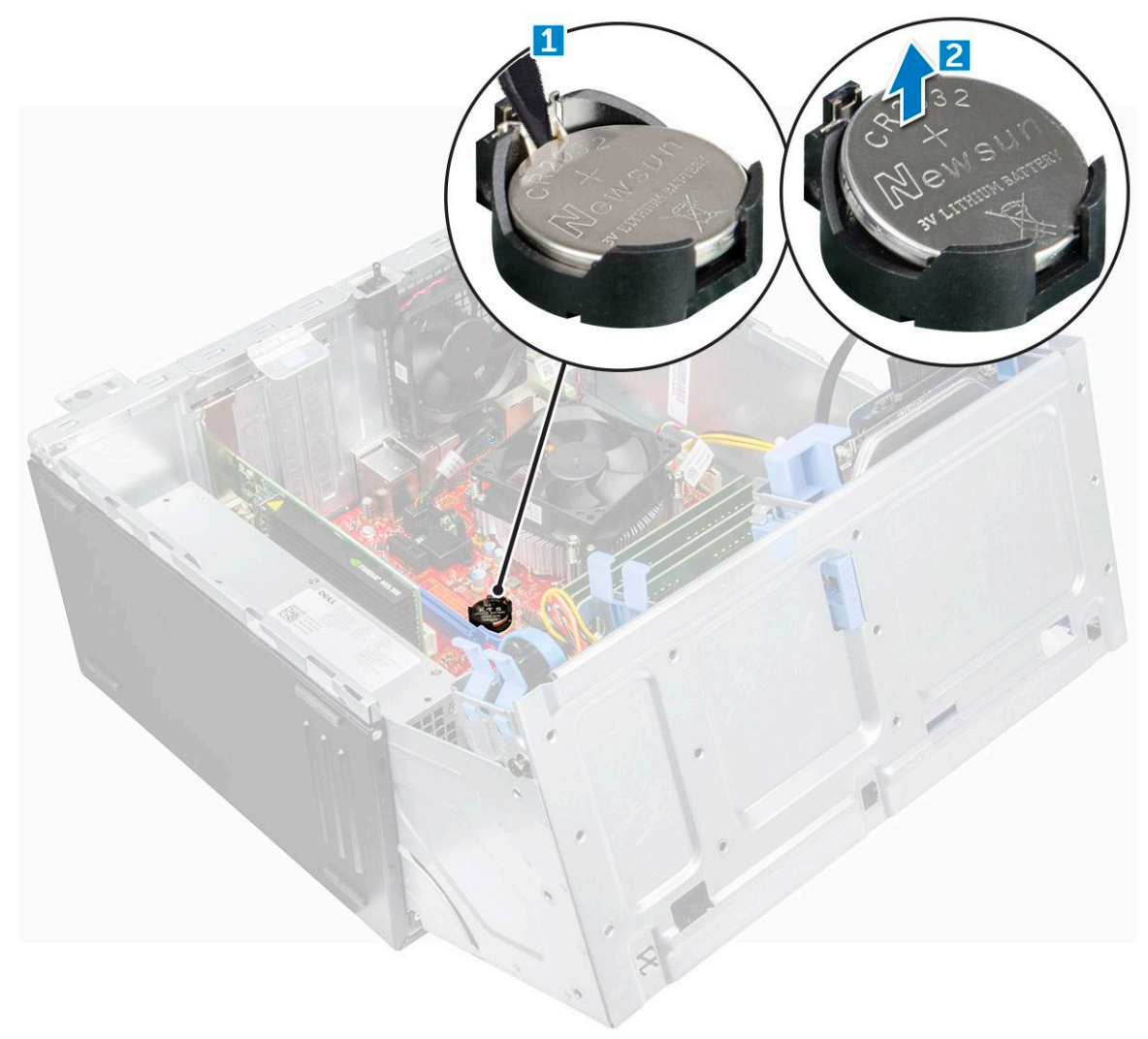

## **Installing the coin cell battery**

- 1. Hold the coin cell battery with the "+" sign facing up and slide it under the securing tabs at the positive side of the connector.
- 2. Press the battery into the connector until it locks into place.
- 3. Close the front panel door.
- 4. Install the:
	- a. [bezel](#page-12-0)
	- b. [cover](#page-11-0)
- **5.** Follow the procedure in [After working inside your computer](#page-7-0).

# <span id="page-38-0"></span>**Heat sink**

## **Removing heat sink assembly**

### **Steps**

- 1. Follow the procedure in [Before working inside your computer](#page-6-0).
- 2. Remove the:
	- a. [cover](#page-9-0)
	- b. [bezel](#page-11-0)
- 3. Open the [front panel door.](#page-12-0)
- 4. To remove the heat sink assembly:
	- a. Disconnect the heat sink assembly cable from the connector on the system board [1].
	- b. Loosen the captive screws that secure the heat sink assembly to the system board [2].
	- c. Lift the heat sink assembly away from the computer [3].

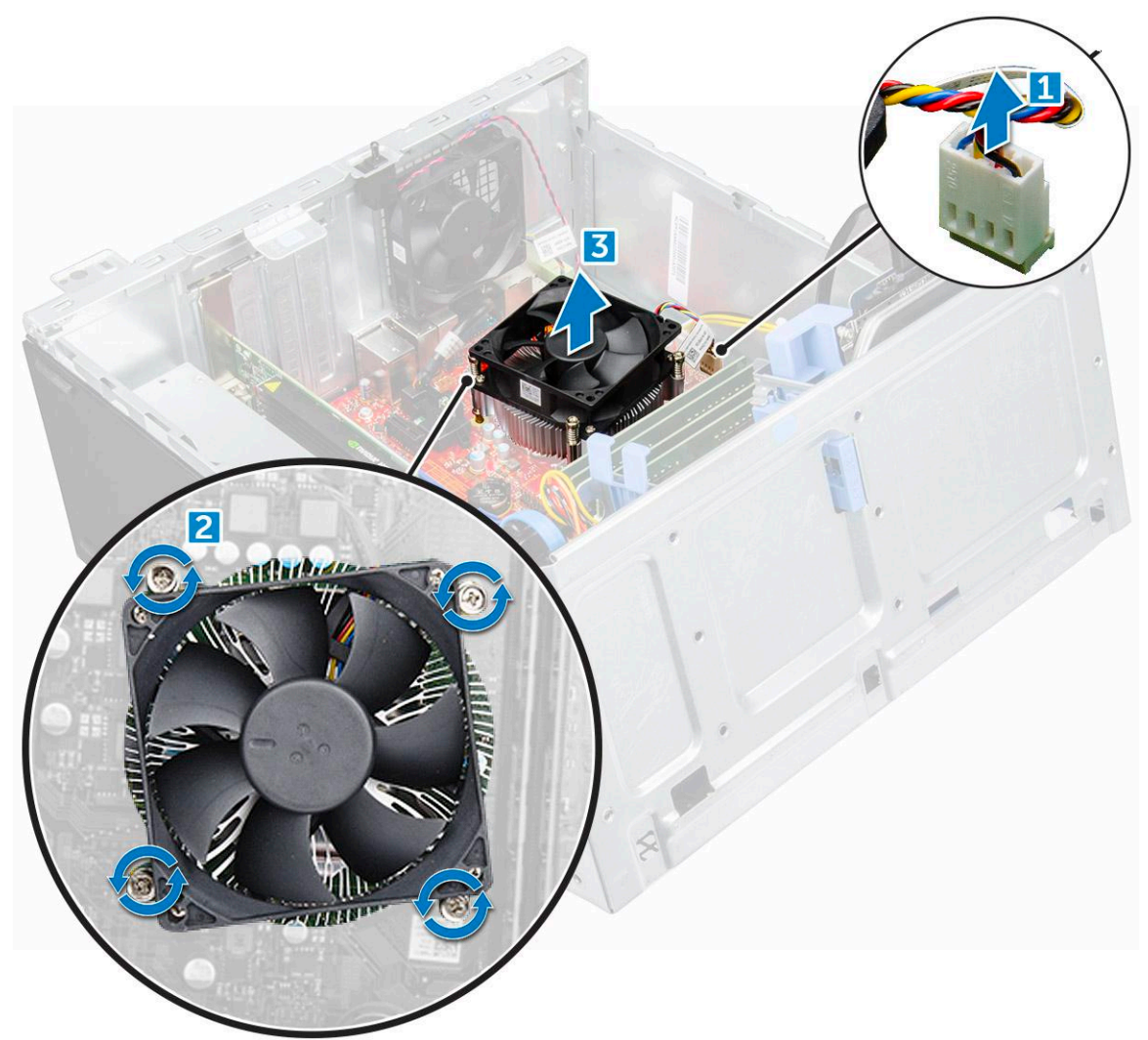

## **Installing heat sink assembly**

### **Steps**

1. Align the screws of the heat sink assembly with the holders on the system board.

- <span id="page-39-0"></span>2. Place the heat sink assembly on the processor.
- 3. Tighten the captive screws to secure the heat sink assembly to the system board.
- 4. Connect the heat sink assembly cable to the connector on the system board.
- 5. Close the front panel door.
- 6. Install the:
	- a. [bezel](#page-12-0)
	- b. [cover](#page-11-0)
- 7. Follow the procedure in [After working inside your computer](#page-7-0).

# **Processor**

## **Removing processor**

### **Steps**

- 1. Follow the procedure in [Before working inside your computer](#page-6-0).
- 2. Remove the:
	- a. [cover](#page-9-0)
	- b. [bezel](#page-11-0)
- 3. Open the [front panel door.](#page-12-0)
- 4. Remove the [heat sink assembly](#page-38-0).
- 5. To remove the processor:
	- a. Release the socket lever by pushing the lever down and out from under the tab on the processor shield [1].
	- b. Lift the lever upward and lift the processor shield [2].
	- c. Lift the processor out of the socket [3].

**ALCAUTION:** Do not touch the processor socket pins, they are fragile and can be permanently damaged. Be **careful not to bend the pins in the processor socket when removing the processor out of the socket.**

<span id="page-40-0"></span>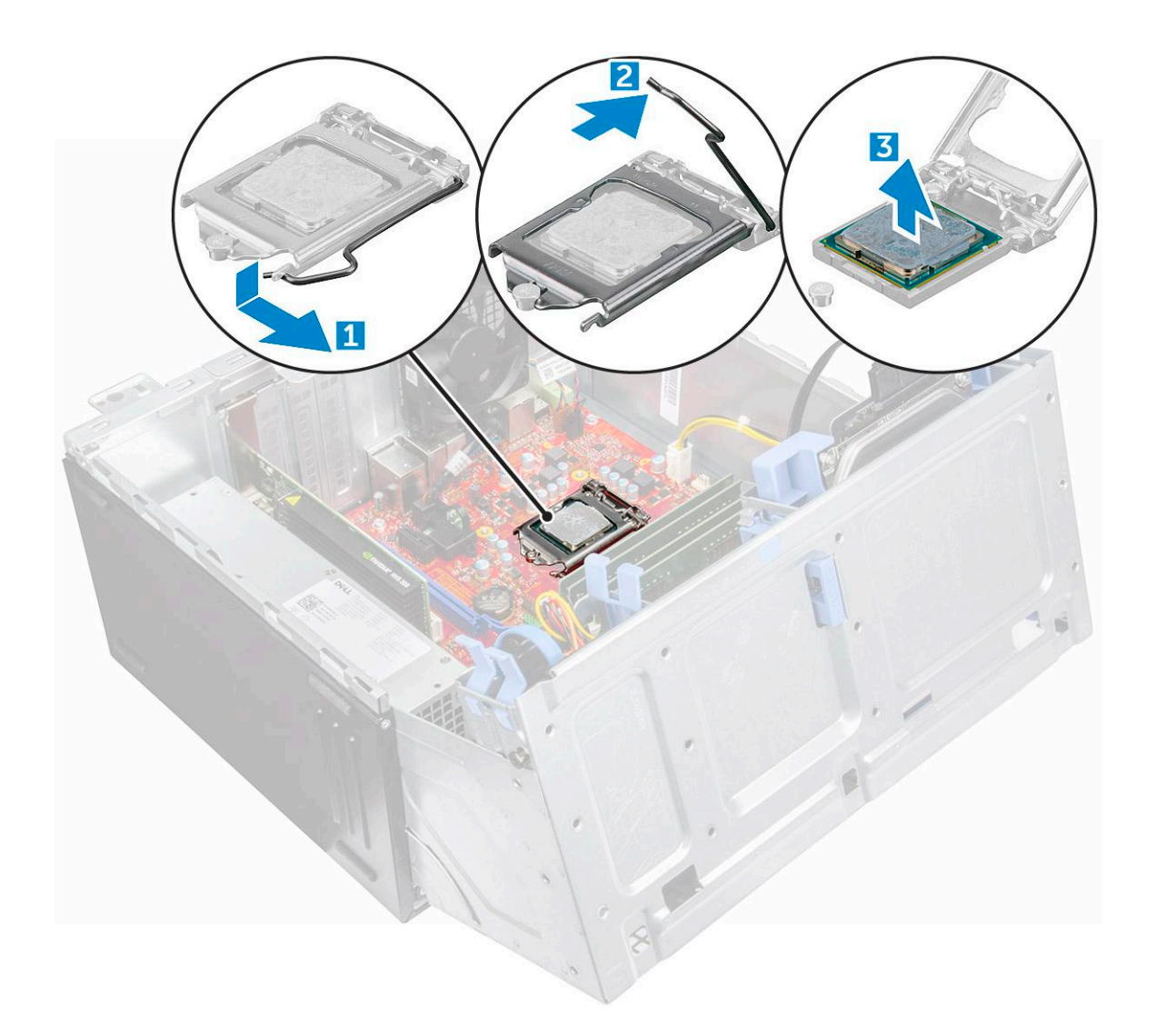

## **Installing processor**

- 1. Align the processor with the socket keys.
	- **CAUTION: Do not use force to seat the processor. When the processor is positioned correctly, it engages easily into the socket.**
- 2. Align the pin-1 indicator of the processor with the triangle on the socket.
- 3. Place the processor on the socket such that the slots on the processor align with the socket keys.
- 4. Close the processor shield by sliding it under the retention screw.
- 5. Lower the socket lever and push it under the tab to lock it.
- 6. Install the [heat sink assembly](#page-38-0).
- 7. Close the front panel door.
- 8. Install the:
	- a. [bezel](#page-12-0)
	- b. [cover](#page-11-0)
- 9. Follow the procedure in [After working inside your computer](#page-7-0).

# **System fan**

## **Removing system fan**

- 1. Follow the procedure in [Before working inside your computer](#page-6-0).
- 2. Remove the:
	- a. [cover](#page-9-0)
	- b. [bezel](#page-11-0)
- 3. Open the [front panel door.](#page-12-0)
- 4. To remove the system fan:
	- a. Press the notch and disconnect the intrusion switch cable from the connector on the system board [1].
	- b. Unroute the intrusion switch cable from the fan grommet as shown in the image [2].
	- c. Remove the tape that holds the intrusion switch cable on the system fan and move the cable away [3].

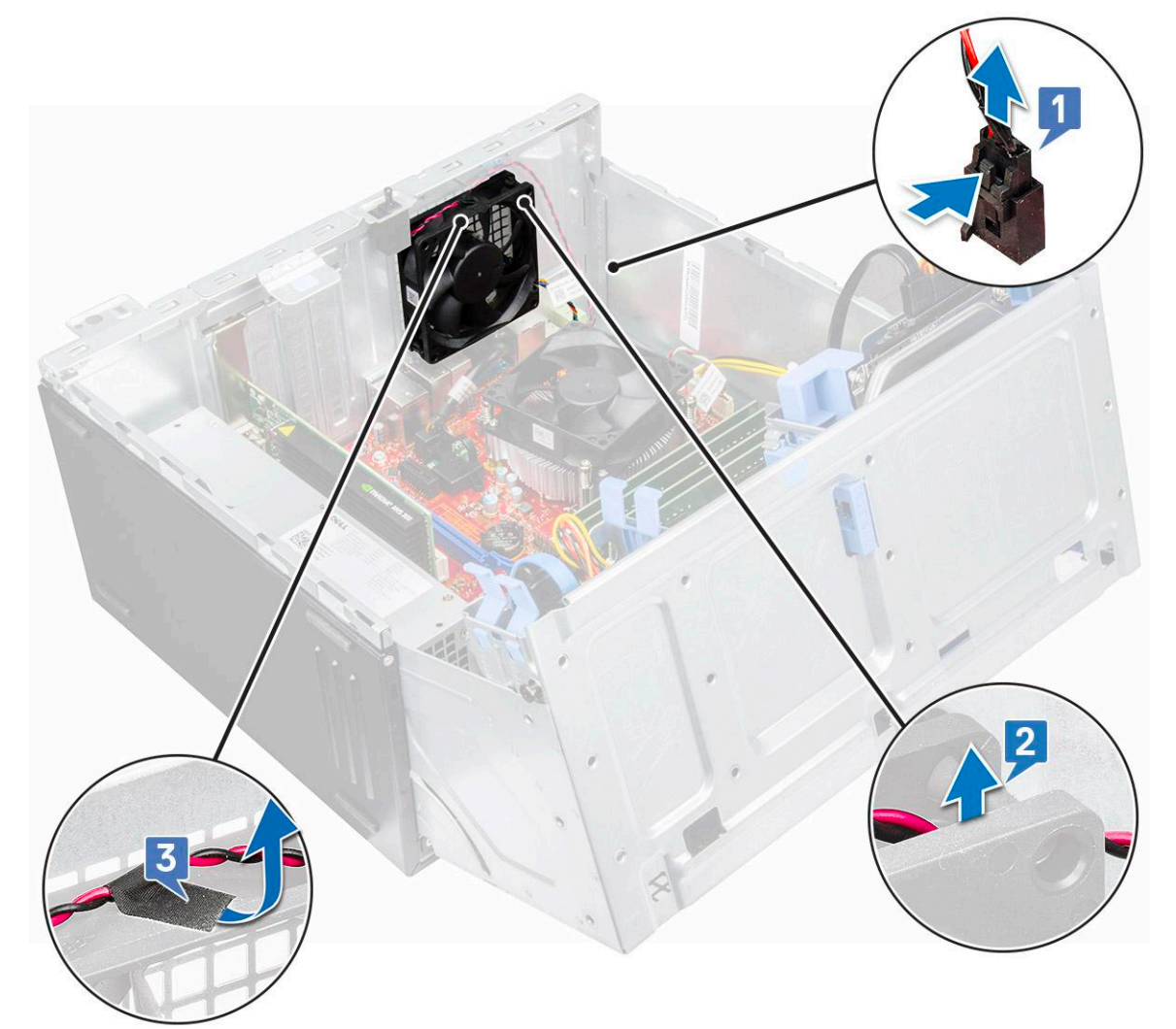

- d. Disconnect the system fan cable from the connector on the system board [1].
- e. Pull the grommets securing the fan to remove the grommets from the system [2].
- f. Slide the system fan out of the computer [3].

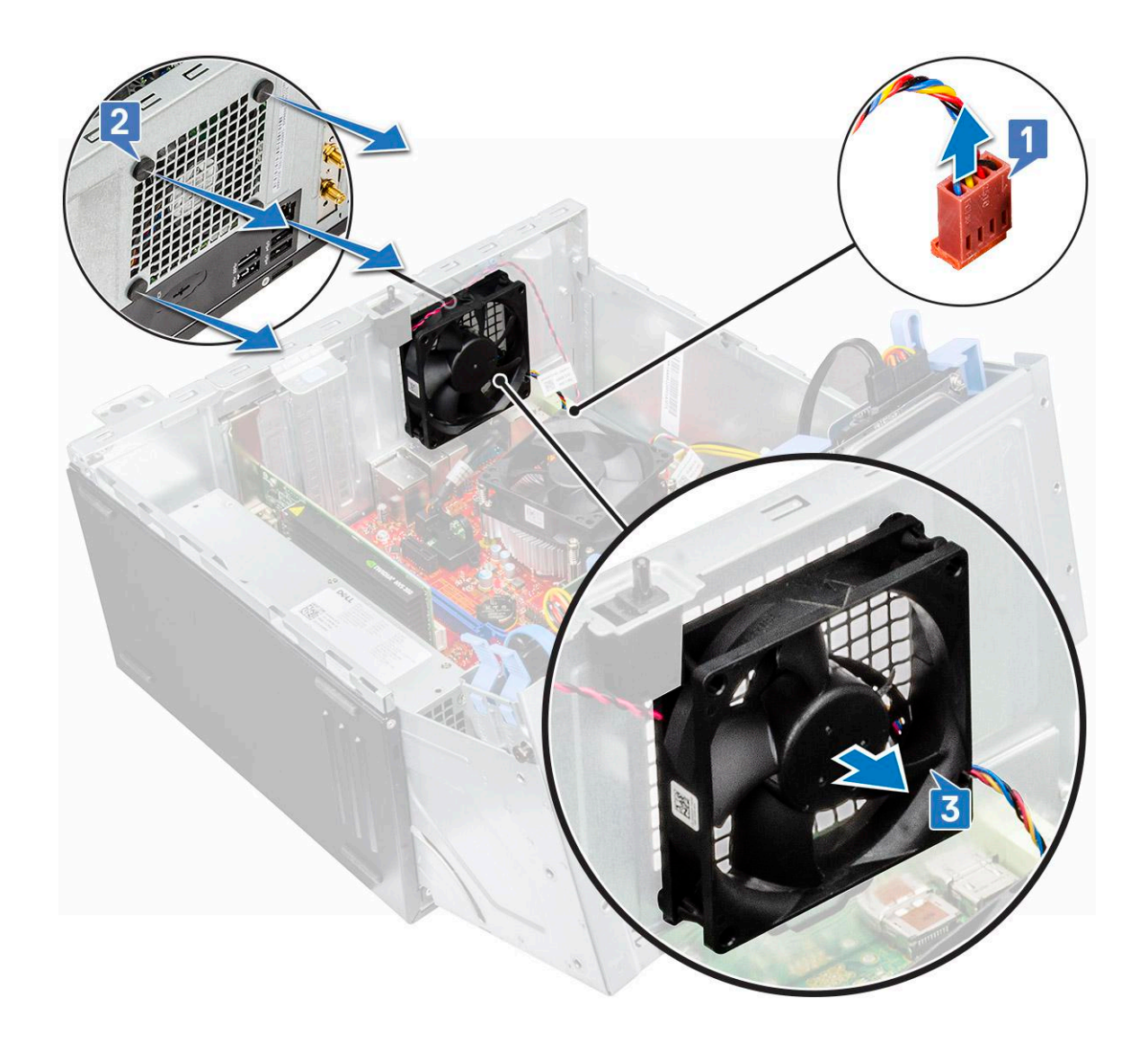

## **Installing system fan**

### **Steps**

- 1. Insert the grommets into the slots on the back of the computer.
- 2. Hold the system fan with the cable facing the bottom of the computer.
- 3. Align the grooves of the system fan with the grommets on the chassis wall.
- 4. Pass the grommets through the corresponding grooves on the system fan.
- 5. Stretch the grommets and slide the system fan toward the computer until it locks into place.

**NOTE:** Install the lower two grommets first.

- 6. Connect the system fan cable to the connector on the system board.
- 7. Secure the intrusion switch cable to the system fan with an adhesive tape.
- 8. Route the intrusion cable through the system fan grommet.
- 9. Connect the intrusion switch cable to the connector on the system board.
- 10. Close the front panel door.
- 11. Install the:
	- a. [bezel](#page-12-0)
	- b. [cover](#page-11-0)
- 12. Follow the procedure in [After working inside your computer](#page-7-0).

# **System board**

## **Removing system board**

### **Steps**

- 1. Follow the procedure in [Before working inside your computer](#page-6-0).
- 2. Remove the:
	- a. [cover](#page-9-0)
	- b. [bezel](#page-11-0)
- 3. Open the [front panel door.](#page-12-0)
- 4. Remove the:
	- a. [heat sink assembly](#page-38-0)
	- b. [processor](#page-39-0)
	- c. [expansion card](#page-25-0)
	- d. [optional M.2 PCIe SSD](#page-21-0)
	- e. [SD card reader](#page-23-0)
	- f. [memory module](#page-24-0)
	- g. [VGA daughter board](#page-29-0)
- 5. Disconnect the optical drive and hard drive cables [1,2] from the connectors on the system board.

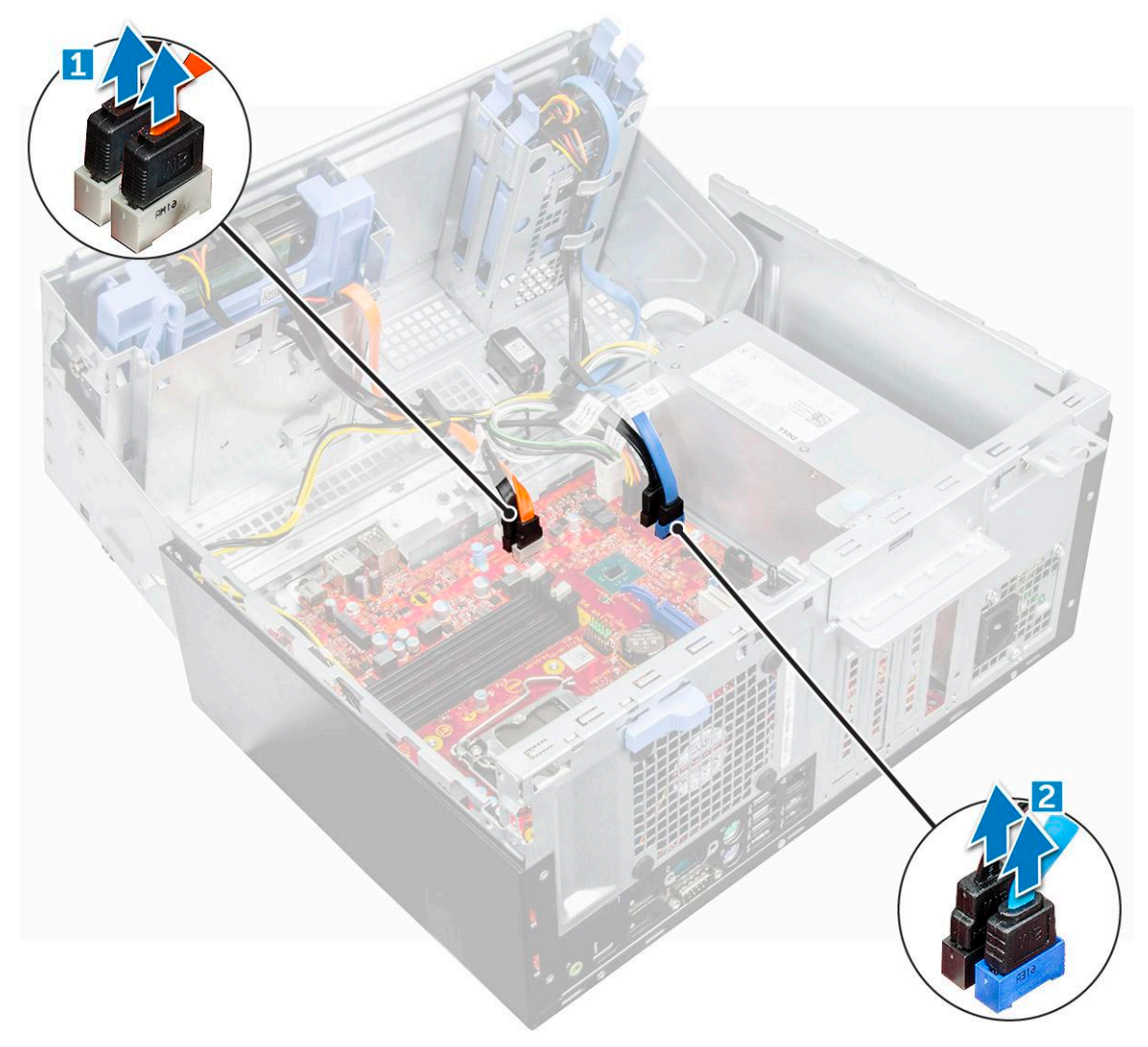

6. Disconnect the following cables from the system board: a. PSU [1]

- **b.** power switch [2]
- c. speaker [3]
- d. PSU [4]
- e. power distribution for optical drive and hard drive [5]
- f. system fan [6]
- g. intrusion switch [7]

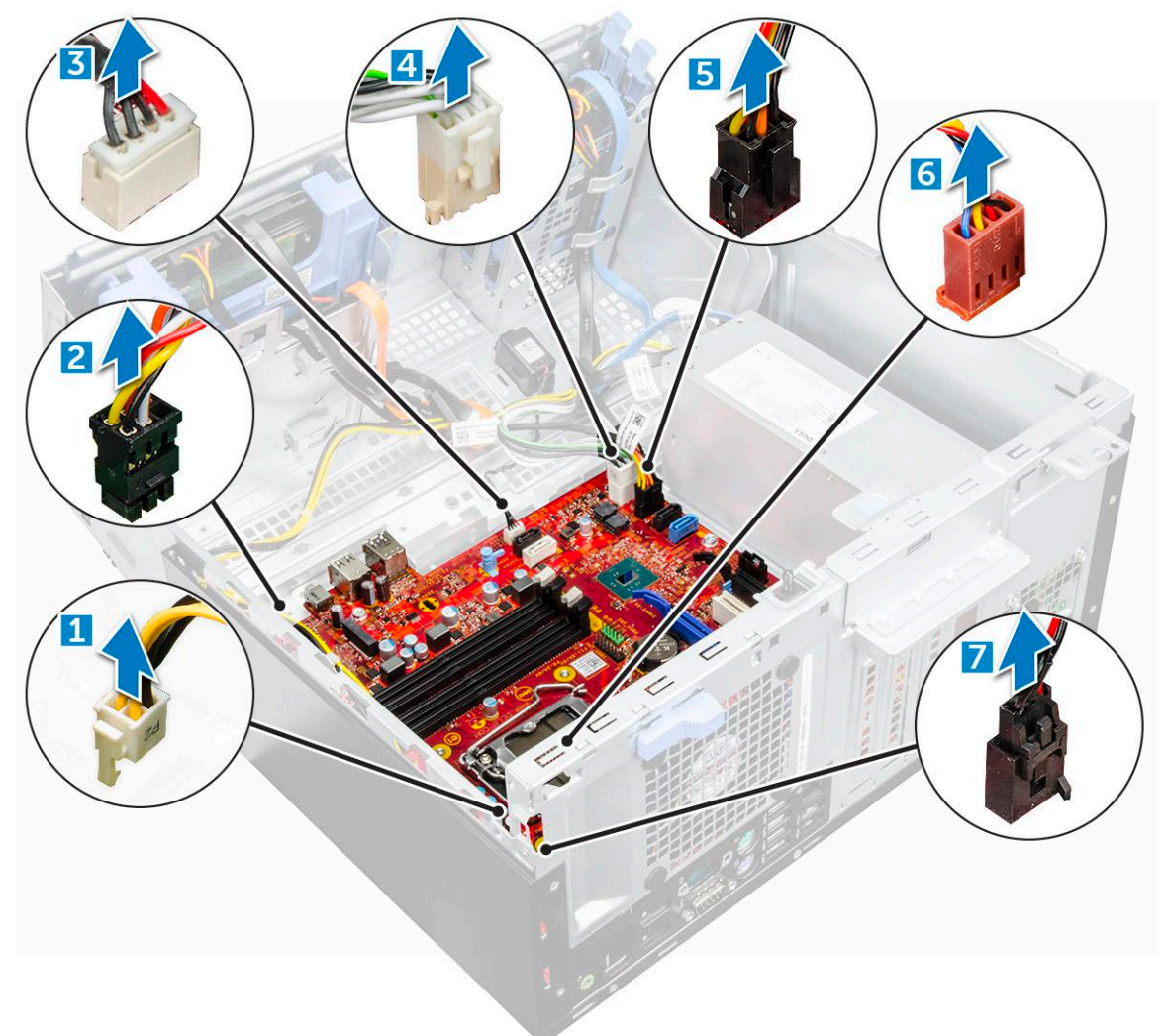

- 7. To remove the system board:
	- a. Remove the screws that secure the system board to the computer [1].
	- **b.** Slide and lift the system board away from the computer [2].

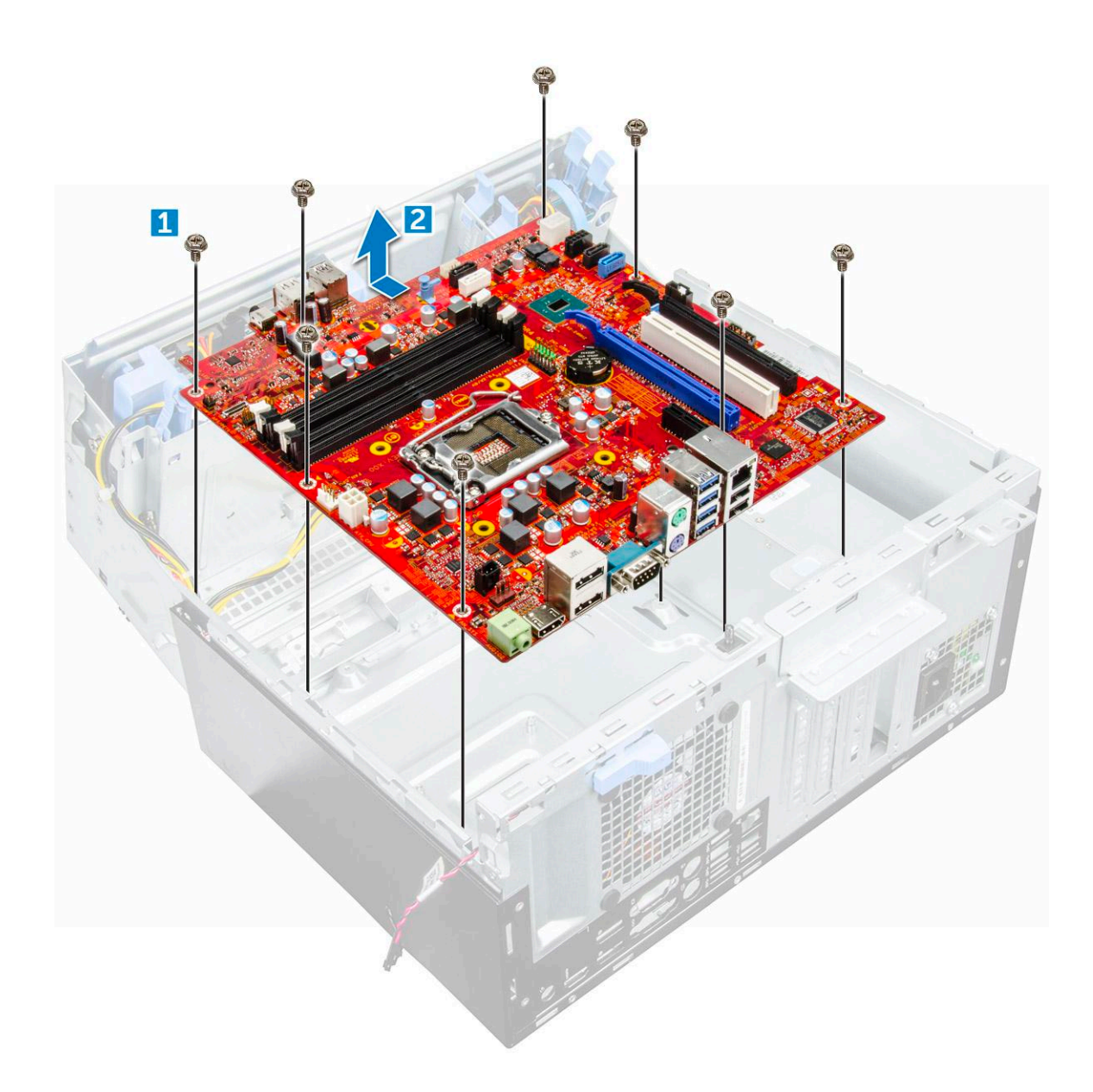

## **Installing the system board**

- 1. Hold the system board by its edges and align it toward the back of the computer.
- 2. Lower the system board into the computer until the connectors at the back of the system board align with the slots on the chassis, and the screw holes on the system board align with the standoffs on the computer.
- 3. Tighten the screws to secure the system board to the computer.
- 4. Route all the cables through the routing clips.
- 5. Align the cables with the pins on connectors on the system board and connect the following cables to the system board:
	- a. intrusion switch
	- b. system fan
	- c. power distribution for optical drive and hard drive
	- d. PSU (2 cables)
	- e. optical dive and hard drive cables (4 cables)
	- f. speaker
	- g. power switch
- 6. Install the:
	- a. [VGA daughter board](#page-29-0)
- **b.** [memory module](#page-24-0)
- c. [SD card reader](#page-23-0)
- d. [optional M.2 PCIe SSD](#page-22-0)
- e. [expansion card](#page-26-0)
- f. [processor](#page-40-0)
- g. [heat sink assembly](#page-38-0)
- 7. Close the front panel door.
- 8. Install the:
	- a. [bezel](#page-12-0)
	- b. [cover](#page-11-0)
- 9. Follow the procedure in [After working inside your computer](#page-7-0).

# **3**

# **M.2 Intel Optane Memory Module 16 GB**

## **Overview**

This document describes the specifications and capabilities of the Intel® Optane™ memory module. The Intel® Optane™ memory is a system acceleration solution developed for 7th Generation Intel® Core™ processor-based platforms. The Intel® OptaneTM memory module is architected with the high performance controller interface Non-Volatile Memory Express (NVMe\*)- delivering outstanding performance, low latency and quality of service. NVMe uses a standardized interface that enables higher performance and lower latency than pervious interfaces. Intel® Optane<sup>TM</sup> memory module offers capacities of 16 GB and 32 GB in small M.2 form factors.

The Intel® Optane<sup>TM</sup>memory module offers a system acceleration solution using the latest Intel® Rapid Storage Technology (Intel® RST) 15.5X.

The Intel® Optane™ memory module includes these key features:

- PCIe 3.0x2 with NVMe interface
- Uses Intel's revolutionary new storage technology, 3D Xpoint<sup>TM</sup> memory media
- Ultra-low latency; exceptional responsiveness
- Performance saturation at queue depth of 4 and lower
- Very high endurance capabilities

# **Intel®OptaneTM Memory Module Driver Requirements**

The following table describes the driver requirements for the Intel® OptaneTM memory system acceleration us a component of Intel® Rapid Storgae Technology 15.5 or later and requires 7th generation Intel® Core ™ processor-based platforms to function.

#### **Table 2. Driver Support**

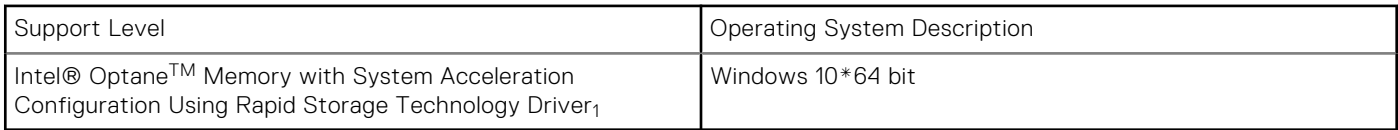

NOTES:

1. Intel® RST driver requires device to be attached to RST enabled PCIe lanes on 7th generation Intel® Core™.

# **M.2 Intel Optane Memory Module 16 GB**

- 1. Follow the procedure in [Before working inside your computer](#page-6-0).
- 2. Remove the [cover](#page-9-0).
- 3. To remove M.2 Intel optane memory module:
	- a. Remove the thermal pad and white adhesive tape from the box.

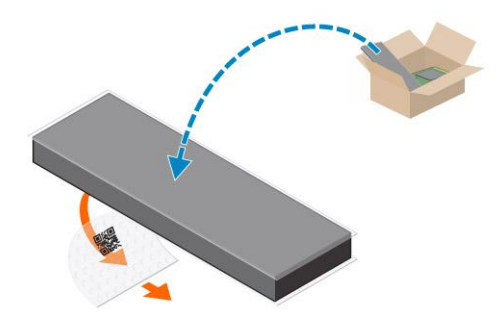

**b.** Place the thermal pad on the SSD slot and remove the white adhesive tape.

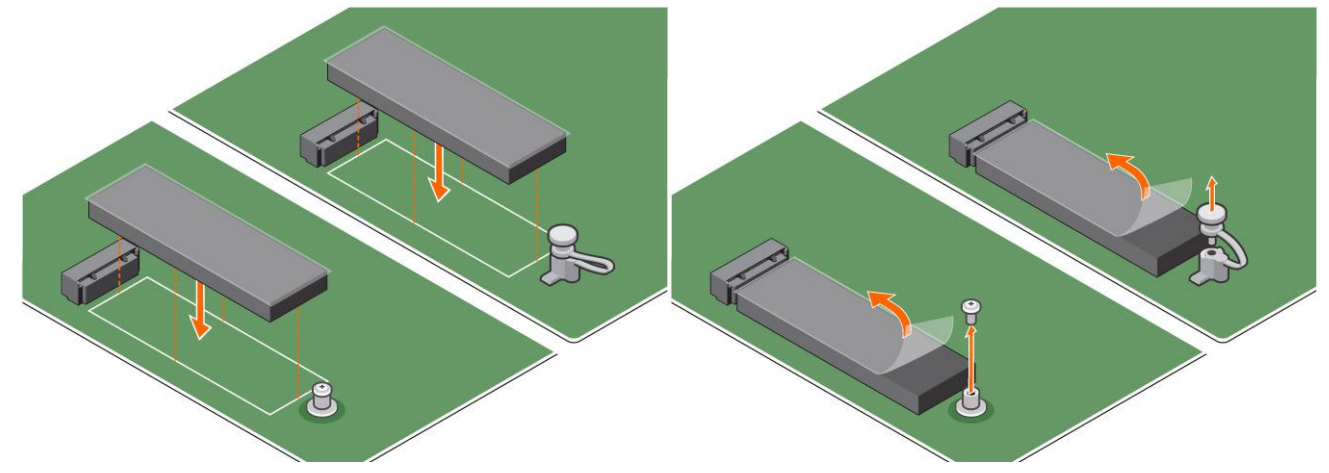

c. Place the M.2 Intel optane memory module into the slot on the thermal pad.

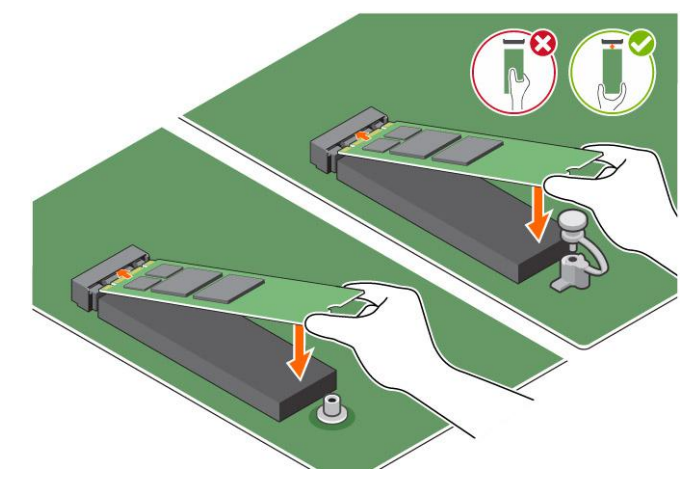

d. If the system is shipped with screw tighten that secures the M.2 Intel optane memory module on the computer. If the system is shipped with self locking spacer press to lock the M.2 Intel optane to secure on the computer.

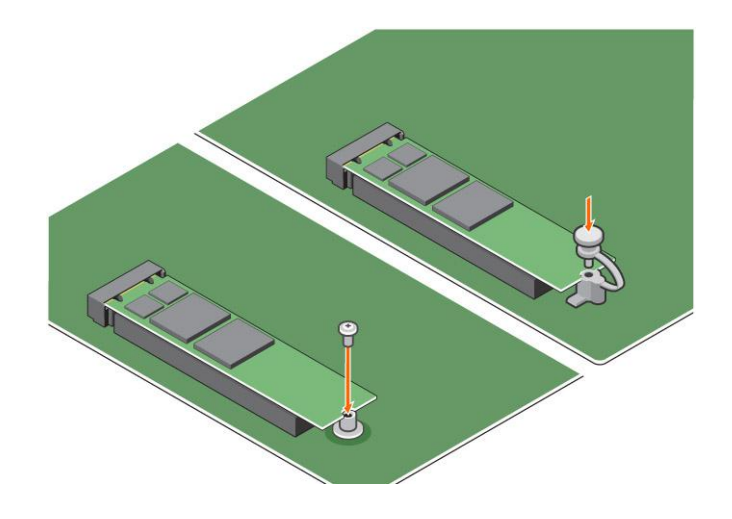

# **Product specifications**

## **Table 3. Product specifications**

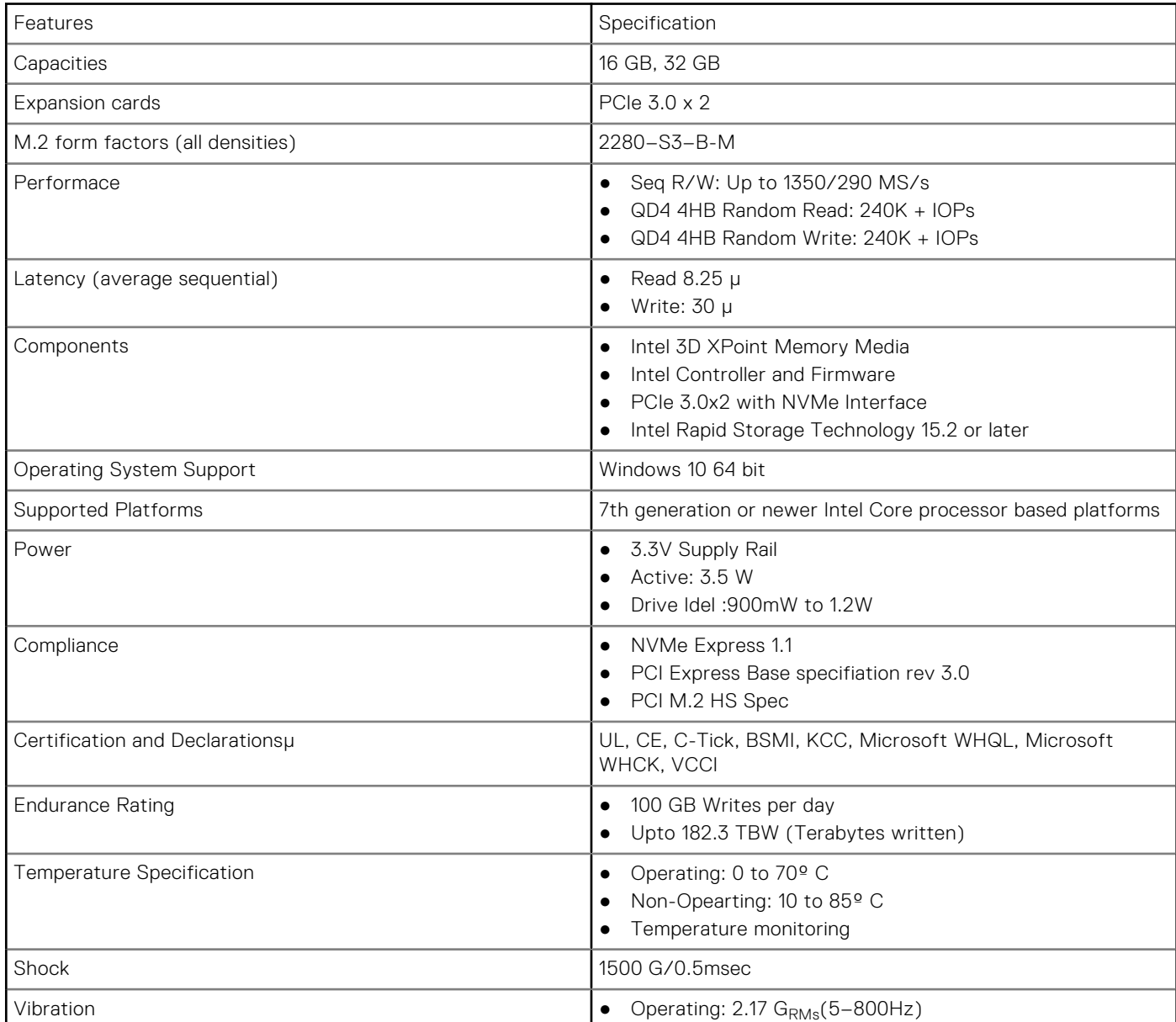

## **Table 3. Product specifications (continued)**

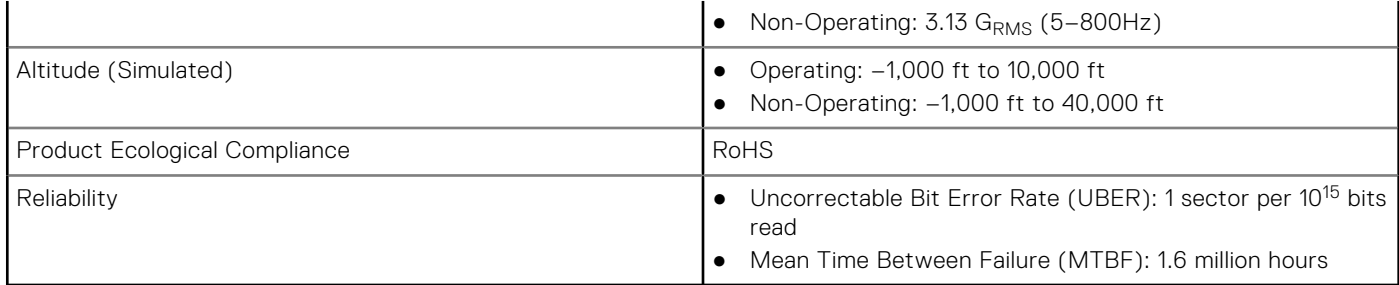

# **Environmental Conditions**

### **Table 4. Temperature, Shock, Vibration**

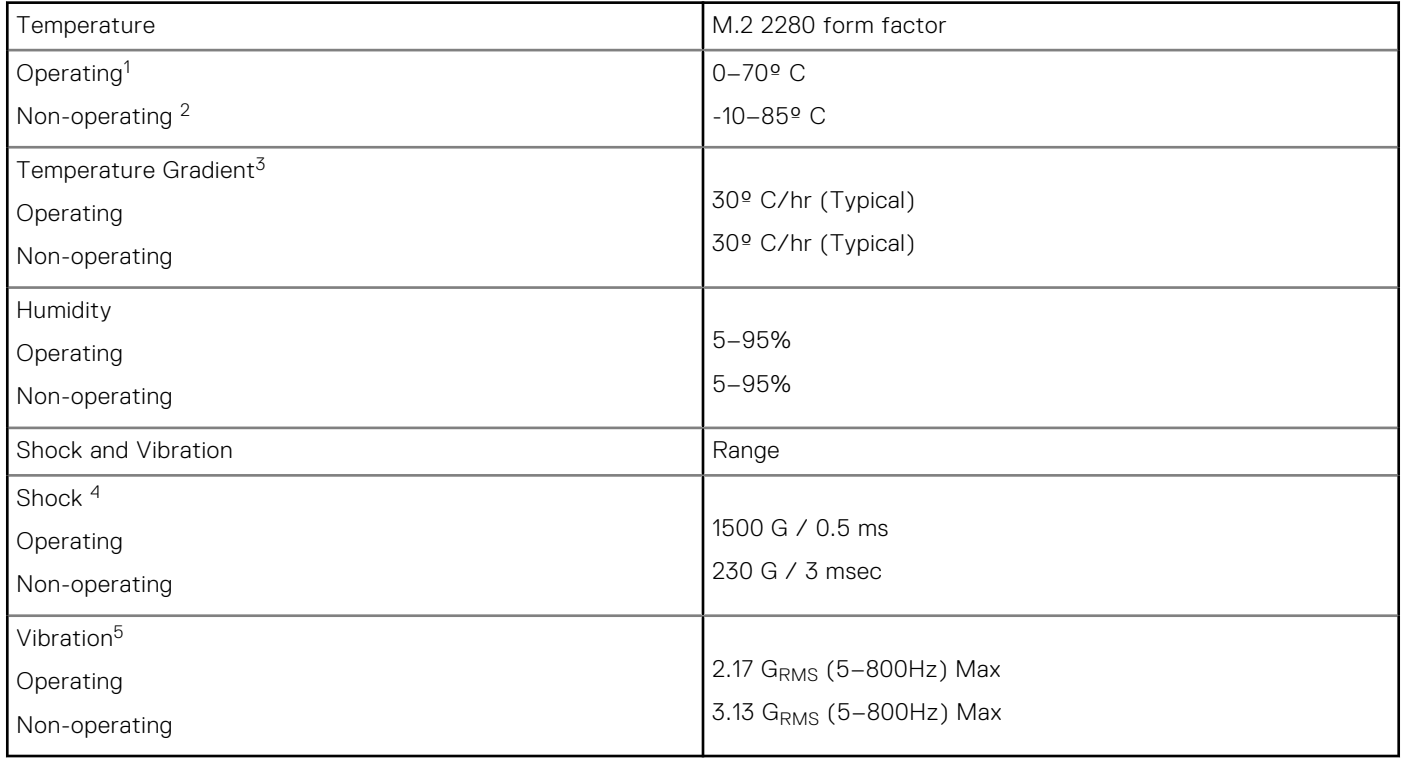

NOTES:

- 1. Operating temperature is targeted for 70° C.
- 2. Please contact your Intel representative for details on the non-operating temperature range.
- 3. Temperature gradient measured without condensation.
- 4. Shock specification assume the device is mounted securely with the input vibration applied to the drive-mounting screws. Stimulus may be applied in the X,Y, or Z axis and shock specification is measured using Root Mean Squared (RMS) value.
- 5. Vibration specifications assume the device is mounted securely with the input vibration applied to the drive-mounting screws. Stimulus may be applied in the X, Y, or Z axis. Vibration specificities is measured using RMS value.

# **Troubleshooting**

### **Steps**

1. The Intel Optane Memory model name "NVME INTEL MEMPEK1W01" in Device Manager does not match in the Intel Rapid Storage Technology user interface; it only shows a part of the serial number information. This is a known issue and does not impede the functionality of the Intel Optane Memory.

Device Manager: NVME INTEL MEMPEK1W01

#### IRST UI: INTEL MEMPEK1W016GA

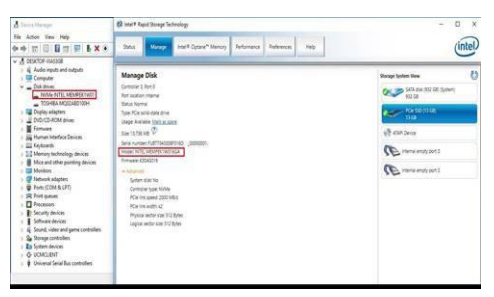

2. During the first-time boot up, the system will scan the pairing status as below screen shot after shutdown. It's working as designed and the message will not appear again in following boot ups.

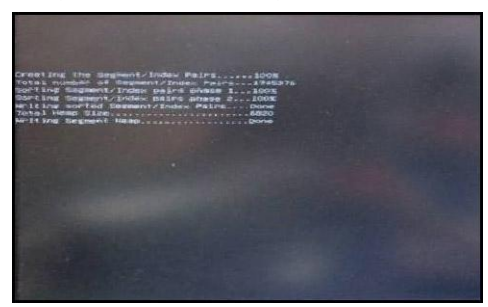

# **Technology and components**

# **Skylake – 6th Generation Intel Core processors**

Intel Skylake is the successor to the Intel Broadwell processor. It is a micro architecture redesign using an existing process technology and it is branded as Intel 6th Gen Core. Like Broadwell, Skylake is available in four variants with suffixes SKL-Y, SKL-H, SKL-U, and SKL-S.

SKL-Y, SKL-H, SKL-U, and SKL-S are Intel's line of low-power mobile processors based on the Skylake micro architecture serving as successors to Broadwell Y, Broadwell H, Broadwell U, and Broadwell S processors respectively. Skylake processors are fabricated on Intel's 14nm process and provide a large set of improvements over comparable Broadwell models.

The Skylake also includes Core i7, i5, i3, Pentium, and the Celeron processors.

## Skylake specifications

### **Table 5. Skylake specifications**

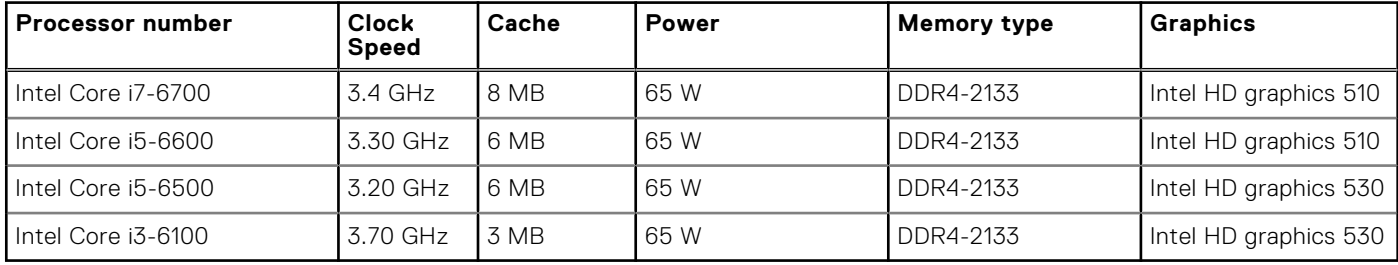

# **Kaby Lake — 7th Generation Intel Core processors**

The 7th Gen Intel Core processor (Kaby Lake) family is the successor of 6th generation processors (Sky Lake). It's main features include:

- Intel 14nm Manufacturing Process Technology
- Intel Turbo Boost Technology
- Intel Hyper Threading Technology
- Intel Built-in Visuals
	- Intel HD graphics exceptional videos, editing smallest details in the videos
	- Intel Quick Sync Video excellent video conferencing capability, quick video editing and authoring
	- Intel Clear Video HD visual quality and color fidelity enhancements for HD playback and immersing web browsing
- Integrated memory controller
- Intel Smart Cache
- Optional Intel vPro technology (on i5/i7) with Active Management Technology 11.6
- **Intel Rapid Storage Technology**

## Kaby lake Specifications

## **Table 6. Kaby lake specifications**

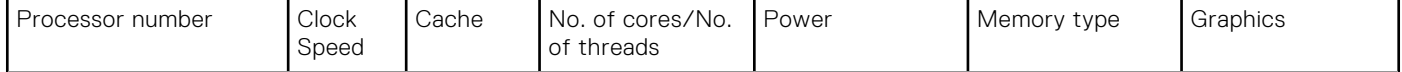

**4**

## **Table 6. Kaby lake specifications (continued)**

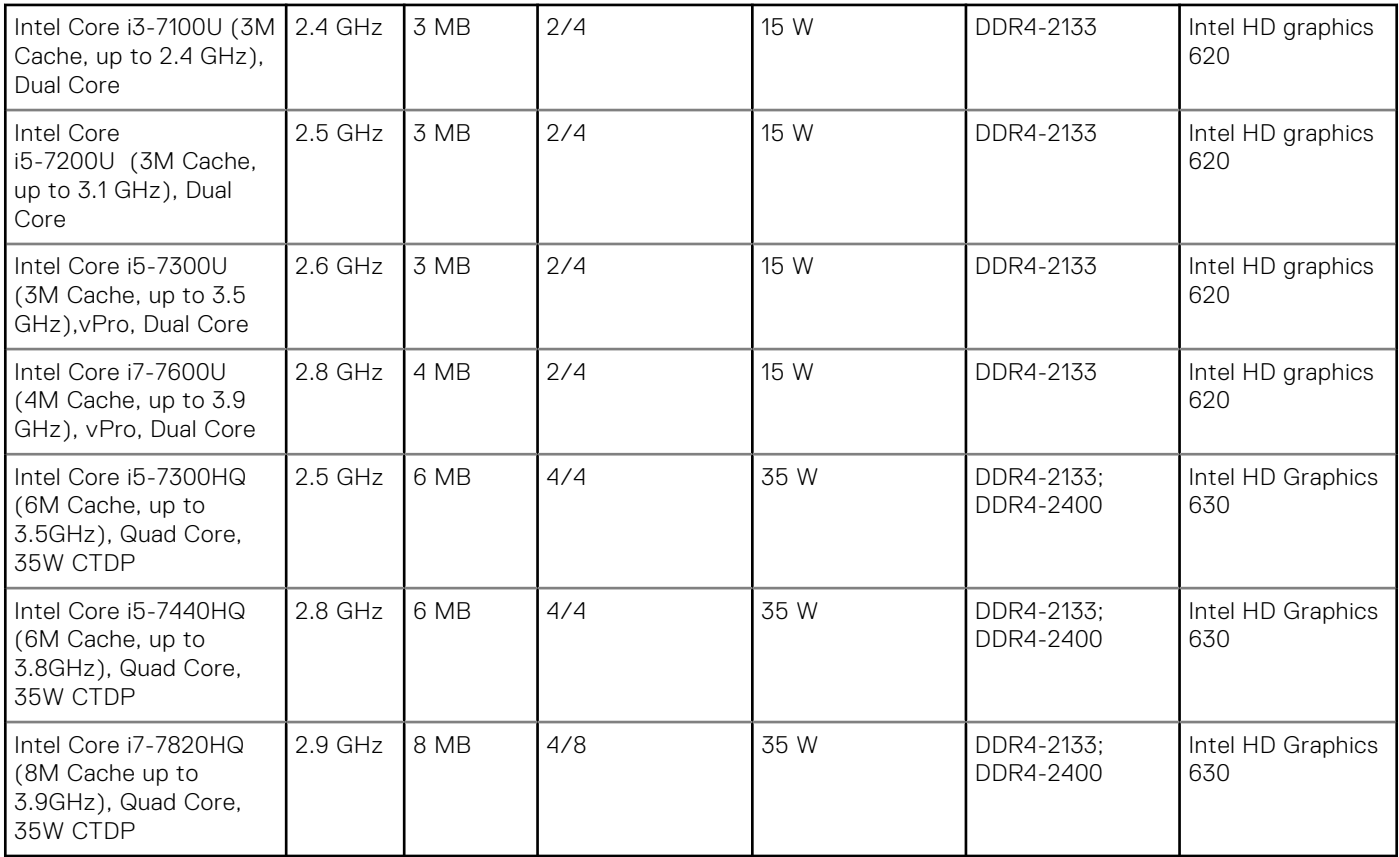

# **USB features**

Universal Serial Bus, or USB, was introduced in 1996. It dramatically simplified the connection between host computers and peripheral devices like mice, keyboards, external drivers, and printers.

Let's take a quick look on the USB evolution referencing to the table below.

### **Table 7. USB evolution**

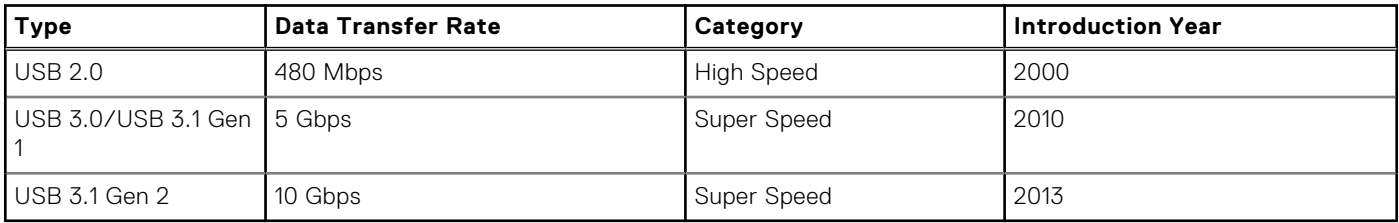

## USB 3.0/USB 3.1 Gen 1 (SuperSpeed USB)

For years, the USB 2.0 has been firmly entrenched as the de facto interface standard in the PC world with about 6 billion devices sold, and yet the need for more speed grows by ever faster computing hardware and ever greater bandwidth demands. The USB 3.0/USB 3.1 Gen 1 finally has the answer to the consumers' demands with a theoretically 10 times faster than its predecessor. In a nutshell, USB 3.1 Gen 1 features are as follows:

- Higher transfer rates (up to 5 Gbps)
- Increased maximum bus power and increased device current draw to better accommodate power-hungry devices
- New power management features
- Full-duplex data transfers and support for new transfer types
- Backward USB 2.0 compatibility
- New connectors and cable

The topics below cover some of the most commonly asked questions regarding USB 3.0/USB 3.1 Gen 1.

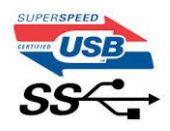

## Speed

Currently, there are 3 speed modes defined by the latest USB 3.0/USB 3.1 Gen 1 specification. They are Super-Speed, Hi-Speed and Full-Speed. The new SuperSpeed mode has a transfer rate of 4.8Gbps. While the specification retains Hi-Speed, and Full-Speed USB mode, commonly known as USB 2.0 and 1.1 respectively, the slower modes still operate at 480Mbps and 12Mbps respectively and are kept to maintain backward compatibility.

USB 3.0/USB 3.1 Gen 1 achieves the much higher performance by the technical changes below:

- An additional physical bus that is added in parallel with the existing USB 2.0 bus (refer to the picture below).
- USB 2.0 previously had four wires (power, ground, and a pair for differential data); USB 3.0/USB 3.1 Gen 1 adds four more for two pairs of differential signals (receive and transmit) for a combined total of eight connections in the connectors and cabling.
- USB 3.0/USB 3.1 Gen 1 utilizes the bidirectional data interface, rather than USB 2.0's half-duplex arrangement. This gives a 10-fold increase in theoretical bandwidth.

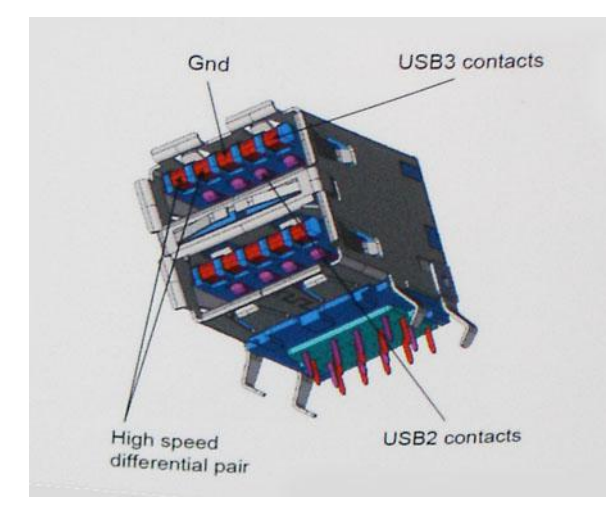

With today's ever increasing demands placed on data transfers with high-definition video content, terabyte storage devices, high megapixel count digital cameras etc., USB 2.0 may not be fast enough. Furthermore, no USB 2.0 connection could ever come close to the 480Mbps theoretical maximum throughput, making data transfer at around 320Mbps (40MB/s) — the actual real-world maximum. Similarly, USB 3.0/USB 3.1 Gen 1 connections will never achieve 4.8Gbps. We will likely see a real-world maximum rate of 400MB/s with overheads. At this speed, USB 3.0/USB 3.1 Gen 1 is a 10x improvement over USB 2.0.

## Applications

USB 3.0/USB 3.1 Gen 1 opens up the laneways and provides more headroom for devices to deliver a better overall experience. Where USB video was barely tolerable previously (both from a maximum resolution, latency, and video compression perspective), it's easy to imagine that with 5-10 times the bandwidth available, USB video solutions should work that much better. Single-link DVI requires almost 2Gbps throughput. Where 480Mbps was limiting, 5Gbps is more than promising. With its promised 4.8Gbps speed, the standard will find its way into some products that previously weren't USB territory, like external RAID storage systems.

Listed below are some of the available SuperSpeed USB 3.0/USB 3.1 Gen 1 products:

- External Desktop USB 3.0/USB 3.1 Gen 1 Hard Drives
- Portable USB 3.0/USB 3.1 Gen 1 Hard Drives
- USB 3.0/USB 3.1 Gen 1 Drive Docks & Adapters
- USB 3.0/USB 3.1 Gen 1 Flash Drives & Readers
- USB 3.0/USB 3.1 Gen 1 Solid-state Drives
- USB 3.0/USB 3.1 Gen 1 RAIDs
- Optical Media Drives
- Multimedia Devices
- **Networking**
- USB 3.0/USB 3.1 Gen 1 Adapter Cards & Hubs

## **Compatibility**

The good news is that USB 3.0/USB 3.1 Gen 1 has been carefully planned from the start to peacefully co-exist with USB 2.0. First of all, while USB 3.0/USB 3.1 Gen 1 specifies new physical connections and thus new cables to take advantage of the higher speed capability of the new protocol, the connector itself remains the same rectangular shape with the four USB 2.0 contacts in the exact same location as before. Five new connections to carry receive and transmitted data independently are present on USB 3.0/USB 3.1 Gen 1 cables and only come into contact when connected to a proper SuperSpeed USB connection.

Windows 8/10 will be bringing native support for USB 3.1 Gen 1 controllers. This is in contrast to previous versions of Windows, which continue to require separate drivers for USB 3.0/USB 3.1 Gen 1 controllers.

Microsoft announced that Windows 7 would have USB 3.1 Gen 1 support, perhaps not on its immediate release, but in a subsequent Service Pack or update. It is not out of the question to think that following a successful release of USB 3.0/USB 3.1 Gen 1 support in Windows 7, SuperSpeed support would trickle down to Vista. Microsoft has confirmed this by stating that most of their partners share the opinion that Vista should also support USB 3.0/USB 3.1 Gen 1.

# **HDMI 1.4**

This topic explains the HDMI 1.4 and its features along with the advantages.

HDMI (High-Definition Multimedia Interface) is an industry-supported, uncompressed, all-digital audio/video interface. HDMI provides an interface between any compatible digital audio/video source, such as a DVD player, or A/V receiver and a compatible digital audio and/or video monitor, such as a digital TV (DTV). The intended applications for HDMI TVs, and DVD players. The primary advantage is cable reduction and content protection provisions. HDMI supports standard, enhanced, or high-definition video, plus multichannel digital audio on a single cable.

**NOTE:** The HDMI 1.4 will provide 5.1 channel audio support.

## HDMI 1.4 Features

- **HDMI Ethernet Channel** Adds high-speed networking to an HDMI link, allowing users to take full advantage of their IP-enabled devices without a separate Ethernet cable
- Audio Return Channel Allows an HDMI-connected TV with a built-in tuner to send audio data "upstream" to a surround audio system, eliminating the need for a separate audio cable
- **3D** Defines input/output protocols for major 3D video formats, paving the way for true 3D gaming and 3D home theater applications
- **Content Type** Real-time signaling of content types between display and source devices, enabling a TV to optimize picture settings based on content type
- **Additional Color Spaces**  Adds support for additional color models used in digital photography and computer graphics
- 4K Support Enables video resolutions far beyond 1080p, supporting next-generation displays that will rival the Digital Cinema systems used in many commercial movie theaters
- **HDMI Micro Connector** A new, smaller connector for phones and other portable devices, supporting video resolutions up to 1080p
- Automotive Connection System New cables and connectors for automotive video systems, designed to meet the unique demands of the motoring environment while delivering true HD quality

## Advantages of HDMI

- Quality HDMI transfers uncompressed digital audio and video for the highest, crispest image quality.
- Low -cost HDMI provides the quality and functionality of a digital interface while also supporting uncompressed video formats in a simple, cost-effective manner
- Audio HDMI supports multiple audio formats from standard stereo to multichannel surround sound
- HDMI combines video and multichannel audio into a single cable, eliminating the cost, complexity, and confusion of multiple cables currently used in A/V systems
- HDMI supports communication between the video source (such as a DVD player) and the DTV, enabling new functionality

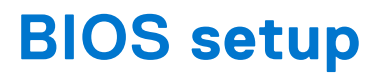

**CAUTION: Unless you are an expert computer user, do not change the settings in the BIOS Setup program. Certain changes can make your computer work incorrectly.**

**NOTE:** Depending on the computer and its installed devices, the items listed in this section may or may not be displayed.

**(i)** NOTE: Before you change BIOS Setup program, it is recommended that you write down the BIOS Setup program screen information for future reference.

Use the BIOS Setup program for the following purposes:

- Get information about the hardware installed in your computer, such as the amount of RAM and the size of the hard drive.
- Change the system configuration information.
- Set or change a user-selectable option, such as the user password, type of hard drive installed, and enabling or disabling base devices.

# **BIOS overview**

The BIOS manages data flow between the computer's operating system and attached devices such as hard disk, video adapter, keyboard, mouse, and printer.

# **Entering BIOS setup program**

### **Steps**

- 1. Turn on your computer.
- 2. Press F2 immediately to enter the BIOS setup program.

**NOTE:** If you wait too long and the operating system logo appears, continue to wait until you see the desktop. Then, turn off your computer and try again.

# **Navigation keys**

**(i)** NOTE: For most of the System Setup options, changes that you make are recorded but do not take effect until you restart the system.

### **Table 8. Navigation keys**

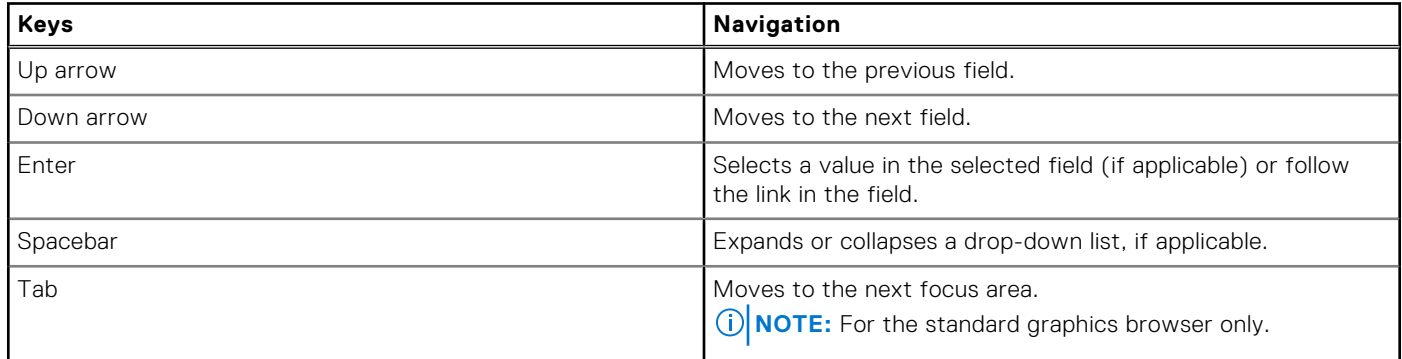

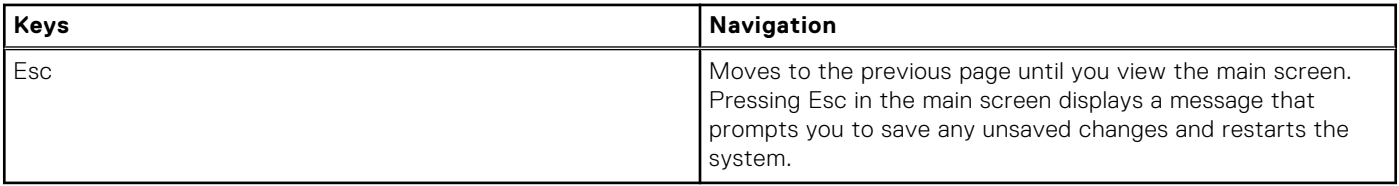

# **One time boot menu**

To enter **one time boot menu**, turn on your computer, and then press F12 immediately.

**NOTE:** It is recommended to shutdown the computer if it is on.

The one-time boot menu displays the devices that you can boot from including the diagnostic option. The boot menu options are:

- Removable Drive (if available)
- STXXXX Drive (if available) **(i) NOTE:** XXX denotes the SATA drive number.
- Optical Drive (if available)
- SATA Hard Drive (if available)
- Diagnostics

The boot sequence screen also displays the option to access the System Setup screen.

# **System Setup options**

**NOTE:** Depending on the computer and its installed devices, the items listed in this section may or may not appear.

## **Table 9. General**

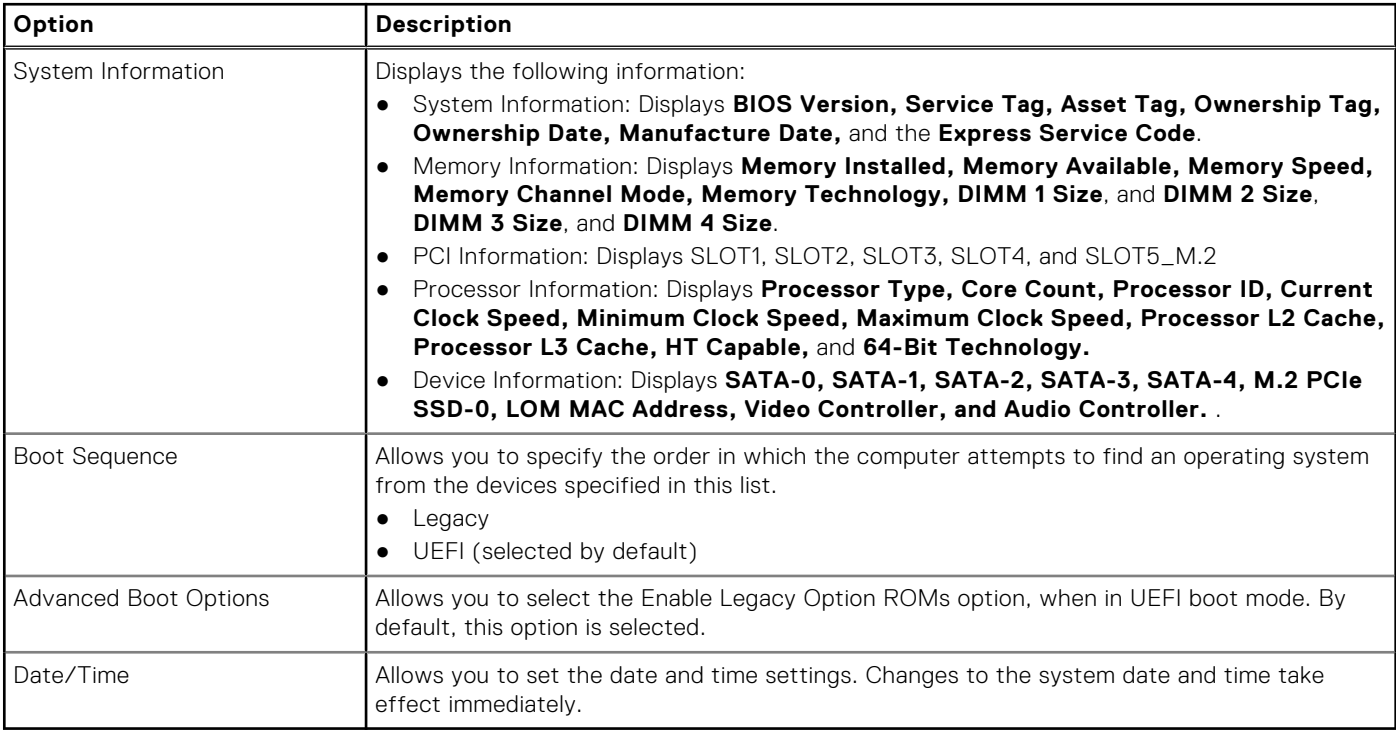

## **Table 10. System Configuration**

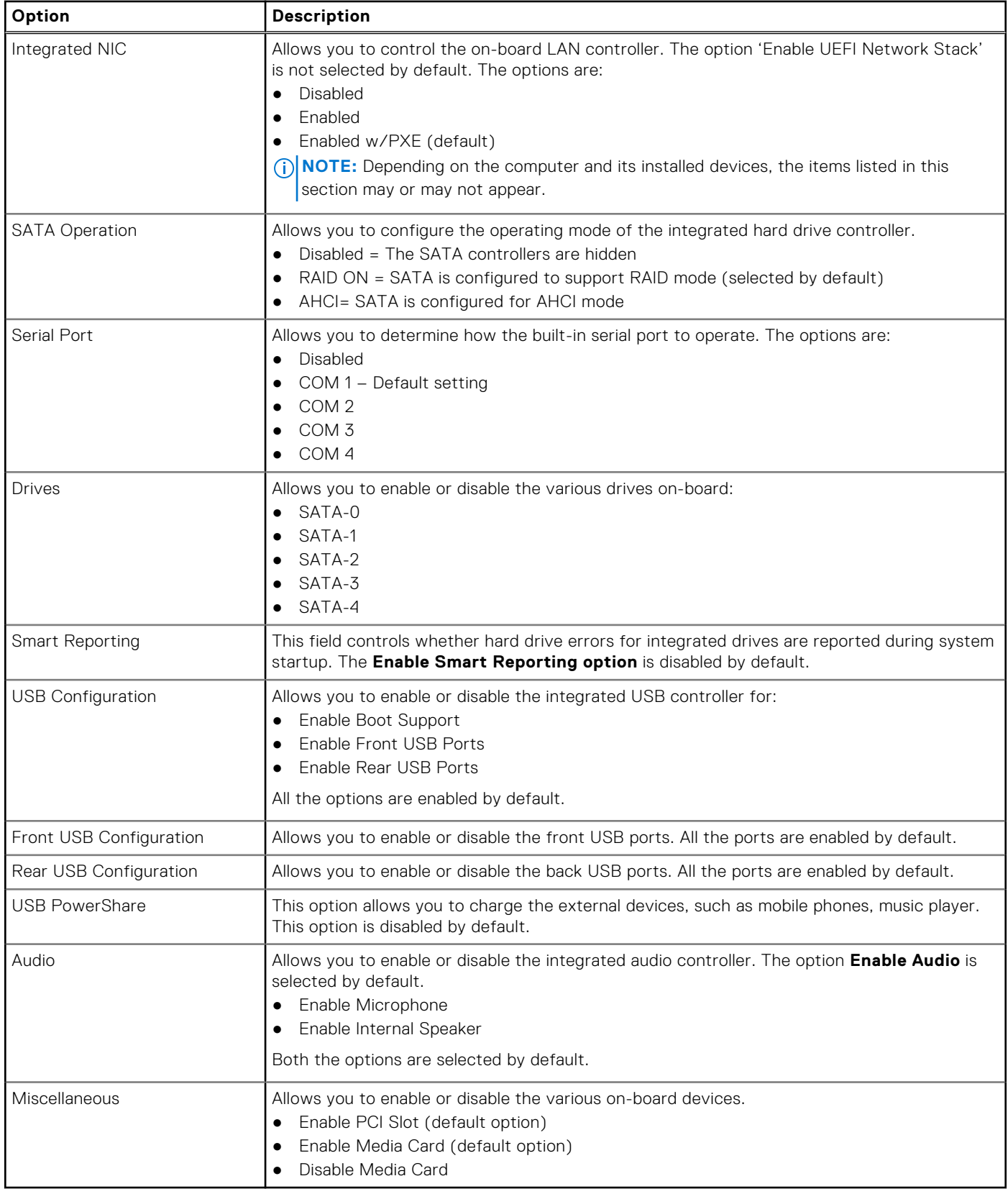

## **Table 11. Video**

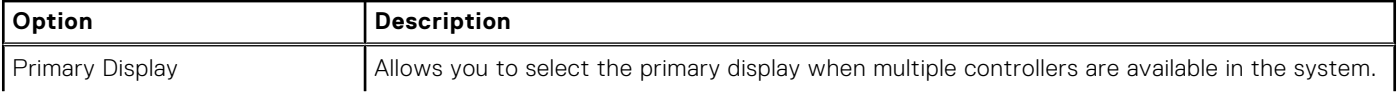

## **Table 11. Video**

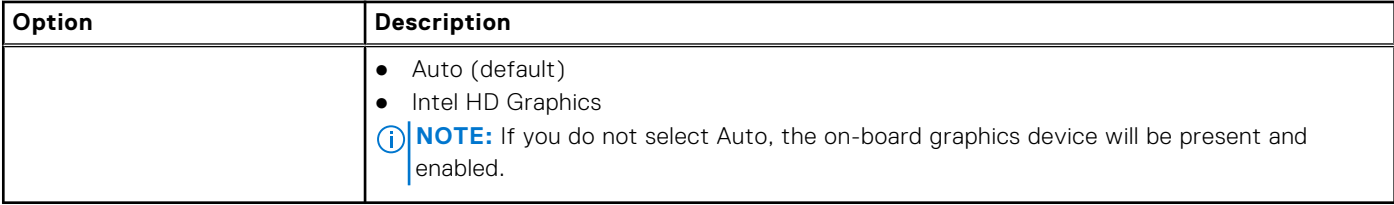

## **Table 12. Security**

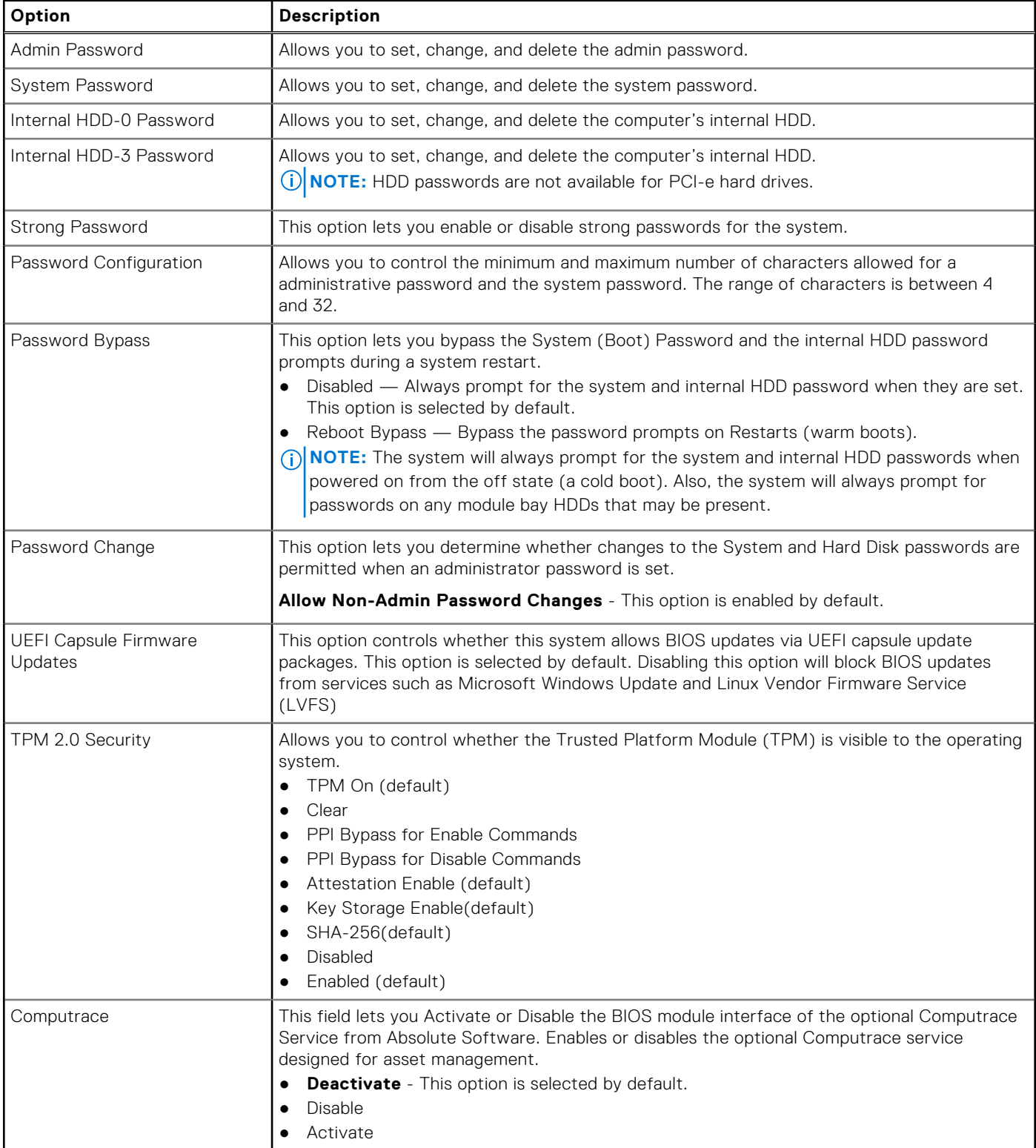

## **Table 12. Security (continued)**

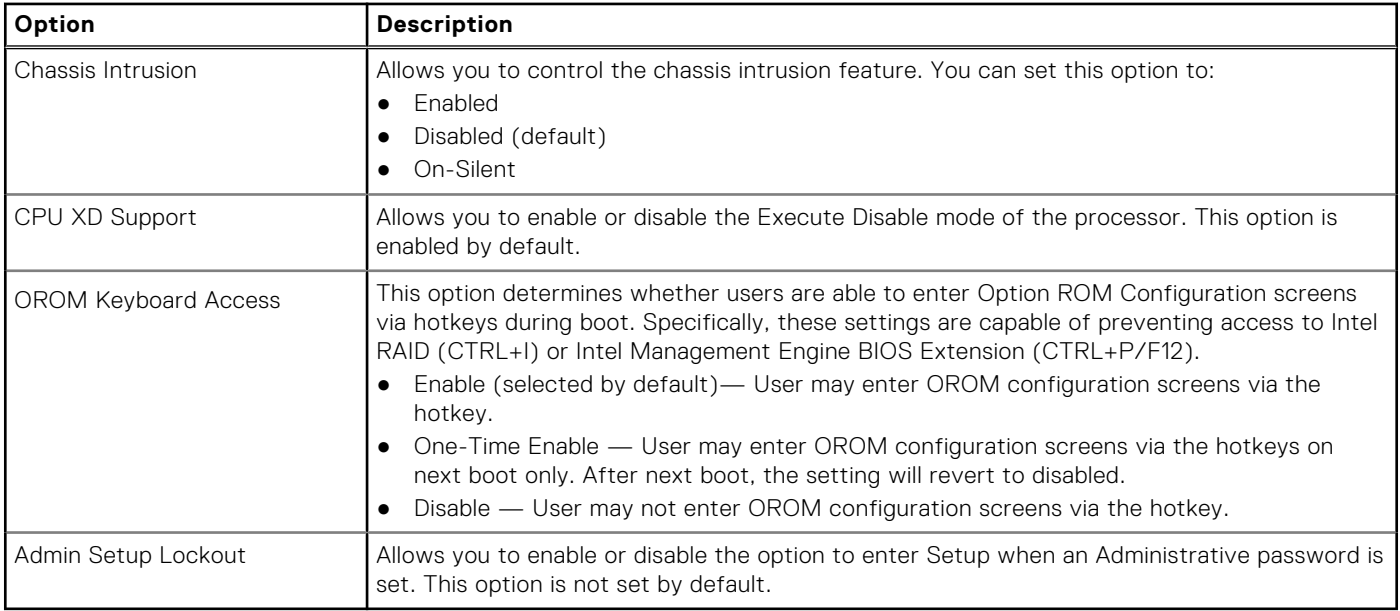

## **Table 13. Secure Boot**

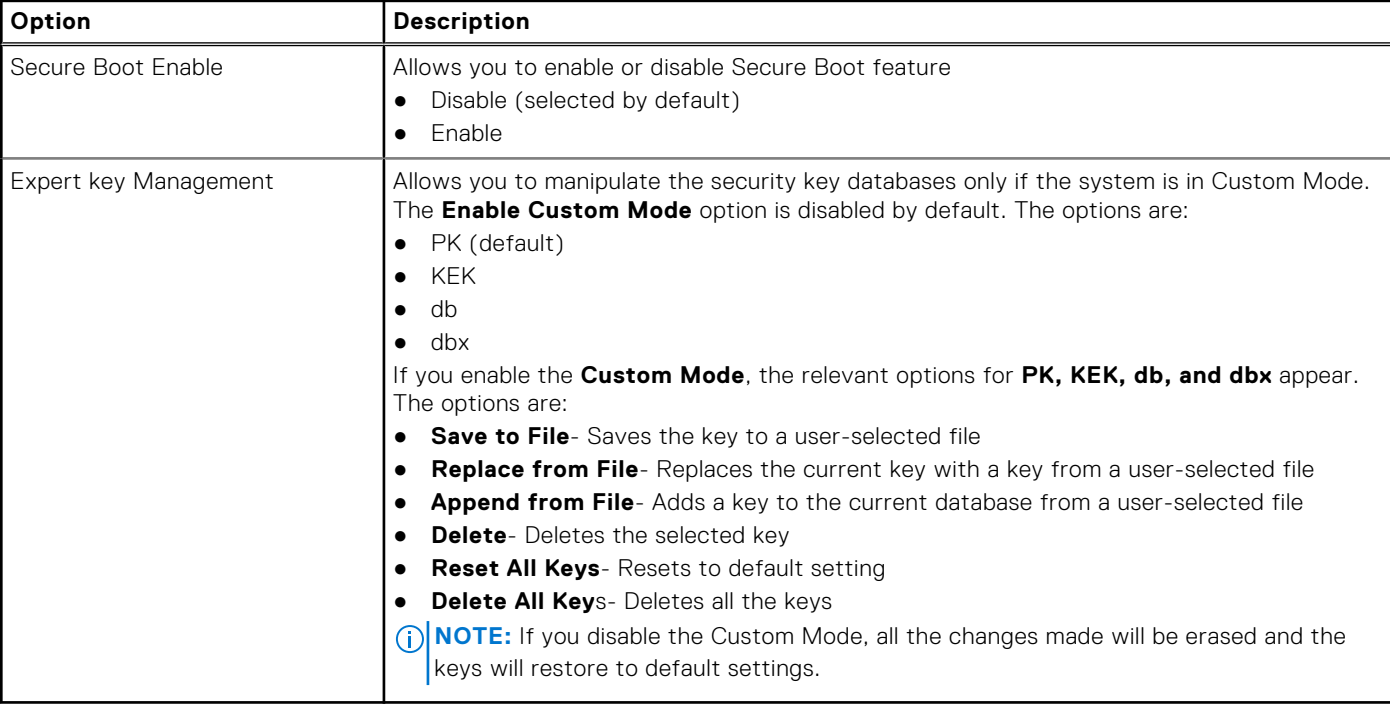

## **Table 14. Intel Software Guard Extensions**

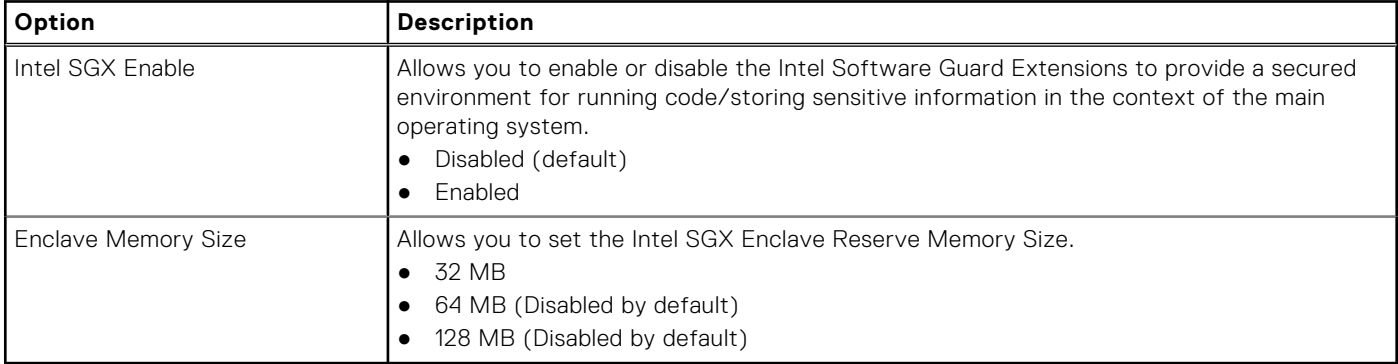

## **Table 15. Performance**

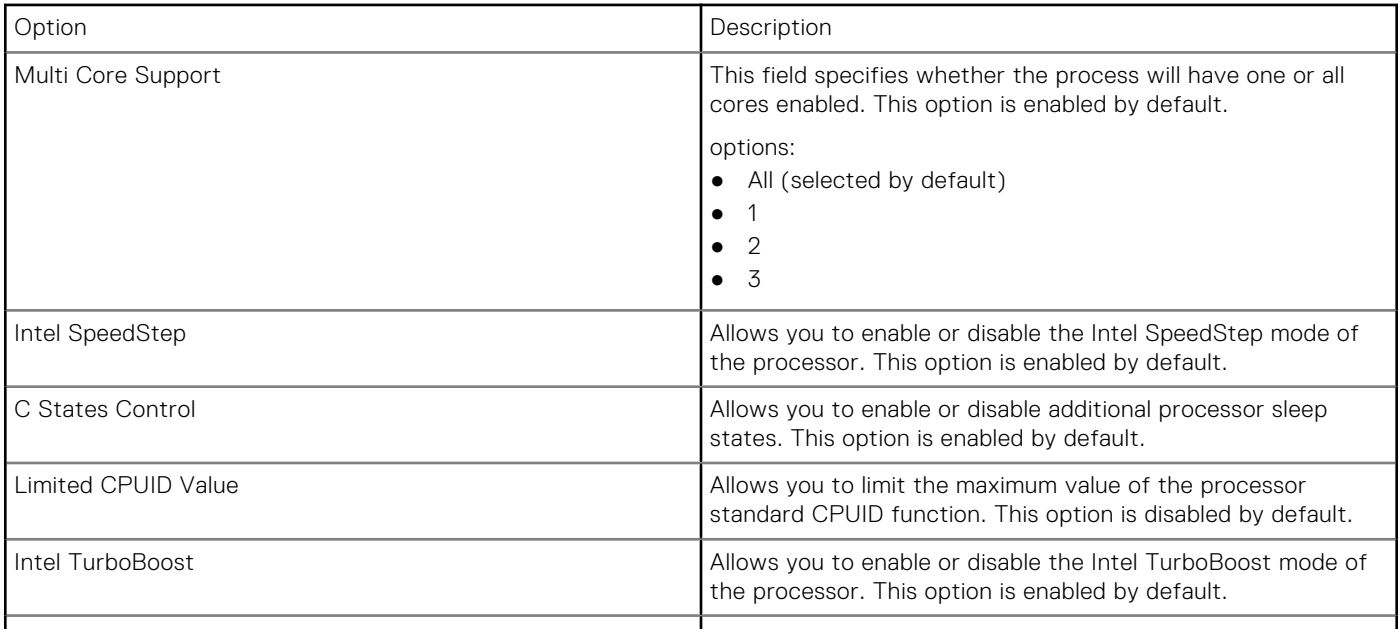

## **Table 16. Power Management**

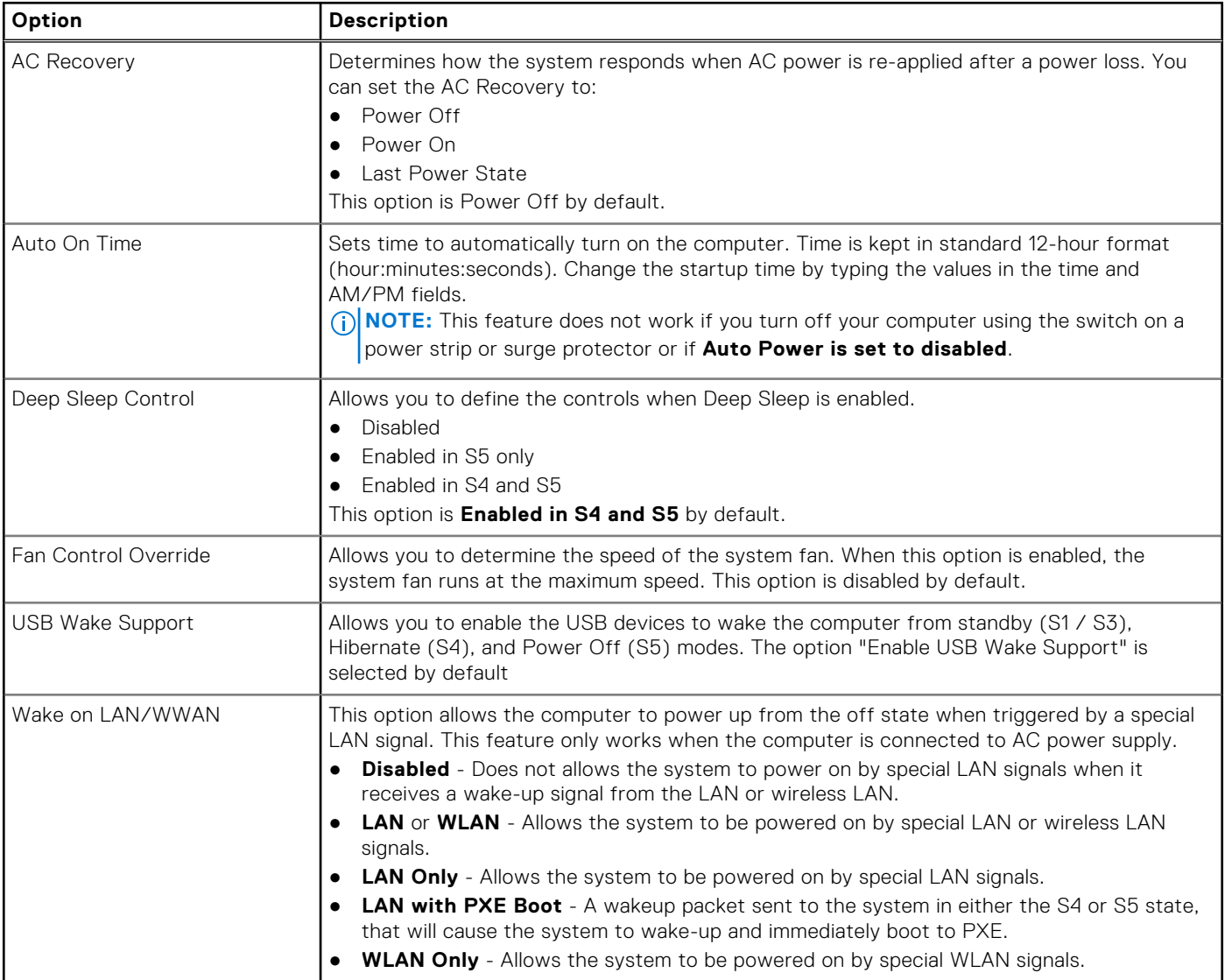

## **Table 16. Power Management (continued)**

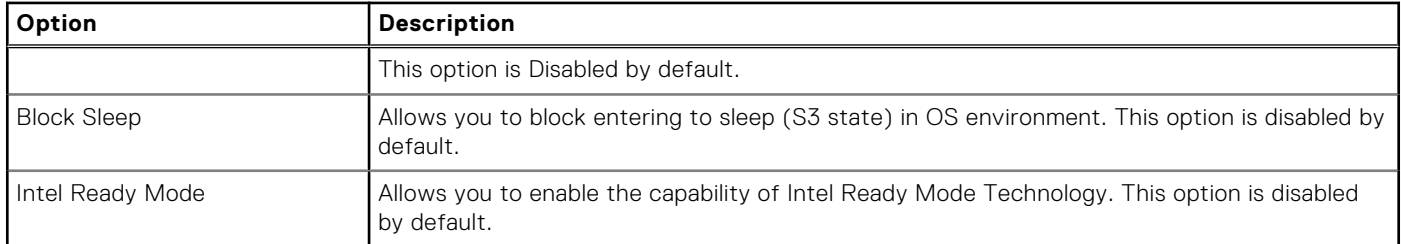

## **Table 17. POST Behavior**

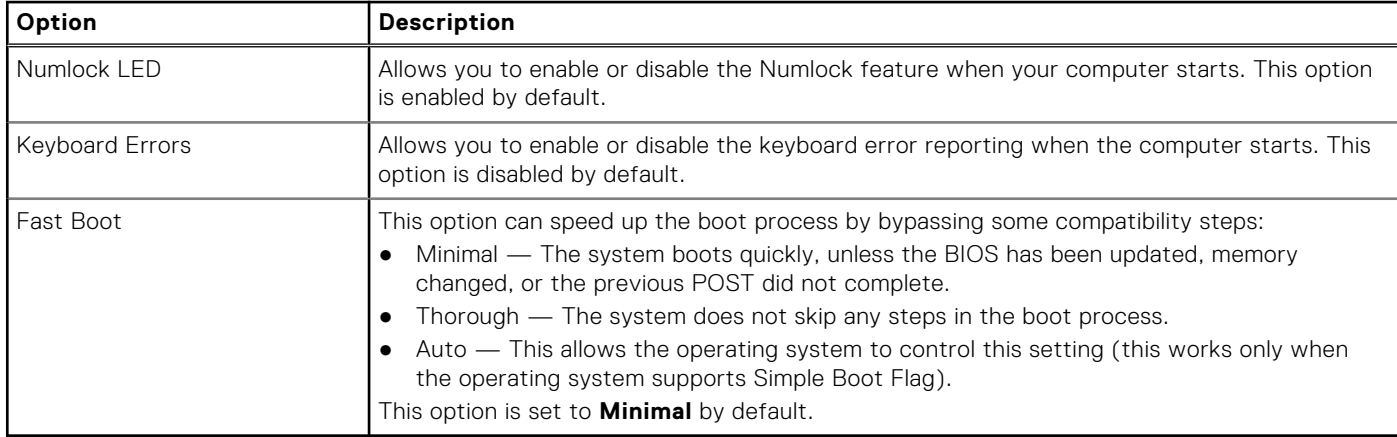

## **Table 18. Manageability**

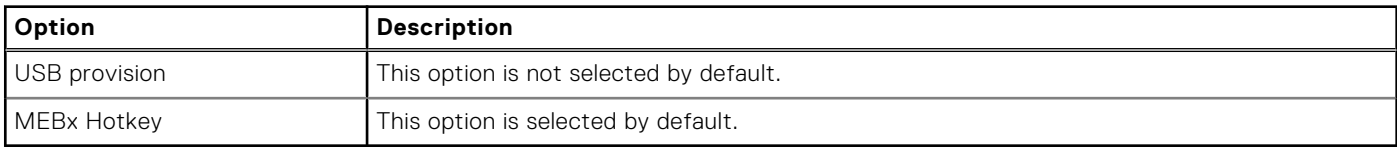

## **Table 19. Virtualization Support**

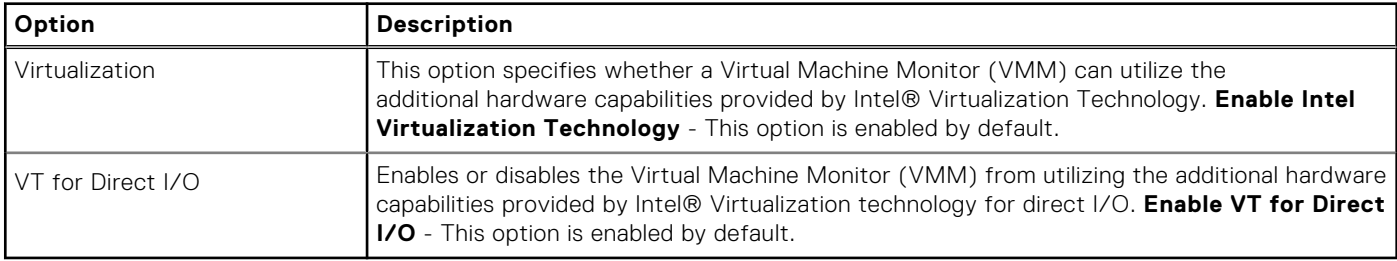

## **Table 20. Maintenance**

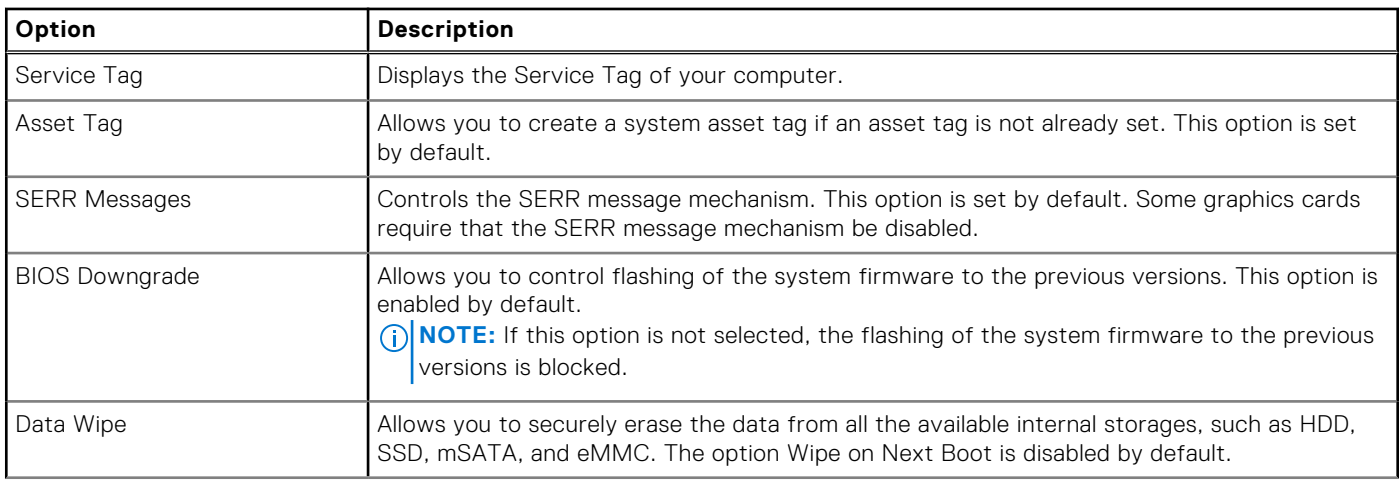

### <span id="page-64-0"></span>**Table 20. Maintenance (continued)**

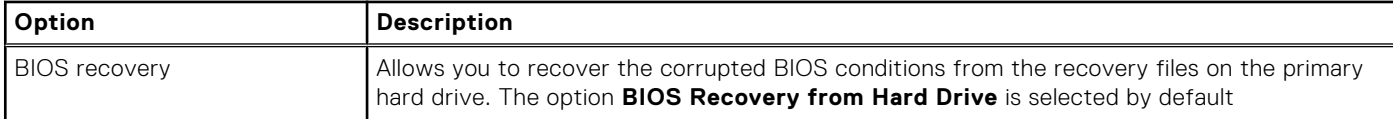

### **Table 21. System Logs**

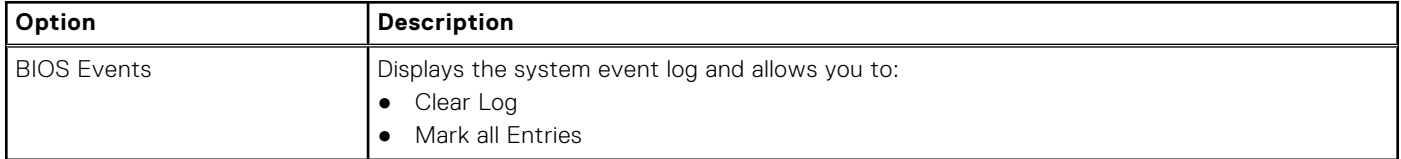

### **Table 22. Advanced configurations**

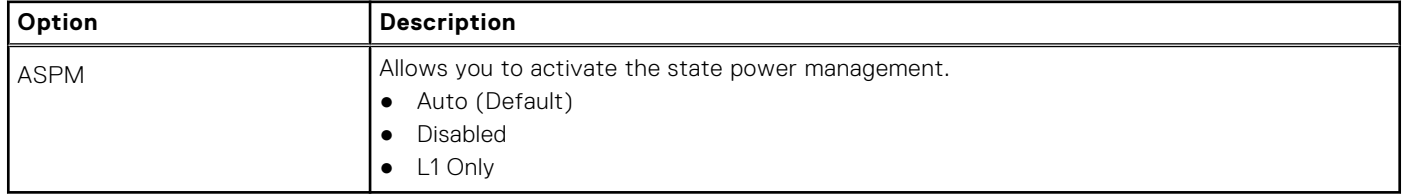

# **Updating the BIOS**

## **Updating the BIOS in Windows**

#### **About this task**

**CAUTION: If BitLocker is not suspended before updating the BIOS, the next time you reboot the system it will not recognize the BitLocker key. You will then be prompted to enter the recovery key to progress and the system will ask for this on each reboot. If the recovery key is not known this can result in data loss or an unnecessary operating system re-install. For more information on this subject, see Knowledge Article: [https://](https://www.dell.com/support/article/sln153694) [www.dell.com/support/article/sln153694](https://www.dell.com/support/article/sln153694)**

### **Steps**

- 1. Go to [www.dell.com/support](https://www.dell.com/support).
- 2. Click **Product support**. In the **Search support** box, enter the Service Tag of your computer, and then click **Search**. **NOTE:** If you do not have the Service Tag, use the SupportAssist feature to automatically identify your computer. You can also use the product ID or manually browse for your computer model.
- 3. Click **Drivers & Downloads**. Expand **Find drivers**.
- 4. Select the operating system installed on your computer.
- 5. In the **Category** drop-down list, select **BIOS**.
- 6. Select the latest version of BIOS, and click **Download** to download the BIOS file for your computer.
- 7. After the download is complete, browse the folder where you saved the BIOS update file.
- 8. Double-click the BIOS update file icon and follow the on-screen instructions. For more information, see knowledge base article [000124211](https://www.dell.com/support/kbdoc/000124211) at [www.dell.com/support](https://www.dell.com/support).

## **Updating the BIOS in Linux and Ubuntu**

To update the system BIOS on a computer that is installed with Linux or Ubuntu, see the knowledge base article [000131486](https://www.dell.com/support/kbdoc/000131486) at [www.dell.com/support.](https://www.dell.com/support)

## **Updating the BIOS using the USB drive in Windows**

### **About this task**

**CAUTION: If BitLocker is not suspended before updating the BIOS, the next time you reboot the system it will not recognize the BitLocker key. You will then be prompted to enter the recovery key to progress and the system will ask for this on each reboot. If the recovery key is not known this can result in data loss or an unnecessary operating system re-install. For more information on this subject, see Knowledge Article: [https://](https://www.dell.com/support/article/sln153694) [www.dell.com/support/article/sln153694](https://www.dell.com/support/article/sln153694)**

#### **Steps**

- 1. Follow the procedure from step 1 to step 6 in [Updating the BIOS in Windows](#page-64-0) to download the latest BIOS setup program file.
- 2. Create a bootable USB drive. For more information, see the knowledge base article [000145519](https://www.dell.com/support/kbdoc/000145519/) at [www.dell.com/support](https://www.dell.com/support).
- 3. Copy the BIOS setup program file to the bootable USB drive.
- 4. Connect the bootable USB drive to the computer that needs the BIOS update.
- 5. Restart the computer and press **F12** .
- 6. Select the USB drive from the **One Time Boot Menu**.
- 7. Type the BIOS setup program filename and press **Enter**. The **BIOS Update Utility** appears.
- 8. Follow the on-screen instructions to complete the BIOS update.

## **Updating the BIOS from the F12 One-Time boot menu**

Update your computer BIOS using the BIOS update.exe file that is copied to a FAT32 USB drive and booting from the F12 One-Time boot menu.

#### **About this task**

**CAUTION: If BitLocker is not suspended before updating the BIOS, the next time you reboot the system it will not recognize the BitLocker key. You will then be prompted to enter the recovery key to progress and the system will ask for this on each reboot. If the recovery key is not known this can result in data loss or an unnecessary operating system re-install. For more information on this subject, see Knowledge Article: [https://](https://www.dell.com/support/article/sln153694) [www.dell.com/support/article/sln153694](https://www.dell.com/support/article/sln153694)**

#### **BIOS Update**

You can run the BIOS update file from Windows using a bootable USB drive or you can also update the BIOS from the F12 One-Time boot menu on the computer.

Most of the Dell computers built after 2012 have this capability, and you can confirm by booting your computer to the F12 One-Time Boot Menu to see if BIOS FLASH UPDATE is listed as a boot option for your computer. If the option is listed, then the BIOS supports this BIOS update option.

**NOTE:** Only computers with BIOS Flash Update option in the F12 One-Time boot menu can use this function.  $(i)$ 

### **Updating from the One-Time boot menu**

To update your BIOS from the F12 One-Time boot menu, you need the following:

- USB drive formatted to the FAT32 file system (key does not have to be bootable)
- BIOS executable file that you downloaded from the Dell Support website and copied to the root of the USB drive
- AC power adapter that is connected to the computer
- Functional computer battery to flash the BIOS

Perform the following steps to perform the BIOS update flash process from the F12 menu:

## **CAUTION: Do not turn off the computer during the BIOS update process. The computer may not boot if you turn off your computer.**

## **Steps**

- 1. From a turn off state, insert the USB drive where you copied the flash into a USB port of the computer.
- 2. Turn on the computer and press F12 to access the One-Time Boot Menu, select BIOS Update using the mouse or arrow keys then press Enter.
- The flash BIOS menu is displayed.
- 3. Click **Flash from file**.
- 4. Select external USB device.
- 5. Select the file and double-click the flash target file, and then click **Submit**.
- 6. Click **Update BIOS**. The computer restarts to flash the BIOS.
- 7. The computer will restart after the BIOS update is completed.

# **System and setup password**

## **Table 23. System and setup password**

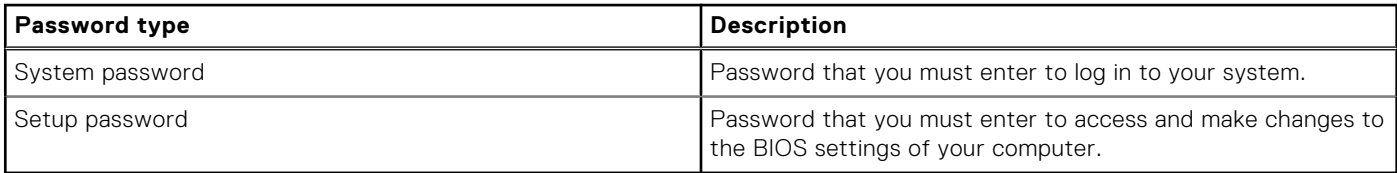

You can create a system password and a setup password to secure your computer.

**CAUTION: The password features provide a basic level of security for the data on your computer.**

**CAUTION: Anyone can access the data that is stored on your computer if it is not locked and left unattended.**

**NOTE:** System and setup password feature is disabled.

## **Assigning a system setup password**

### **Prerequisites**

You can assign a new **System or Admin Password** only when the status is in **Not Set**.

## **About this task**

To enter the system setup, press F12 immediately after a power-on or reboot.

- 1. In the **System BIOS** or **System Setup** screen, select **Security** and press Enter. The **Security** screen is displayed.
- 2. Select **System/Admin Password** and create a password in the **Enter the new password** field. Use the following guidelines to assign the system password:
	- A password can have up to 32 characters.
	- At least one special character: ! " #  $$$  % & ' ( ) \* + , . / : ; < = > ? @ [ \ ] ^ \_ ` { | }
	- Numbers 0 through 9.
	- Upper case letters from A to Z.
	- Lower case letters from a to z.
- 3. Type the system password that you entered earlier in the **Confirm new password** field and click **OK**.
- 4. Press Esc and save the changes as prompted by the pop-up message.
- **5.** Press Y to save the changes. The computer restarts.

## **Deleting or changing an existing system setup password**

#### **Prerequisites**

Ensure that the **Password Status** is Unlocked (in the System Setup) before attempting to delete or change the existing System and/or Setup password. You cannot delete or change an existing System or Setup password, if the **Password Status** is Locked.

#### **About this task**

To enter the System Setup, press F12 immediately after a power-on or reboot.

#### **Steps**

- 1. In the **System BIOS** or **System Setup** screen, select **System Security** and press Enter. The **System Security** screen is displayed.
- 2. In the **System Security** screen, verify that **Password Status** is **Unlocked**.
- 3. Select **System Password**, update, or delete the existing system password, and press Enter or Tab.
- 4. Select **Setup Password**, update, or delete the existing setup password, and press Enter or Tab.
	- **NOTE:** If you change the System and/or Setup password, reenter the new password when prompted. If you delete the System and/or Setup password, confirm the deletion when prompted.
- 5. Press Esc and a message prompts you to save the changes.
- 6. Press Y to save the changes and exit from System Setup. The computer restarts.

# **Clearing CMOS settings**

#### **About this task**

**CAUTION: Clearing CMOS settings will reset the BIOS settings on your computer.**

#### **Steps**

- 1. Remove the [side cover](#page-9-0).
- 2. Disconnect the battery cable from the system board.
- 3. Remove the [coin-cell battery.](#page-36-0)
- 4. Wait for one minute.
- 5. Replace the [coin-cell battery.](#page-37-0)
- 6. Connect the battery cable to the system board.
- 7. Replace the [side cover](#page-11-0).

# **Clearing BIOS (System Setup) and System passwords**

### **About this task**

To clear the system or BIOS passwords, contact Dell technical support as described at [www.dell.com/contactdell.](https://www.dell.com/contactdell)

**NOTE:** For information on how to reset Windows or application passwords, refer to the documentation accompanying Windows or your application.

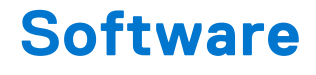

# **Supported operating systems**

The following list shows supported operating systems:

#### **Table 24. Supported operating system**

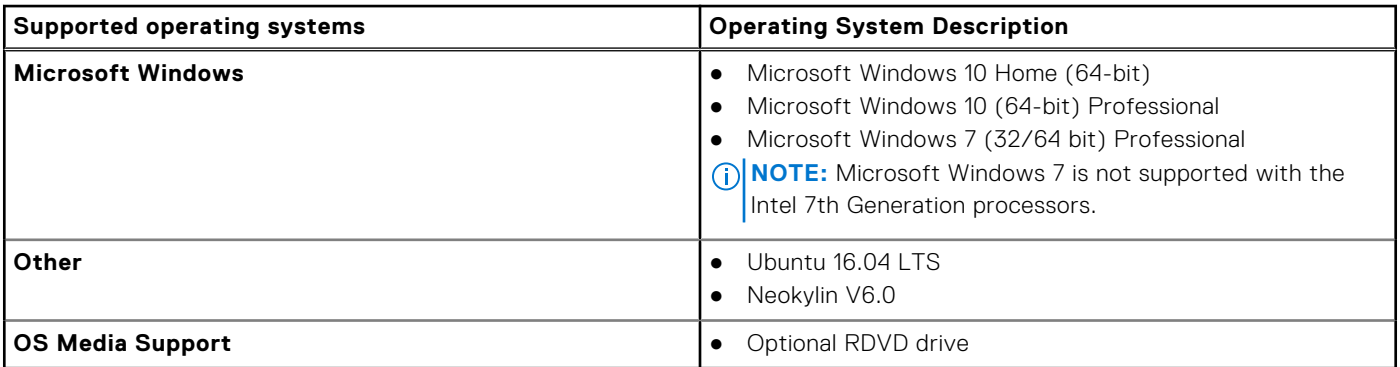

# **Downloading drivers**

#### **Steps**

- 1. Turn on the computer.
- 2. Go to **Dell.com/support**.
- 3. Click **Product Support**, enter the Service Tag of your computer, and then click **Submit**.

**NOTE:** If you do not have the Service Tag, use the auto detect feature or manually browse for your computer model.

- 4. Click **Drivers and Downloads**.
- 5. Select the operating system installed on your computer.
- 6. Scroll down the page and select the driver to install.
- 7. Click **Download File** to download the driver for your computer.
- 8. Navigate to the folder where you saved the driver file, after the download is complete.
- 9. Double-click the driver file icon and follow the instructions on the screen.

# **Downloading the chipset driver**

#### **Steps**

- 1. Turn on the computer.
- 2. Go to **Dell.com/support**.
- 3. Click **Product Support**, enter the Service Tag of your computer, and then click **Submit**.

**NOTE:** If you do not have the Service Tag, use the autodetect feature or manually browse for your computer model.

- 4. Click **Drivers and Downloads**.
- 5. Select the operating system installed in your computer.
- 6. Scroll down the page, expand **Chipset**, and select your chipset driver.
- 7. Click **Download File** to download the latest version of the chipset driver for your computer.
- 8. After the download is complete, navigate to the folder where you saved the driver file.
- 9. Double-click the chipset driver file icon and follow the instructions on the screen.

## **Intel chipset drivers**

Verify if the Intel chipset drivers are already installed in the computer.

## **NOTE:** Click **Start** > **Control Panel** > **Device Manager**

or

In Search the web and Windows, type **Device Manager**

### **Table 25. Intel chipset drivers**

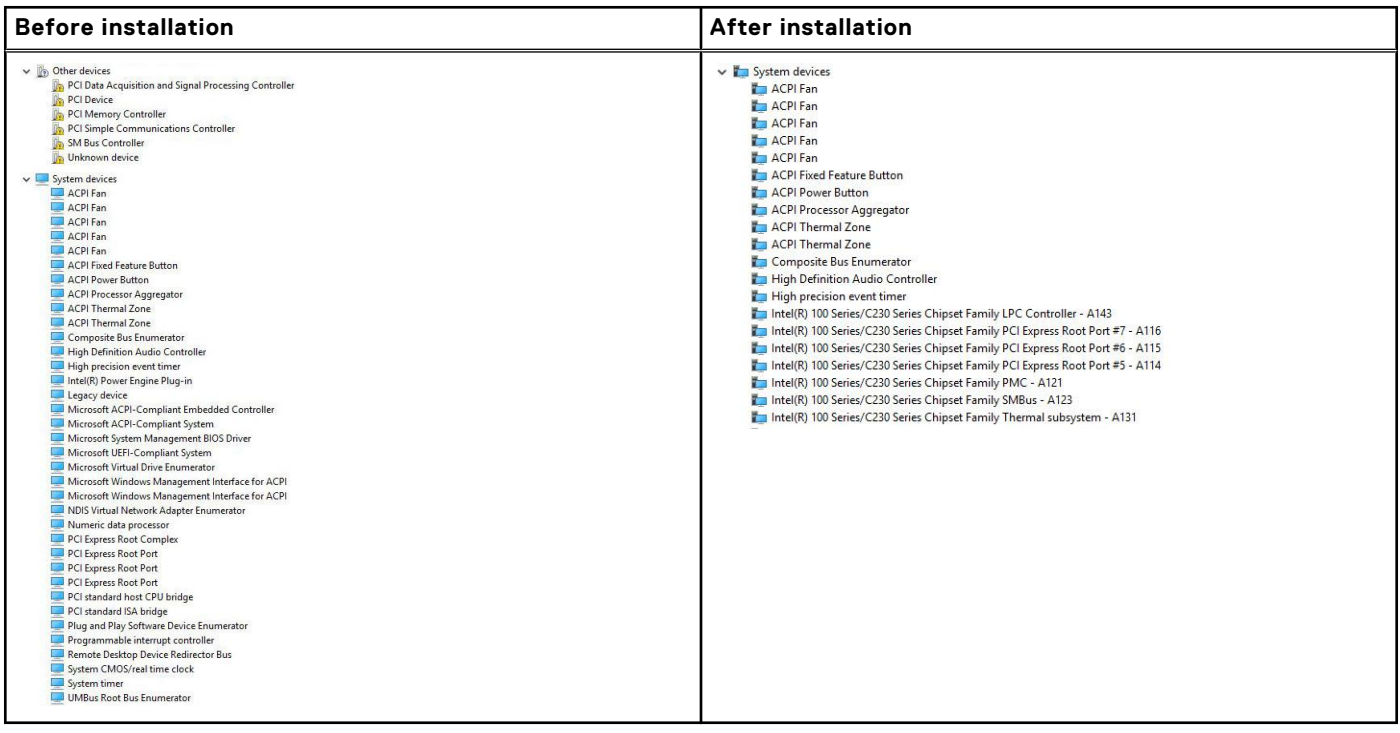

# **Downloading graphic drivers**

## **Steps**

- 1. Turn on the computer.
- 2. Go to **Dell.com/support**.
- 3. Click **Product Support**, enter the Service Tag of your computer, and then click **Submit**.

**NOTE:** If you do not have the Service Tag, use the auto detect feature or manually browse for your computer model.

- 4. Click **Drivers and Downloads**.
- 5. Click **Find it myself** tab.
- 6. Select the operating system installed on your computer.
- 7. Scroll down the page and select the graphic driver to install.
- 8. Click **Download File** to download the graphic driver for your computer.
- 9. After the download is complete, navigate to the folder where you saved the graphic driver file.
- 10. Double-click the graphic driver file icon and follow the instructions on the screen.

## **Intel HD Graphics drivers**

Verify if the Intel HD Graphics drivers are already installed in the computer.

## **NOTE:** Click **Start** > **Control Panel** > **Device Manager.**

#### or

Tap Search the web and Windows and type **Device Manager**

### **Table 26. Intel HD Graphics drivers**

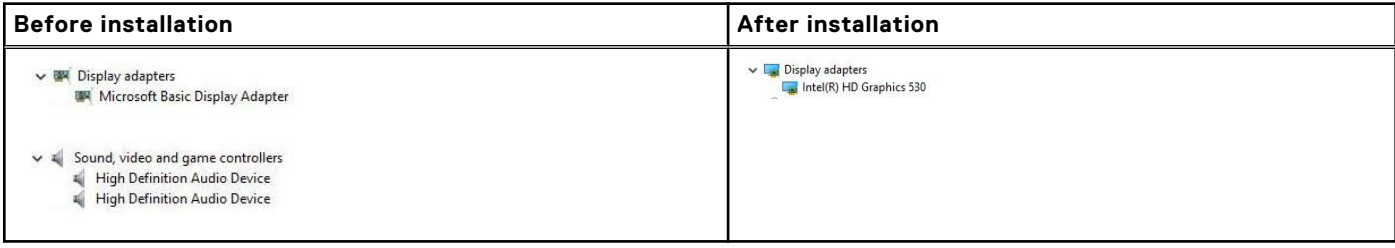

# **Intel Wi-Fi and Bluetooth drivers**

In the Device Manager, check if the network card driver is installed. Install the driver updates from **dell.com/**

 $>$  4 Audio inputs and outputs Bluetooth > Computer  $\sum$  Disk drives Display adapters > Firmware > Auman Interface Devices  $\frac{1}{2}$  = lmaging devices  $\sum$  Keyboards > [ ] Memory technology devices  $\sum$  Mice and other pointing devices  $\sum$  Monitors V Network adapters **Bluetooth Device (Personal Area Network)** Bluetooth Device (RFCOMM Protocol TDI) Dell Wireless 1820 802.11ac Intel(R) Ethernet Connection (2) I219-LM → *Dorts* (COM & LPT)  $\sum$  Print queues  $\sum$  Processors > **P** Security devices > Software devices  $\|\cdot\|$  Sound, video and game controllers Storage controllers > System devices **support**. <sup>></sup> <sup>*i*</sup> Universal Serial Bus controllers In the Device Manager, check if the Bluetooth driver is installed. Install the

driver updates from **dell.com/support**.

## **Downloading the Wi-Fi driver**

### **Steps**

- 1. Turn on your computer.
- 2. Go to **dell.com/support**.
- 3. Click **Product Support**, enter the Service Tag of your computer and click **Submit**.

**NOTE:** If you do not have the Service Tag, use the auto-detect feature or manually browse for your computer model.

4. Click **Drivers & downloads** > **Find it myself**.

- 5. Scroll down the page and expand **Network**.
- 6. Click **Download** to download the Wi-Fi driver for your computer.
- 7. After the download is complete, navigate to the folder where you saved the Wi-Fi driver file.
- 8. Double-click the driver file icon and follow the instructions on the screen.

# **Realtek HD audio drivers**

Verify if the Realtek audio drivers are already installed in the computer.

### **Table 27. Realtek HD audio drivers**

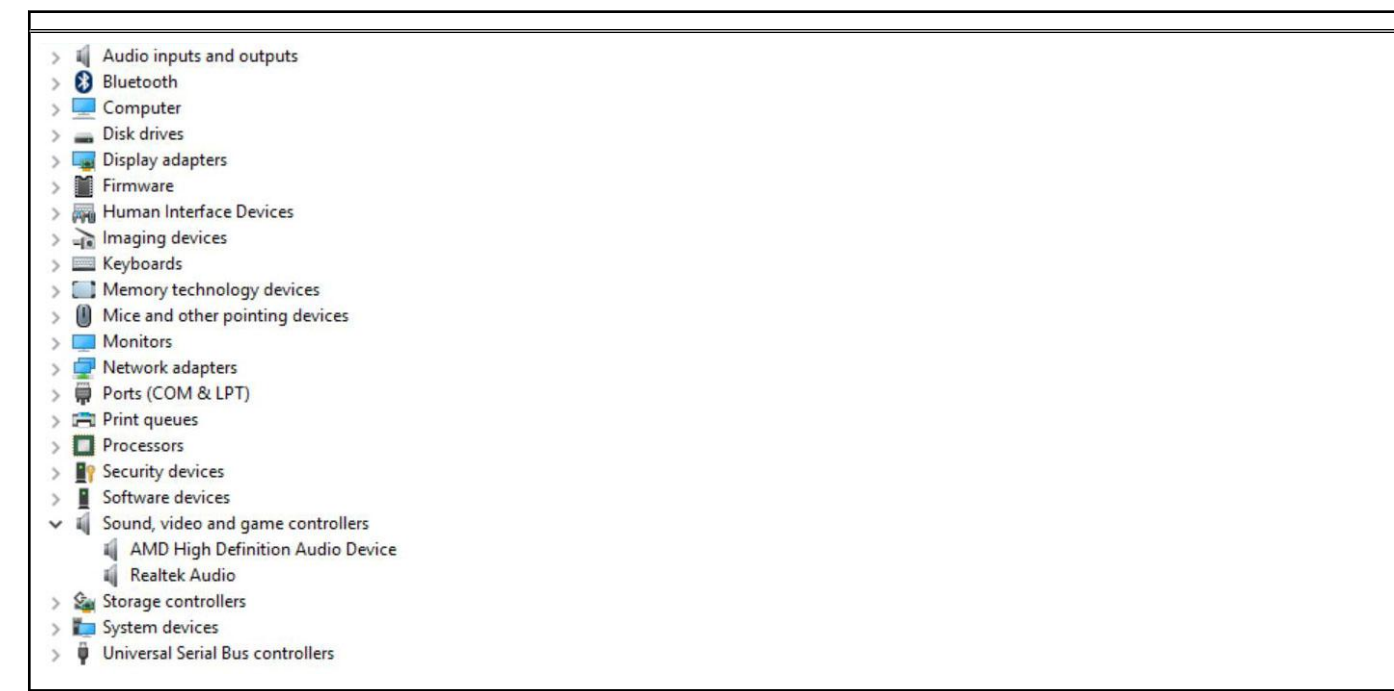

## **Downloading the audio driver**

#### **Steps**

- 1. Turn on your computer.
- 2. Go to **dell.com/support**.
- 3. Click **Product support**, enter the Service Tag of your computer, and then click **Submit**.

**NOTE:** If you do not have the Service Tag, use the auto-detect feature or manually browse for your computer model.

#### 4. Click **Drivers & downloads** > **Find it myself**.

- 5. Scroll down the page and expand **Audio**.
- 6. Click **Download** to download the audio driver.
- 7. Save the file, and after the download is complete, navigate to the folder where you saved the audio driver file.
- 8. Double-click the audio driver file icon and follow the instructions on the screen to install the driver.
# **Troubleshooting your computer**

**7**

You can troubleshoot your computer using indicators like diagnostic lights, beep codes, and error messages during the operation of the computer.

### **Power-Supply Unit Built-in Self-Test**

Built-in Self-Test (BIST) helps determine if the power-supply unit is working. To run self-test diagnostics on the power-supply unit of a desktop or all-in-one computer, see the knowledge base article [000125179](https://www.dell.com/support/kbdoc/en-in/000125179/how-to-run-a-power-supply-unit-self-test-on-a-dell-desktop-or-all-in-one-computer?lang=en) at [www.dell.com/support](https://www.dell.com/support/home/en-in).

### **Dell SupportAssist Pre-boot System Performance Check diagnostics**

#### **About this task**

SupportAssist diagnostics (also known as system diagnostics) performs a complete check of your hardware. The Dell SupportAssist Pre-boot System Performance Check diagnostics is embedded with the BIOS and is launched by the BIOS internally. The embedded system diagnostics provides a set of options for particular devices or device groups allowing you to:

- Run tests automatically or in an interactive mode
- Repeat tests
- Display or save test results
- Run thorough tests to introduce additional test options to provide extra information about the failed device(s)
- View status messages that inform you if tests are completed successfully
- View error messages that inform you of problems encountered during testing
- **NOTE:** Some tests for specific devices require user interaction. Always ensure that you are present at the computer terminal when the diagnostic tests are performed.

For more information, see <https://www.dell.com/support/kbdoc/000180971>.

#### **Running the SupportAssist Pre-Boot System Performance Check**

#### **Steps**

- 1. Turn on your computer.
- 2. As the computer boots, press the F12 key as the Dell logo appears.
- 3. On the boot menu screen, select the **Diagnostics** option.
- Click the arrow at the bottom left corner. Diagnostics front page is displayed.
- 5. Click the arrow in the lower-right corner to go to the page listing. The items detected are listed.
- 6. To run a diagnostic test on a specific device, press Esc and click **Yes** to stop the diagnostic test.
- 7. Select the device from the left pane and click **Run Tests**.
- 8. If there are any issues, error codes are displayed. Note the error code and validation number and contact Dell.

## **Diagnostic and Power LED codes**

#### **Table 28. Power LED states**

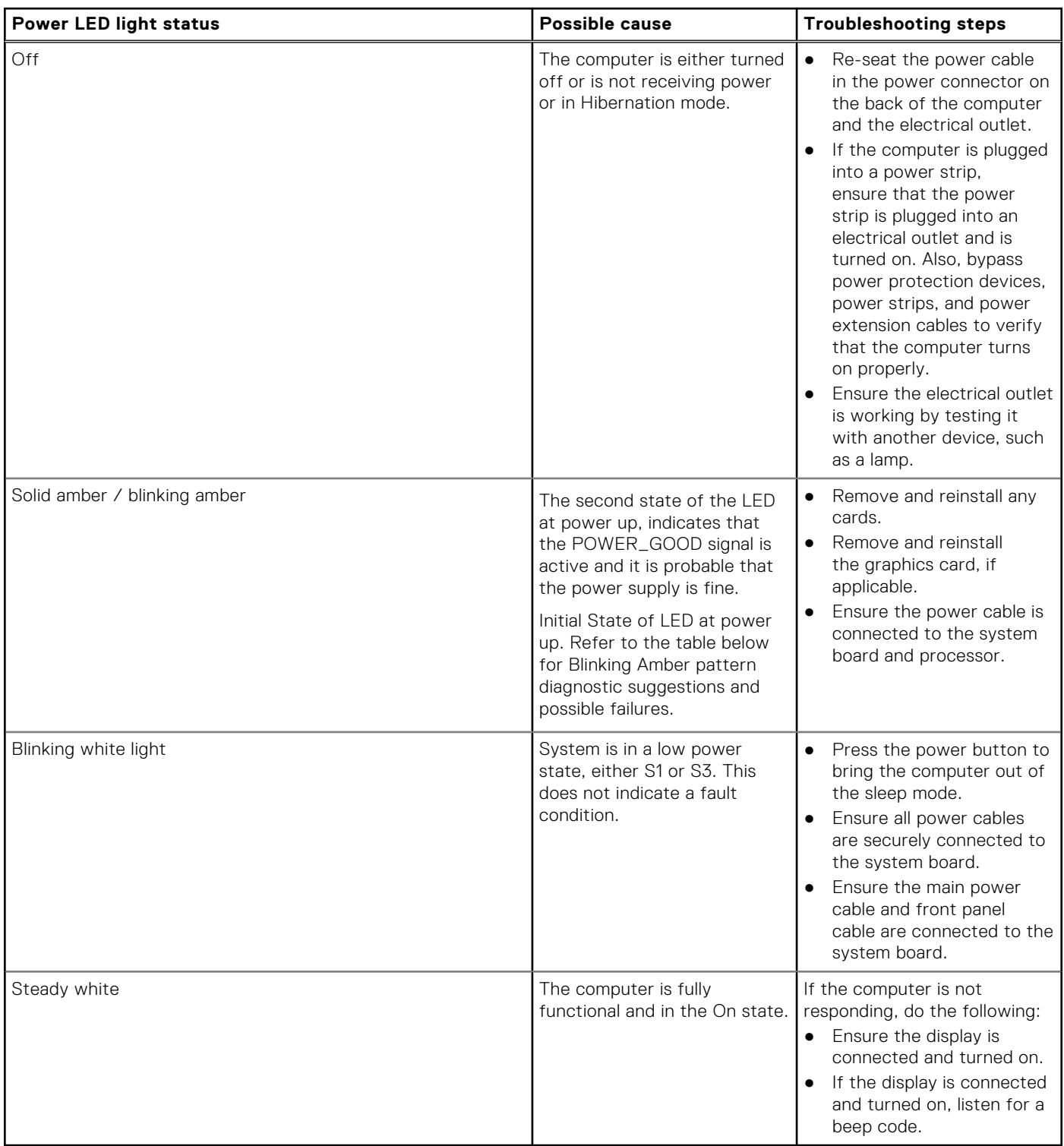

**NOTE:** Amber LED blinking pattern : The pattern is 2 or 3 blinks followed by a short pause then X number of blinks up to 7. The repeated pattern has a long pause inserted in the middle. Example  $2,3 = 2$  amber blinks, short pause, 3 amber blinks followed by long pause then repeats.

#### **Table 29. Diagnostic power LED codes**

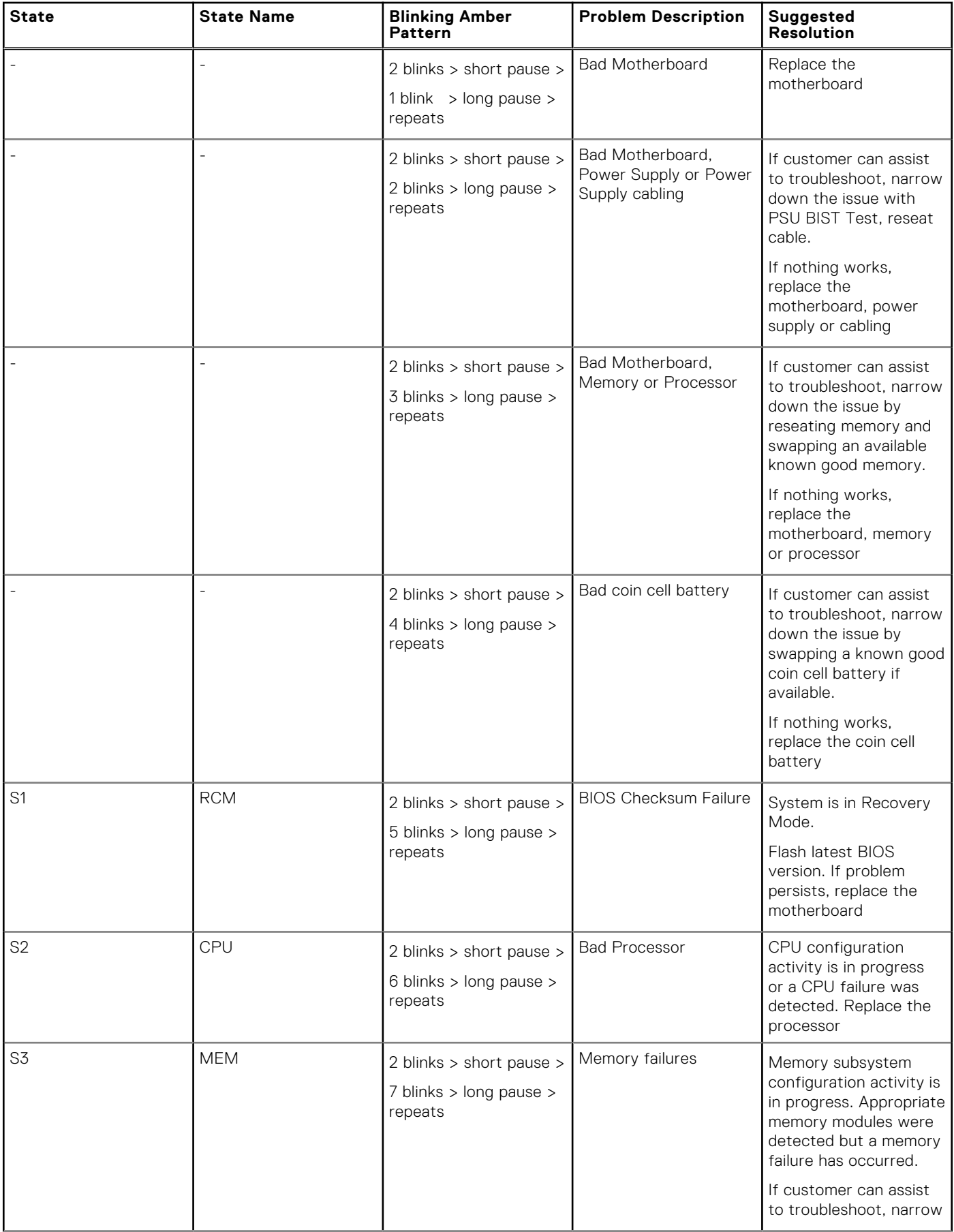

#### **Table 29. Diagnostic power LED codes (continued)**

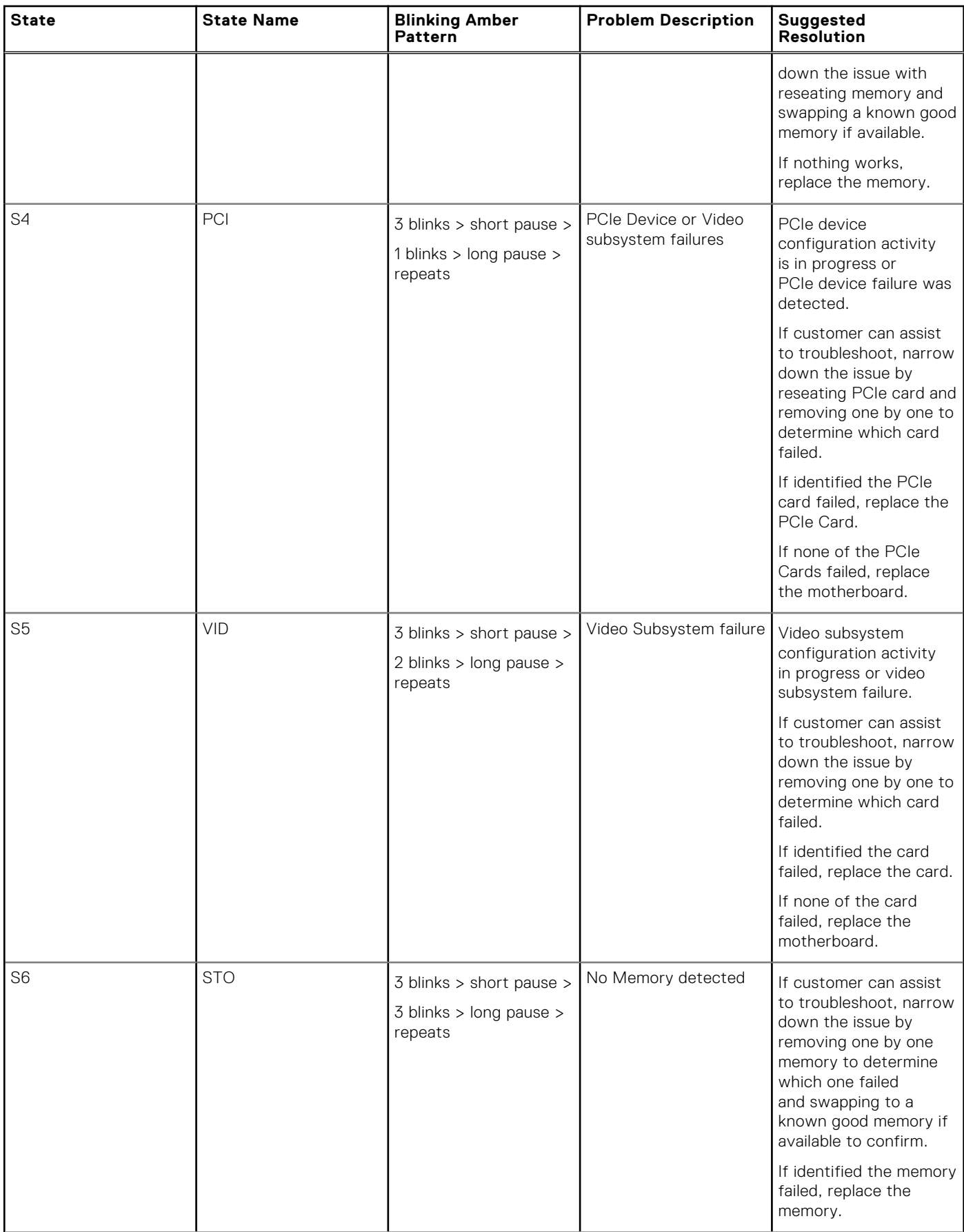

#### **Table 29. Diagnostic power LED codes (continued)**

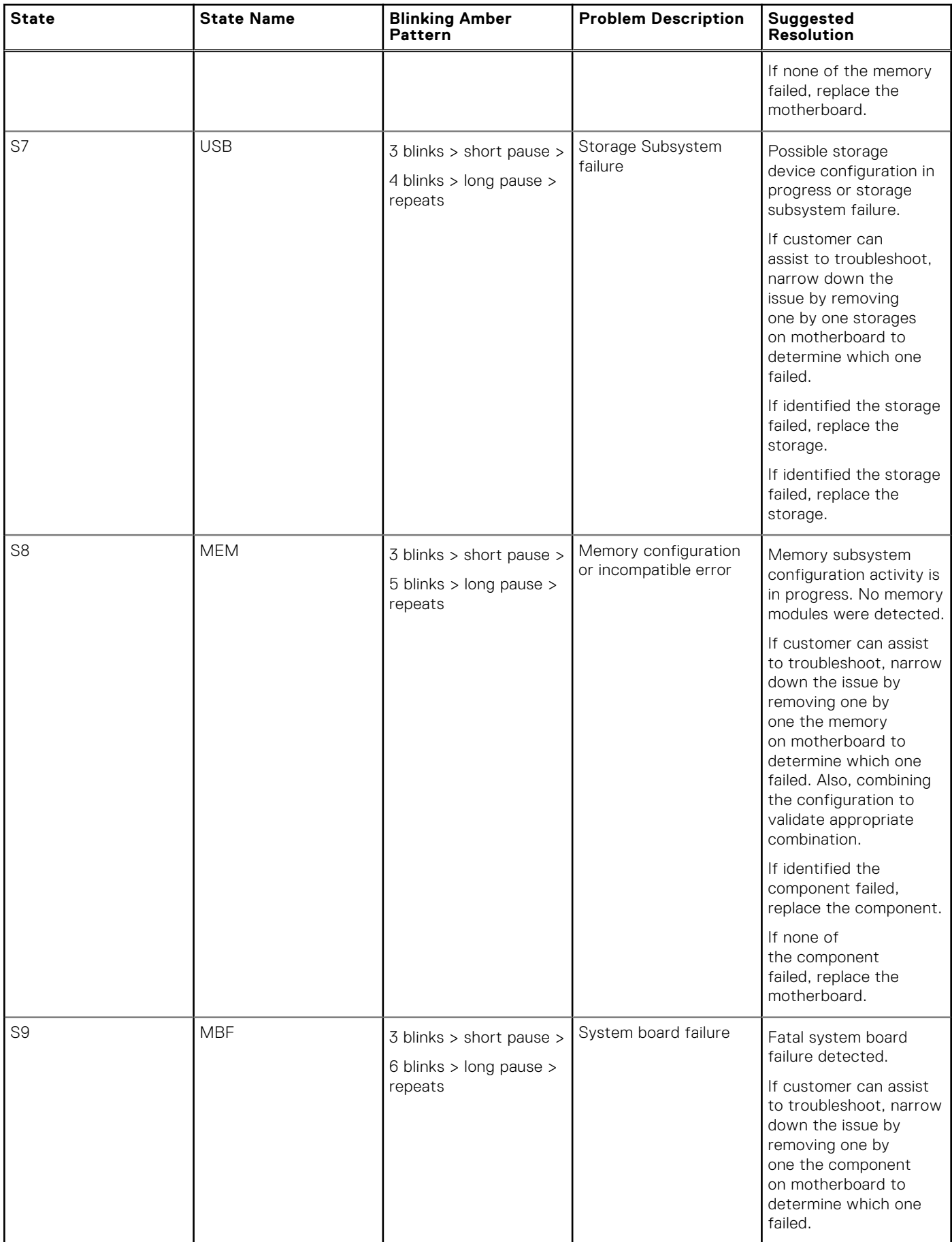

#### **Table 29. Diagnostic power LED codes (continued)**

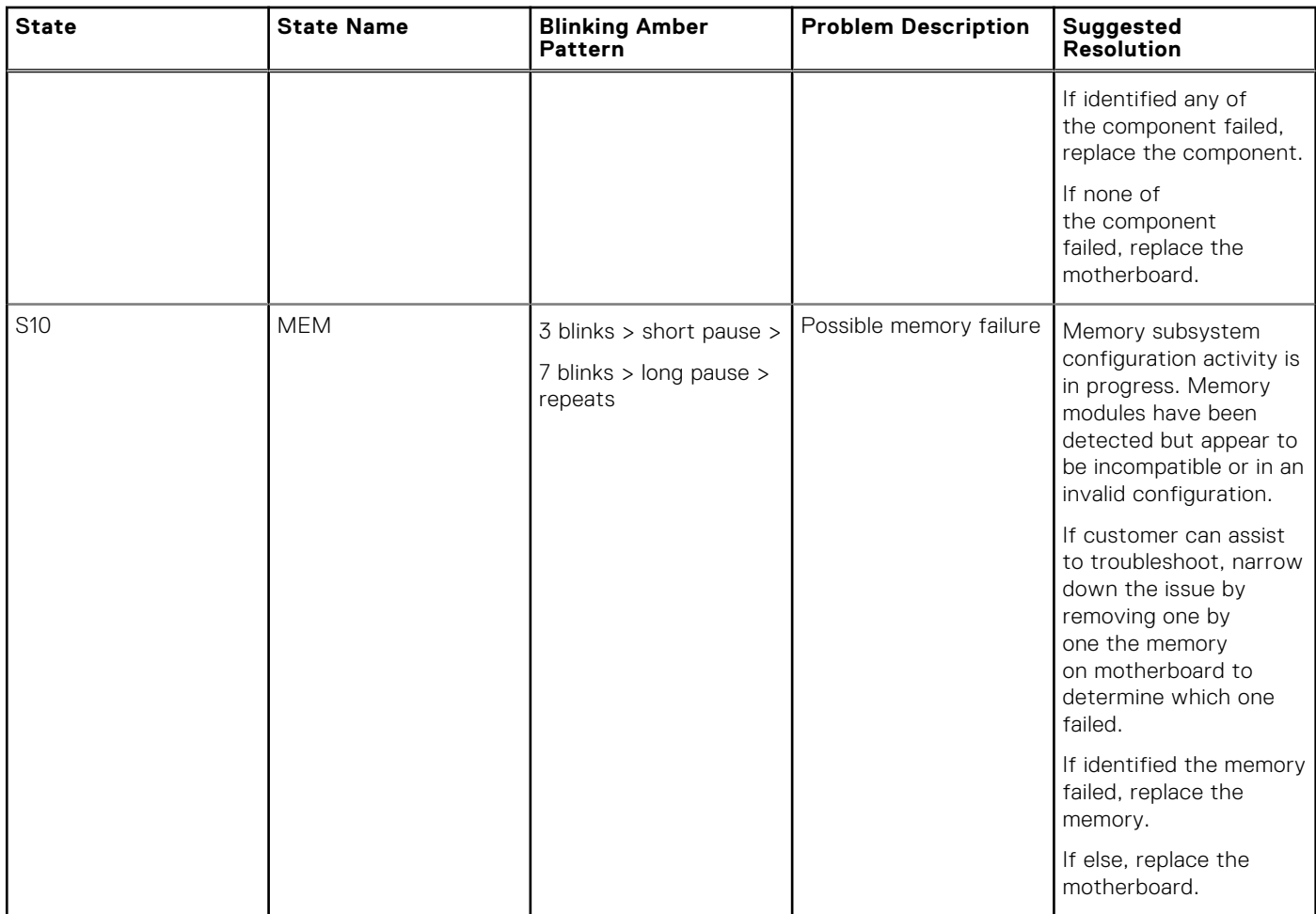

**WARNING: The power LED only serve as an indicator of the progress through the POST process. These LEDs do not indicate the problem that caused the POST routine to stop**

### **Power LED issue**

Power LED is not flashing amber on ChengMing 3977 and Optiplex D8 and OptiPlex D8 AIO platforms.

ChengMing 3977 and OptiPlex D8 and D8 AIO platforms without processor installed or when processor power cable is not connected; it may not have the power LED flashing amber as the diagnostic indicator. The BIOS behavior specification defines that:

- 1. If no processor is installed in the system, the power LED should flash amber in pattern of 2-3
- 2. If no processor cable is connected in the system, the power LED should flash amber in pattern of 2-2

Do not replace any hardware, it works as per the design. With the Boot guard (BtG) feature of Intel ME11.6, when processor power or processor is missing, then the system will shut down.

#### **Affected Platforms:**

- ChengMing 3977
- OptiPlex 3050/5050/7050
- OptiPlex 3050 AIO/5250 AIO/7450 AIO

### **Diagnostic error messages**

#### **Table 30. Diagnostic error messages**

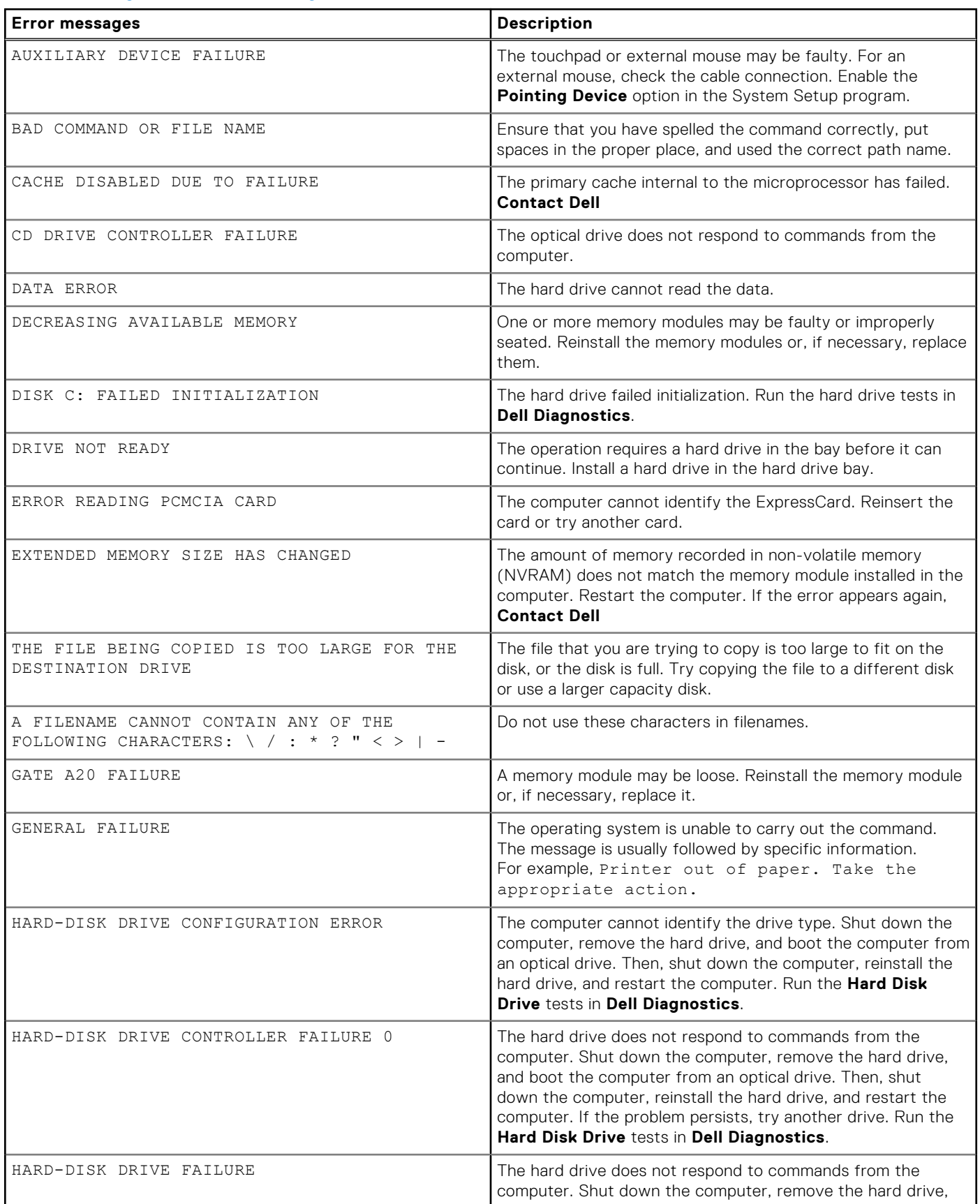

#### **Table 30. Diagnostic error messages (continued)**

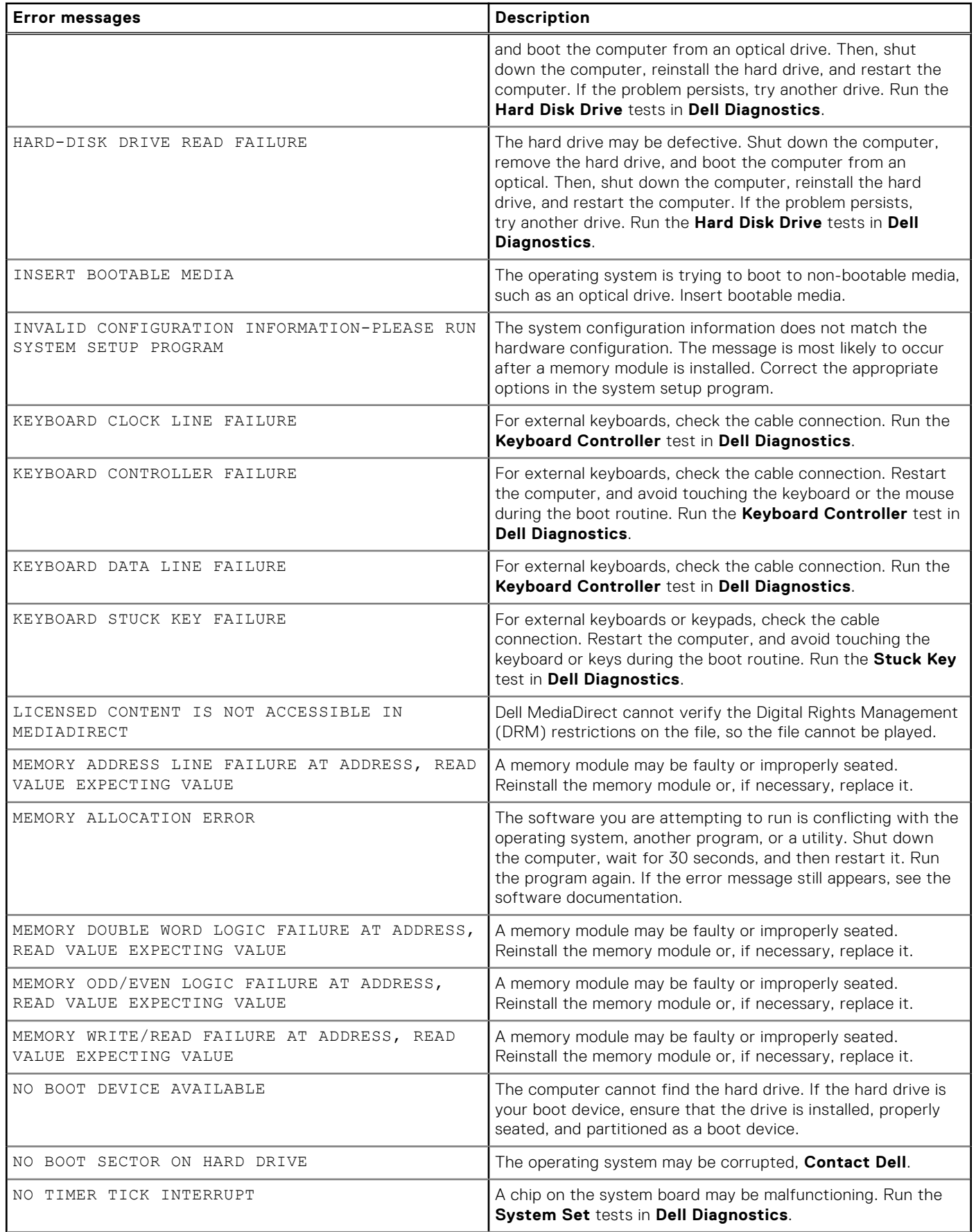

#### **Table 30. Diagnostic error messages (continued)**

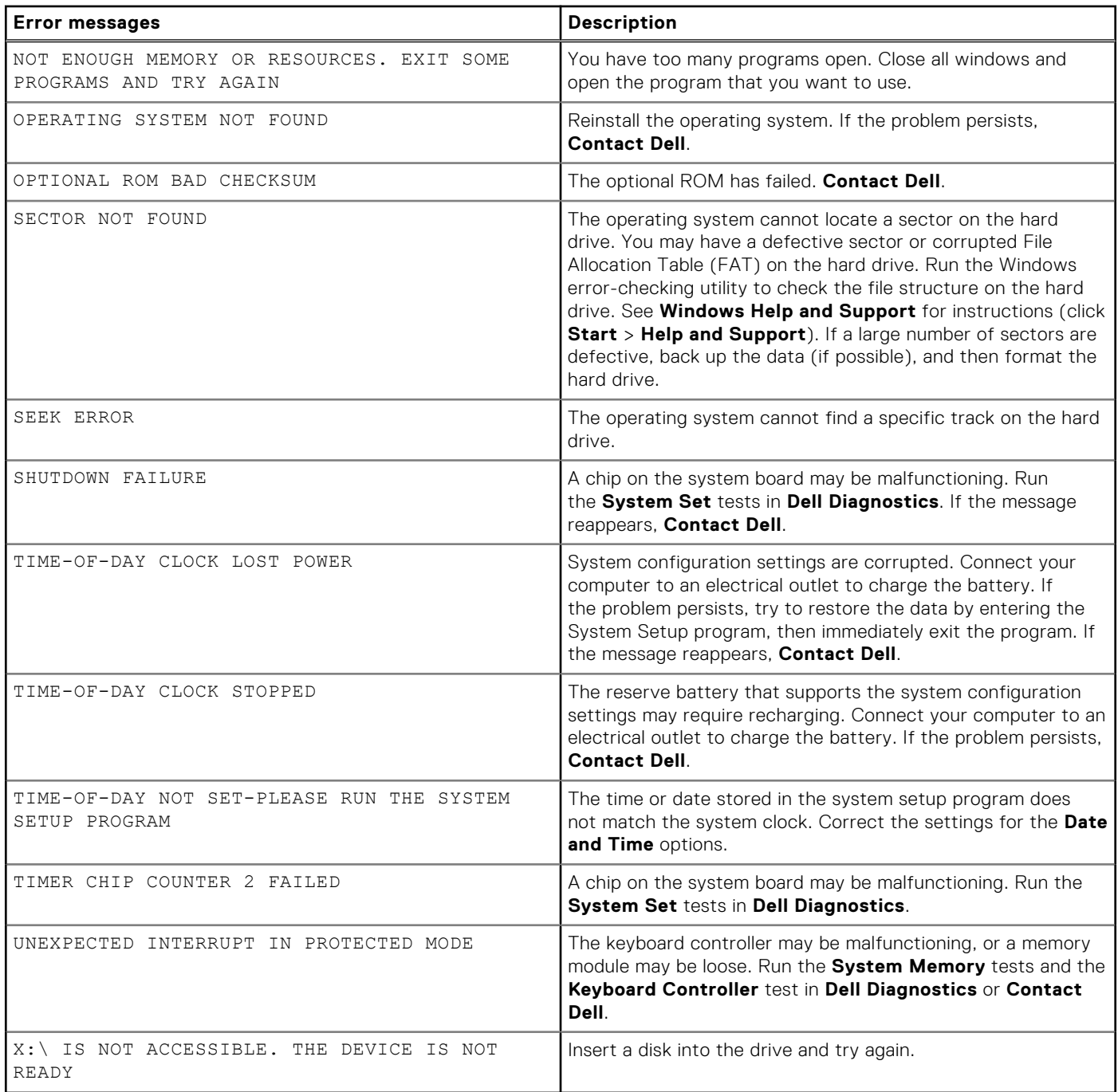

### **Verifying system memory**

#### Windows 10

- 1. Clickthe **Windows** button and select **All Settings** > **System** .
- 2. Under **System**, click **About**.

#### **Verifying system memory in setup**

#### **Steps**

- 1. Turn on or restart your computer.
- 2. Perform one of the following actions after the Dell logo is displayed:
	- With keyboard Tap F2 until the Entering BIOS setup message appears. To enter the Boot selection menu, tap F12.
- 3. On the left pane, select **Settings** > **General** > **System Information**, The memory information is displayed on the right pane.

#### **Testing memory using ePSA**

#### **Steps**

- 1. Turn on or restart your computer.
- 2. After the Dell logo is displayed:
	- a. Press F12.
	- **b.** Select ePSA diagnostics

The PreBoot System Assessment (ePSA) starts on your computer.

**NOTE:** If you wait too long and the operating system logo appears, continue to wait until you see the desktop. Turn off the computer and try again.

#### **System error messages**

#### **Table 31. System error messages**

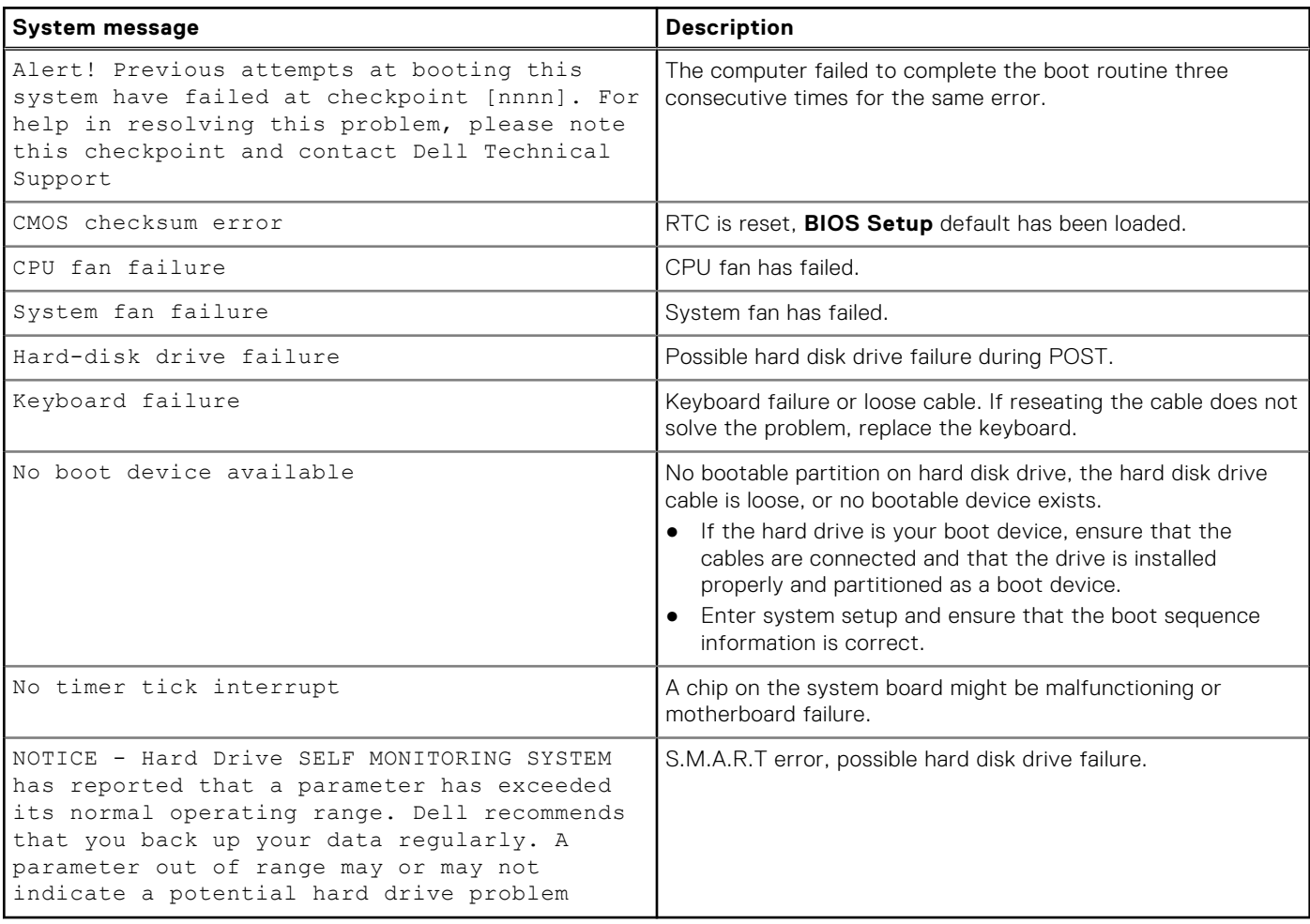

### **Recovering the operating system**

When your computer is unable to boot to the operating system even after repeated attempts, it automatically starts Dell SupportAssist OS Recovery.

Dell SupportAssist OS Recovery is a standalone tool that is preinstalled in all Dell computers installed with Windows operating system. It consists of tools to diagnose and troubleshoot issues that may occur before your computer boots to the operating system. It enables you to diagnose hardware issues, repair your computer, back up your files, or restore your computer to its factory state.

You can also download it from the Dell Support website to troubleshoot and fix your computer when it fails to boot into their primary operating system due to software or hardware failures.

For more information about the Dell SupportAssist OS Recovery, see *Dell SupportAssist OS Recovery User's Guide* at [www.dell.com/serviceabilitytools.](https://www.dell.com/serviceabilitytools) Click **SupportAssist** and then, click **SupportAssist OS Recovery**.

### **Real-Time Clock (RTC Reset)**

The Real Time Clock (RTC) reset function allows you or the service technician to recover Dell systems from No POST/No Power/No Boot situations. The legacy jumper enabled RTC reset has been retired on these models.

Start the RTC reset with the system powered off and connected to AC power. Press and hold the power button for 20 seconds. The system RTC Reset occurs after you release the power button.

### **Backup media and recovery options**

It is recommended to create a recovery drive to troubleshoot and fix problems that may occur with Windows. Dell proposes multiple options for recovering Windows operating system on your Dell PC. For more information. see [Dell Windows Backup](https://www.dell.com/support/contents/article/Product-Support/Self-support-Knowledgebase/software-and-downloads/dell-backup-solutions/Media-backup) [Media and Recovery Options.](https://www.dell.com/support/contents/article/Product-Support/Self-support-Knowledgebase/software-and-downloads/dell-backup-solutions/Media-backup)

### **WiFi power cycle**

#### **About this task**

If your computer is unable to access the internet due to WiFi connectivity issues a WiFi power cycle procedure may be performed. The following procedure provides the instructions on how to conduct a WiFi power cycle:

**NOTE:** Some ISPs (Internet Service Providers) provide a modem/router combo device.

#### **Steps**

- 1. Turn off your computer.
- 2. Turn off the modem.
- 3. Turn off the wireless router.
- 4. Wait for 30 seconds.
- 5. Turn on the wireless router.
- 6. Turn on the modem.
- 7. Turn on your computer.

# **Technical specifications**

**8**

**(i)** NOTE: Offerings may vary by region. For more information regarding the configuration of your computer in:

● Windows 10, click or tap **Start** > **Settings** > **System** > **About**.

### **Processor specifications**

OptiPlex 7050 systems are shipped with Intel 6th generation and 7th generation core processor technology.

**NOTE:** The clock speed and performance varies depending on the workload and other variables. Total cache up to 8 MB cache depending on processor type.

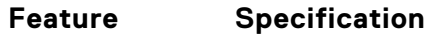

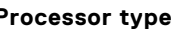

- **Processor type •** Intel Core i3-6100 (DC/3MB/4T/3.7GHz/65W)
	- Intel Core i5-6400 (QC/ 6MB/4T/2.7GHz/65W)
	- Intel Core i5-6500 (QC/6MB/4T/3.2GHz/65W)
	- Intel Core i5-6600 (QC/6MB/4T/3.3GHz/65W)
	- Intel Core i7-6700 (QC/8MB/8T/3.4GHz/65W)
	- Intel Core i3-7100 (DC/3MB/4T/3.9GHz/65W)
	- Intel Core i3-7300 (DC/4MB/4T/4.0GHz/51W)
	- Intel Core i5-7400 (QC/6MB/4T/3.0GHz/ 65W)
	- Intel Core i5-7500 (QC/6MB/4T/3.4GHz/65W)
	- Intel Core i5-7600 (QC/6MB/4T/3.5GHz/65W)
	- Intel Core i7-7700 (QC/8MB/8T/3.6GHz/65W)

**Total cache** Up to 8 MB cache depending on processor type

### **Memory specifications**

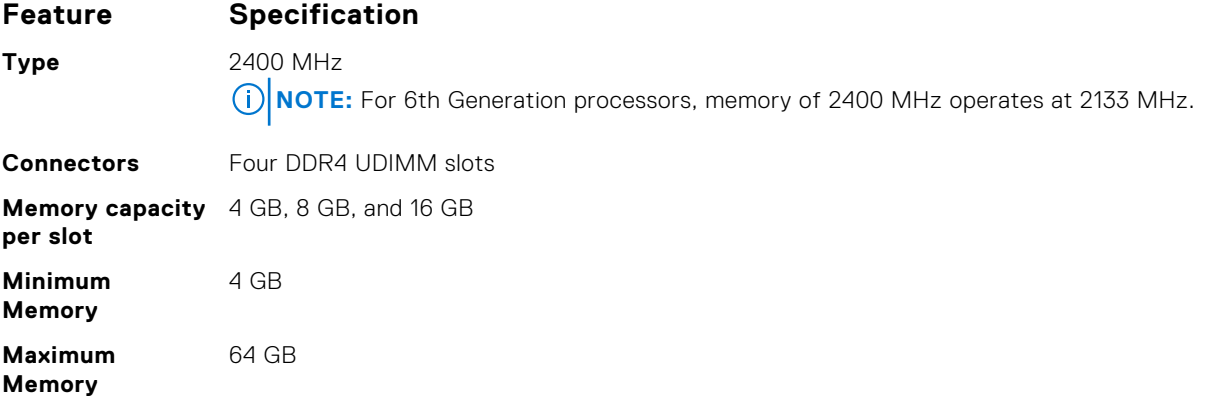

### **Video specifications**

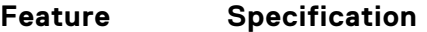

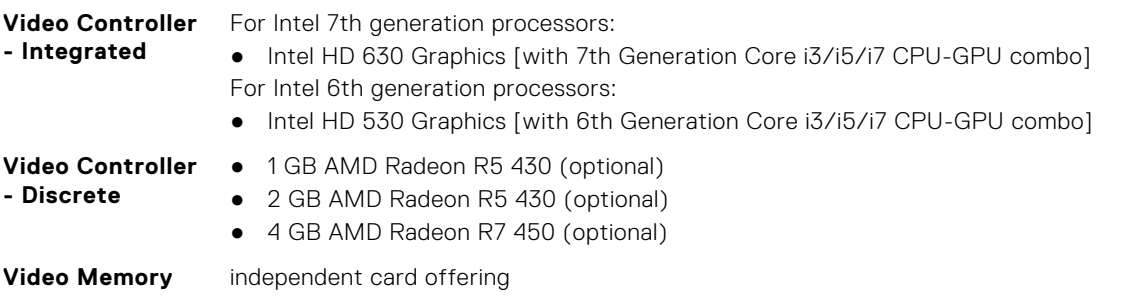

### **Audio specifications**

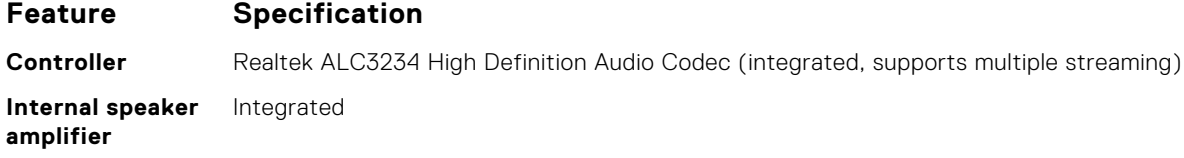

### **Communication specifications**

#### **Table 32. Communication specifications**

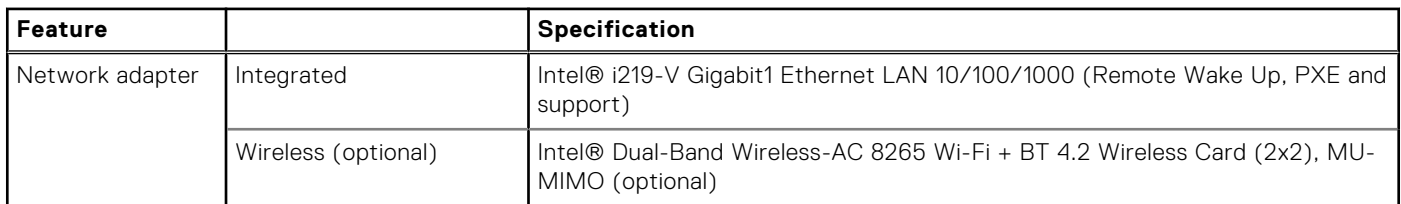

### **Storage specifications**

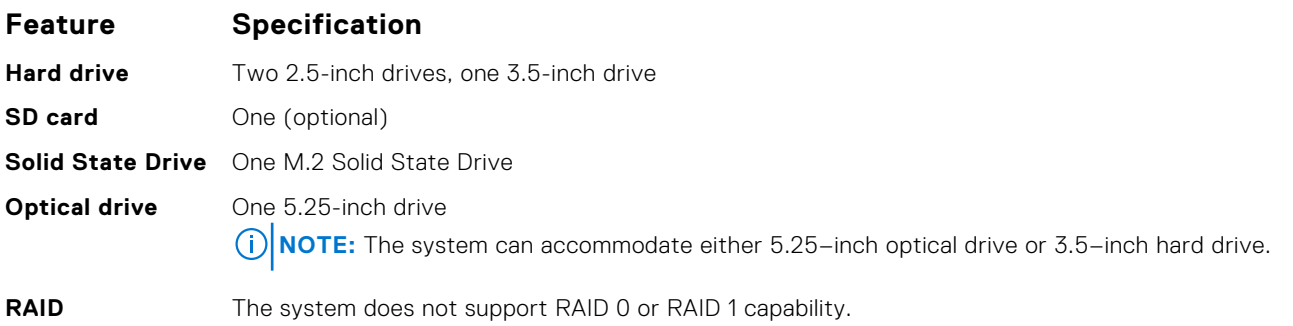

### **Ports and connectors specifications**

#### **Table 33. Ports and connectors**

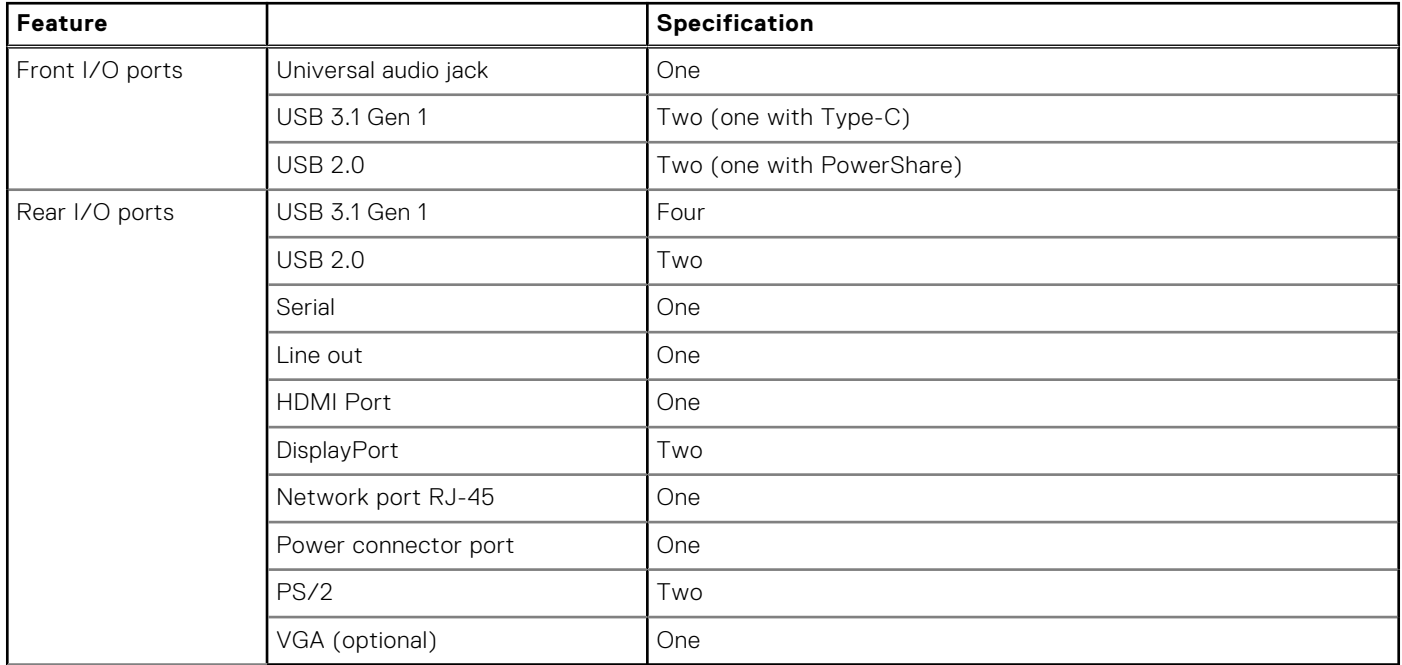

### **Power supply specifications**

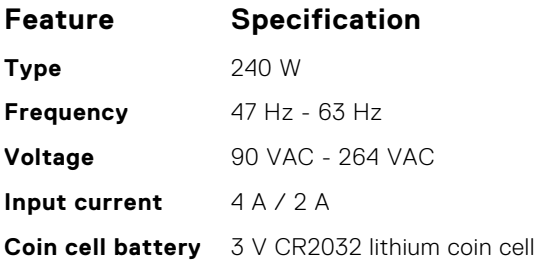

### **Physical dimension specifications**

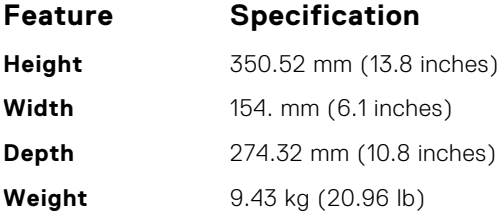

### **System board layout**

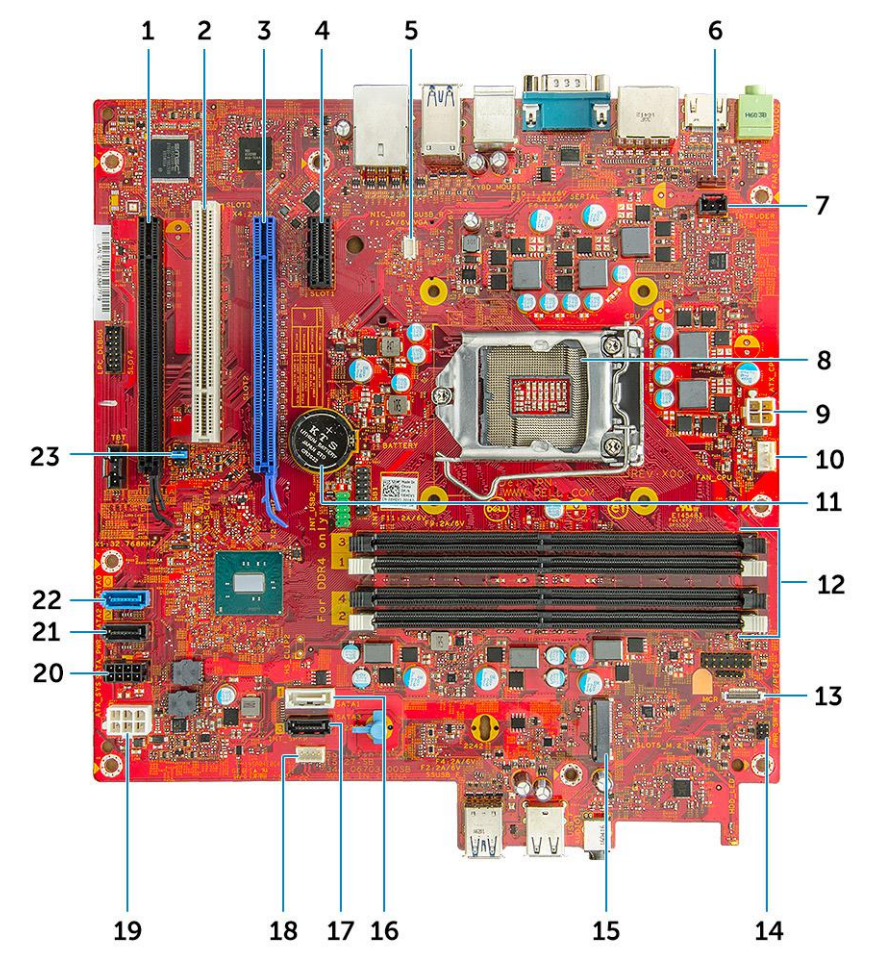

- 1. PCIe x16(wire x4) connector (slot4) 2. PCI connector (slot3)
- 3. PCIe x16 connector (slot2) 4. PCI-eX1 connector (slot 1)
- 5. VGA Daughter Board Connector (VGA) 6. System fan connector
- 7. Intrusion switch connector **8. Processor**
- 9. CPU power connector 10. CPU fan connector
- 
- 
- 
- 
- 
- 
- 23. CMOS\_CLR/Password/Service\_Mode Jumper
- 
- 
- 
- 
- 
- 11. Coin cell battery 12. Memory module connectors
- 13. Card reader connector 14. Power switch connector
- 15. M.2 SSD connector 16. SATA 1 connector
- 17. SATA 3 connector 18. Speaker connector
- 19. ATX power connector 20. HDD and ODD power connector
- 21. SATA 2 connector 22. SATA 0 connector

### **Controls and lights specifications**

#### **Feature Specification**

**Power button light** White light — Solid white light indicates power-on state; blinking white light indicates sleep state of the computer. **Hard Drive**

**activity light** White light — Blinking white light indicates that the computer is reading data from or writing data to the hard drive.

**Back panel:**

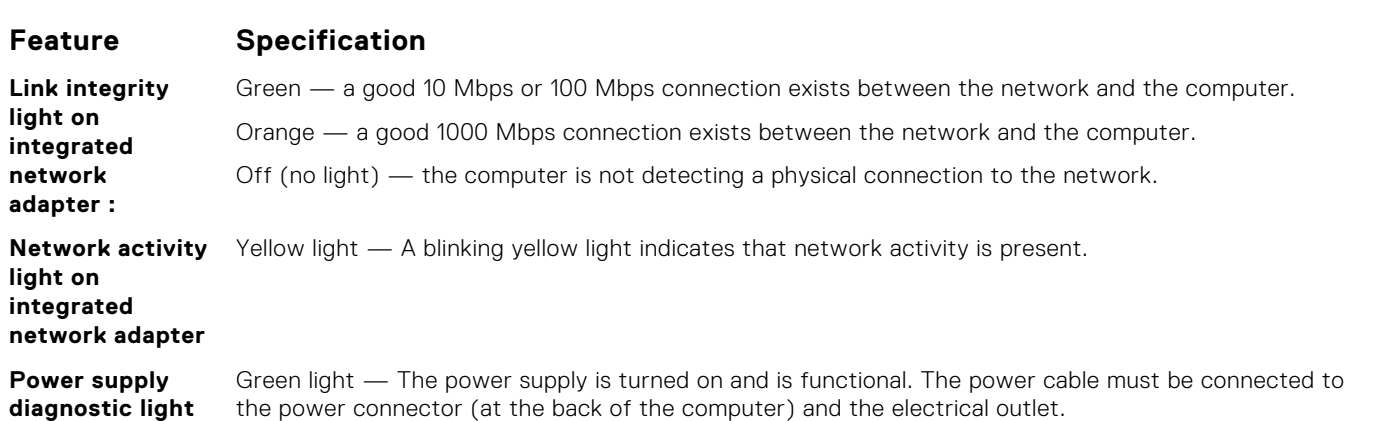

### **Environmental specifications**

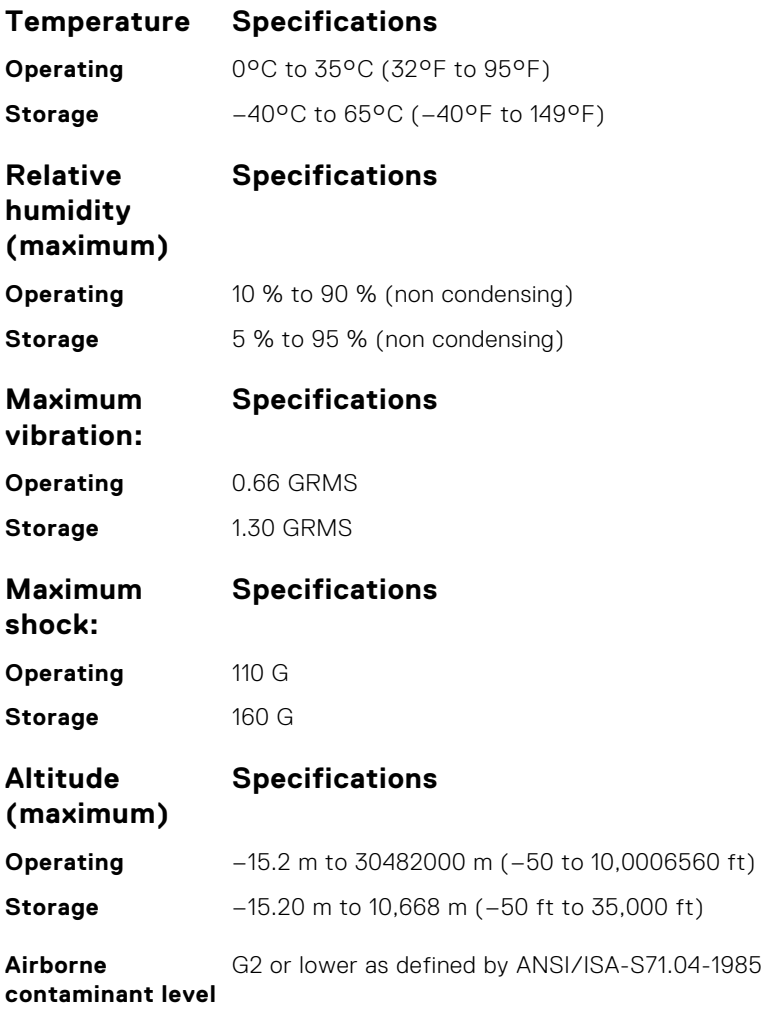

**9**

# **Getting help and contacting Dell**

### Self-help resources

You can get information and help on Dell products and services using these self-help resources:

#### **Table 34. Self-help resources**

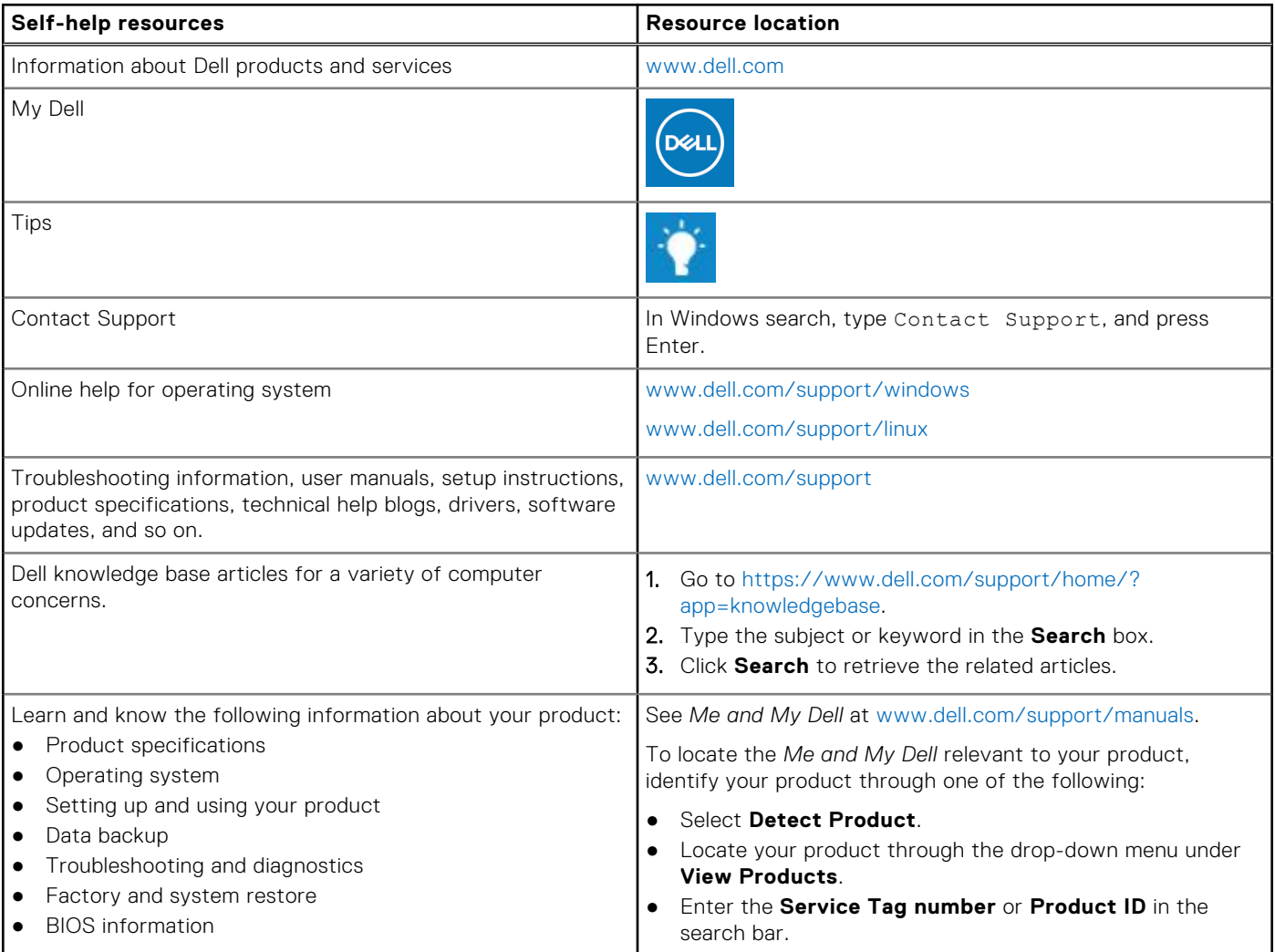

### Contacting Dell

To contact Dell for sales, technical support, or customer service issues, see [www.dell.com/contactdell](https://www.dell.com/contactdell).

**NOTE:** Availability varies by country and product, and some services may not be available in your country.

**NOTE:** If you do not have an active internet connection, you can find contact information on your purchase invoice, packing slip, bill, or Dell product catalog.